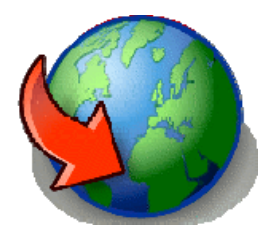

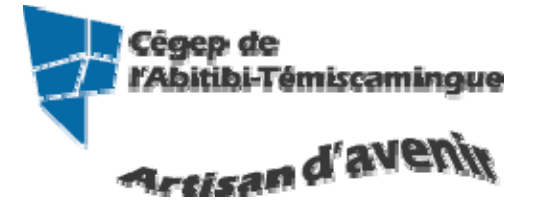

# **GUIDE GroupWise**<br>Version du 29 octobre 2009

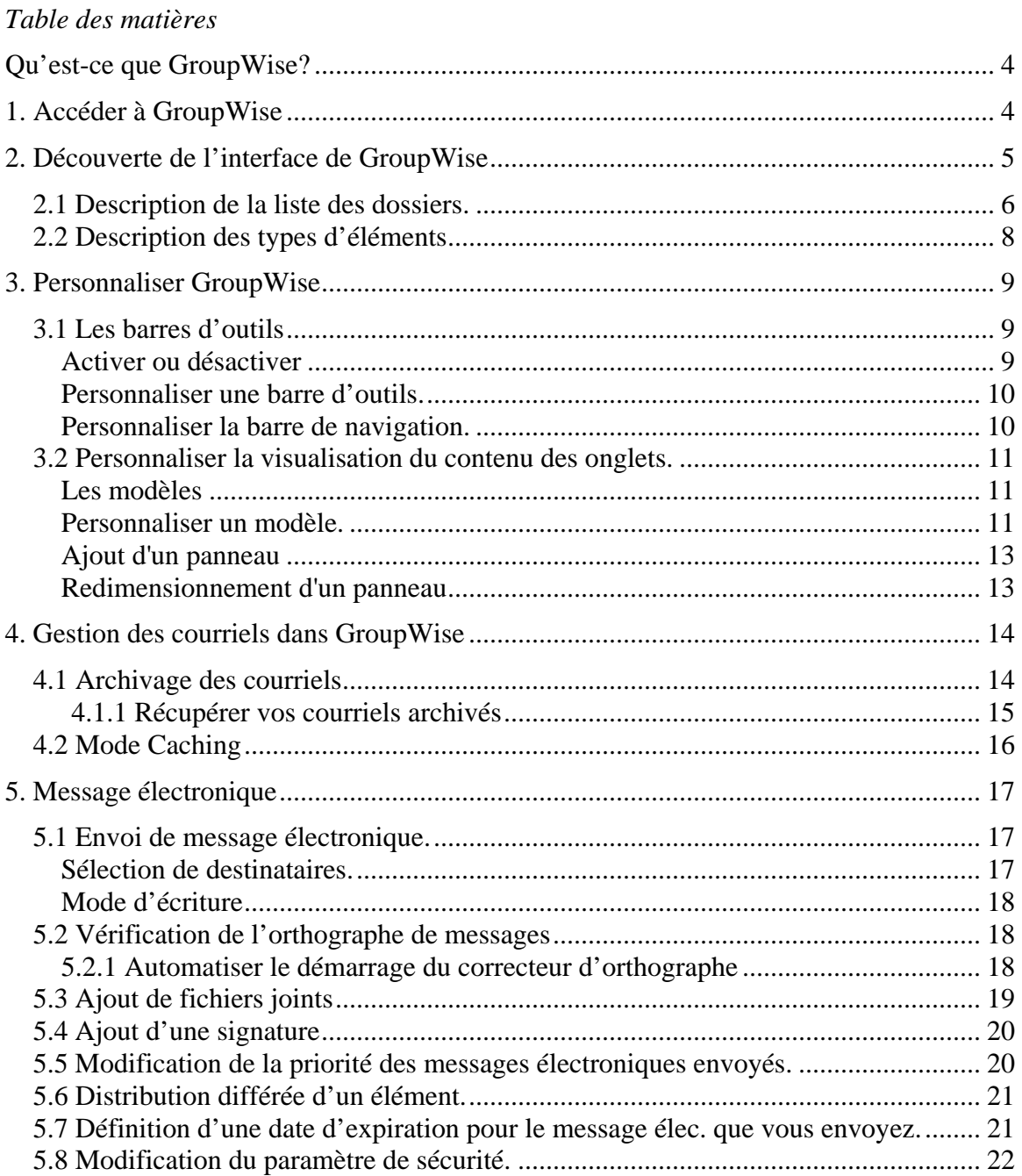

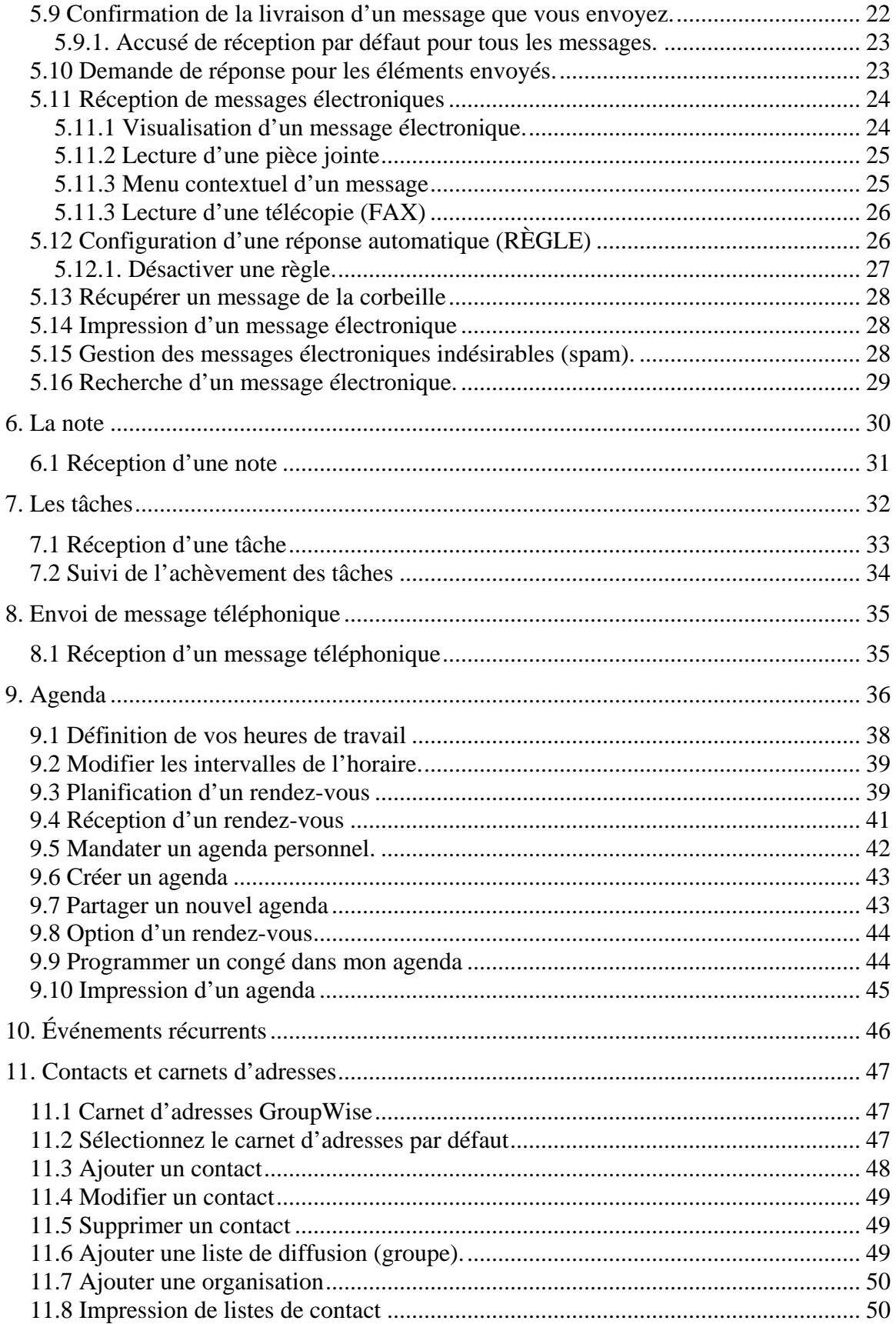

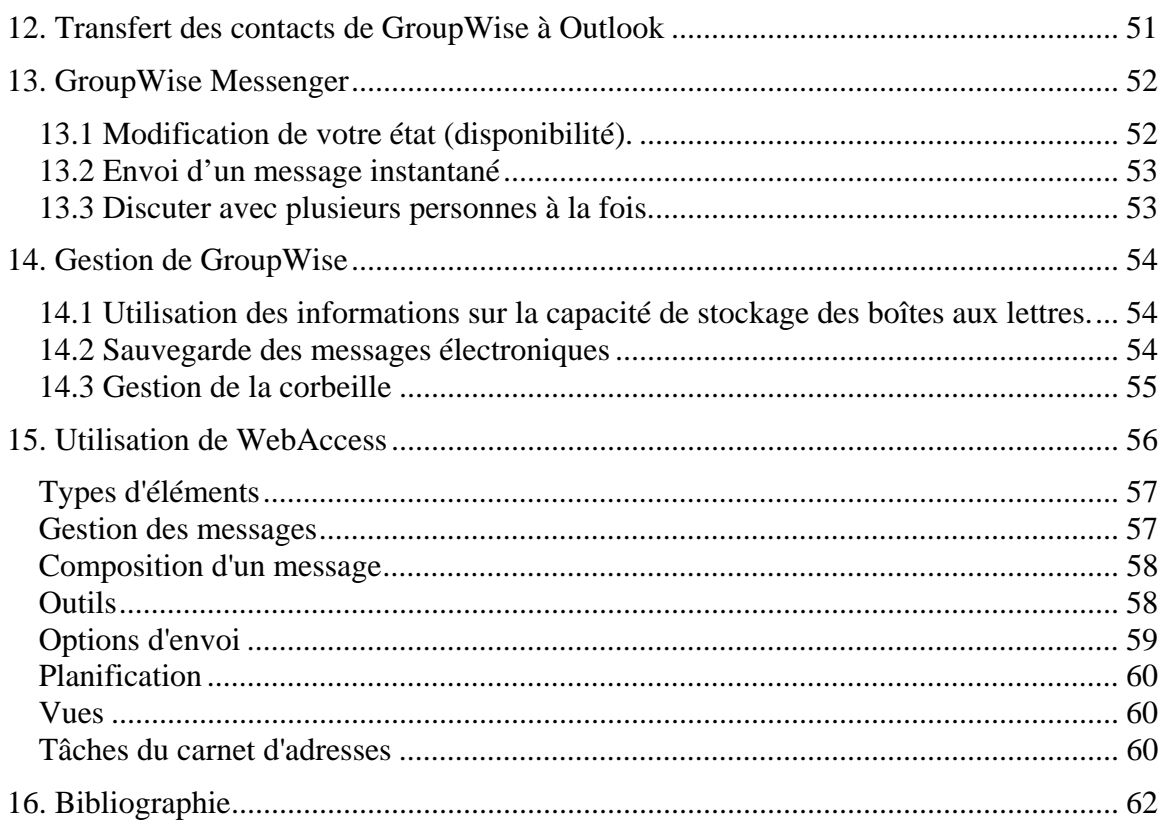

# <span id="page-3-0"></span>**Qu'est-ce que GroupWise?**

GroupWise est un système de messagerie et de collaboration qui permet de se connecter à une boîte aux lettres universelle partout et à tout moment. Vous pouvez également planifier vos rendez-vous, afficher votre agenda, gérer vos contacts, ouvrir des dossiers ou des documents, etc. Vous pouvez travailler seul ou partager des éléments avec d'autres personnes.

Il existe deux interfaces de travail :

- $\star$  le client GroupWise (est installé sur les postes de travail au cégep)
- l'interface Web (accès par un fureteur à l'adresse [http://webcourriel.cegepat.qc.ca](http://webcourriel.cegepat.qc.ca/) )

# <span id="page-3-1"></span>**1. Accéder à GroupWise**

Double-cliquez sur l'icône GroupWise.

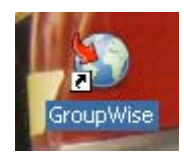

# <span id="page-4-0"></span>**2. Découverte de l'interface de GroupWise**

Dans GroupWise, la zone de travail principal est appelée « fenêtre principale ». À partir de la fenêtre principale de GroupWise, vous pouvez lire vos messages, planifier vos rendez-vous, afficher votre agenda, gérer les contacts, modifier le mode d'exécution de GroupWise, ouvrir des dossiers ou des documents, etc.

Vous pouvez accéder à un didacticiel interactif concernant la vue Accueil, vous n'avez qu'à cliquer sur « Aide » dans le menu puis « didacticiel interactif ».

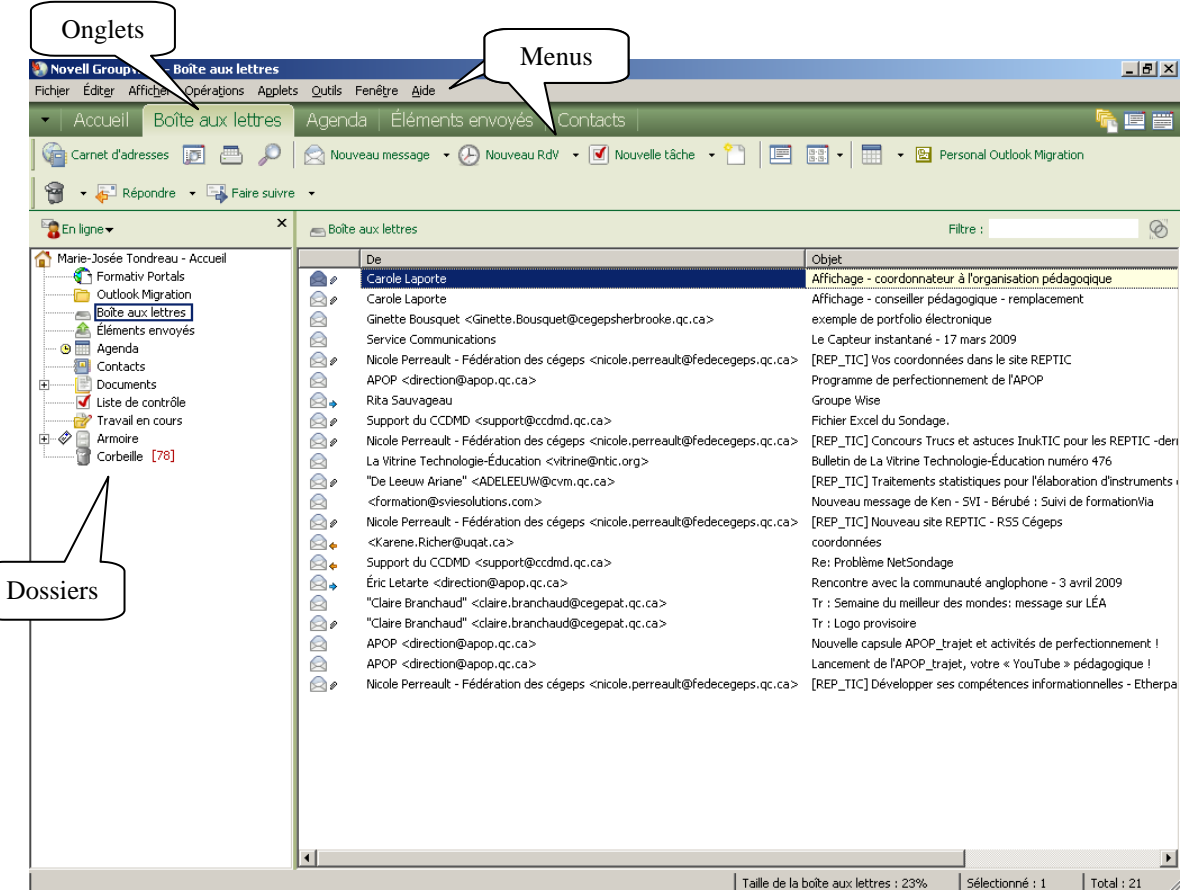

Vous pouvez ouvrir plusieurs fenêtres principales en cliquant sur le menu « fenêtre » puis sur « Nouvelle fenêtre principale ». Vous pouvez ouvrir autant de fenêtres principales que le permet la mémoire de votre ordinateur.

# <span id="page-5-0"></span>*2.1 Description de la liste des dossiers.*

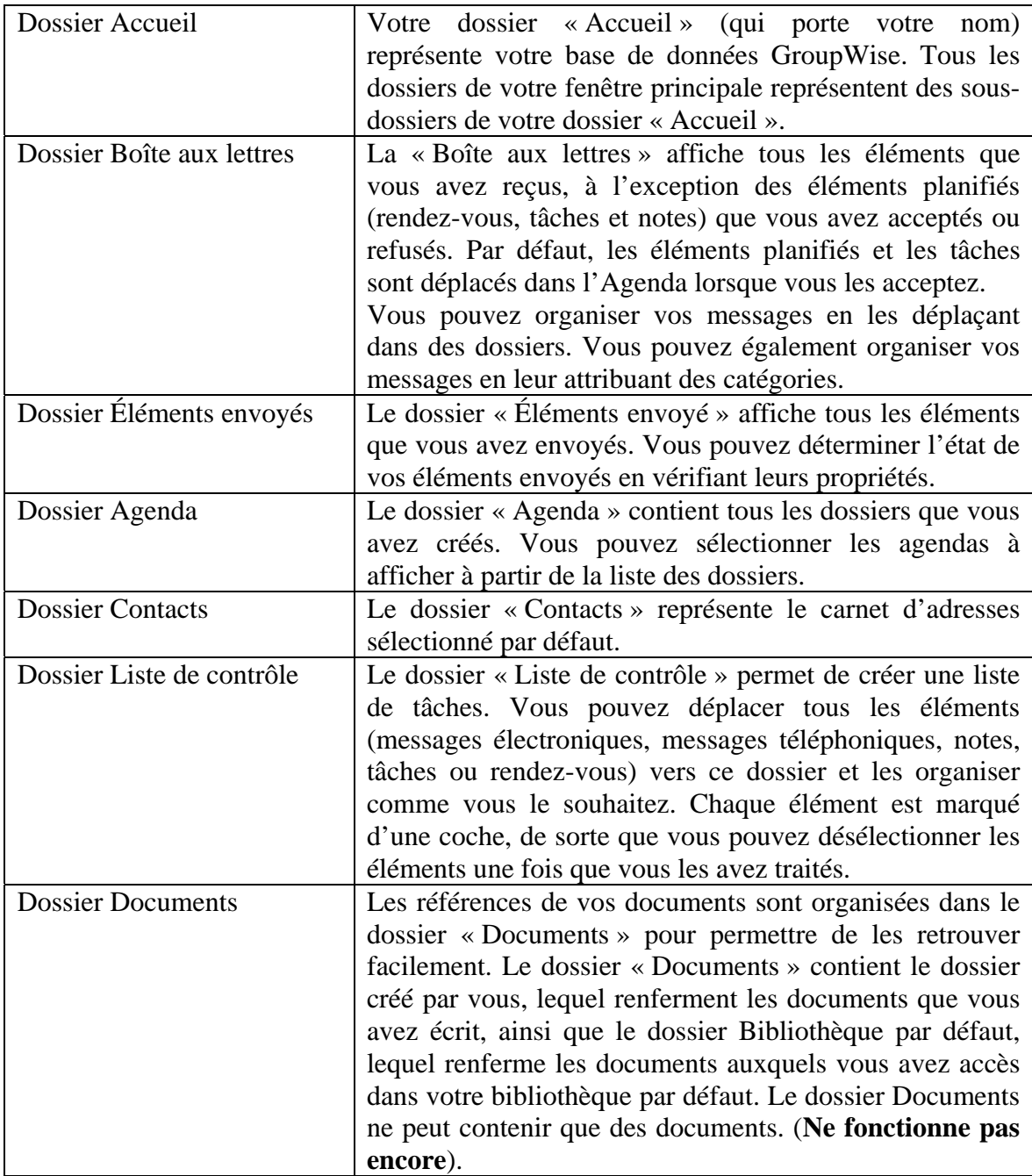

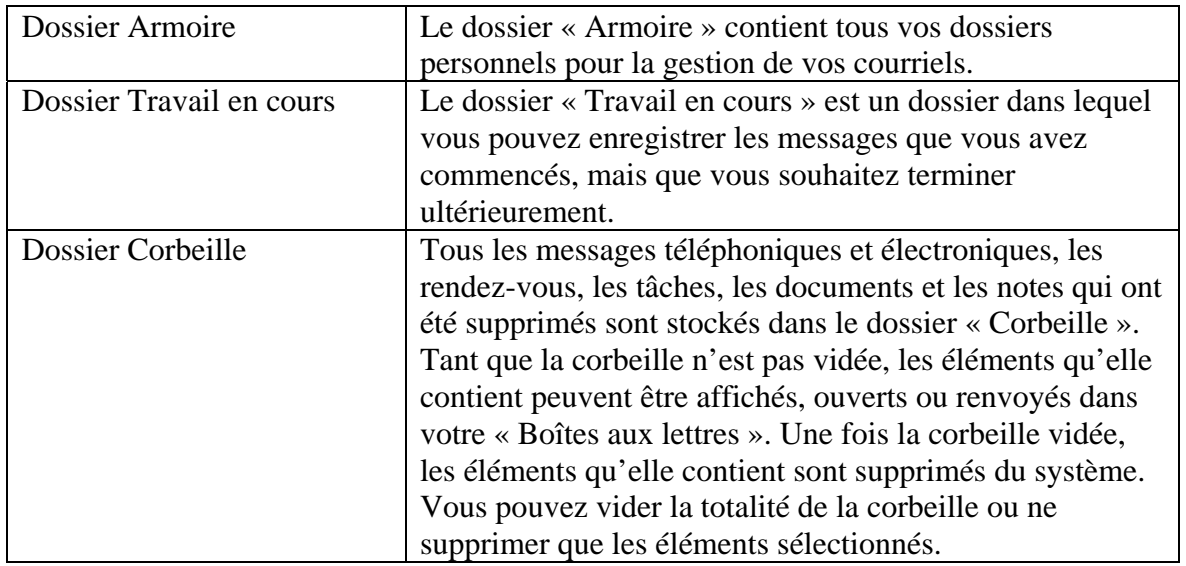

# <span id="page-7-0"></span>*2.2 Description des types d'éléments*

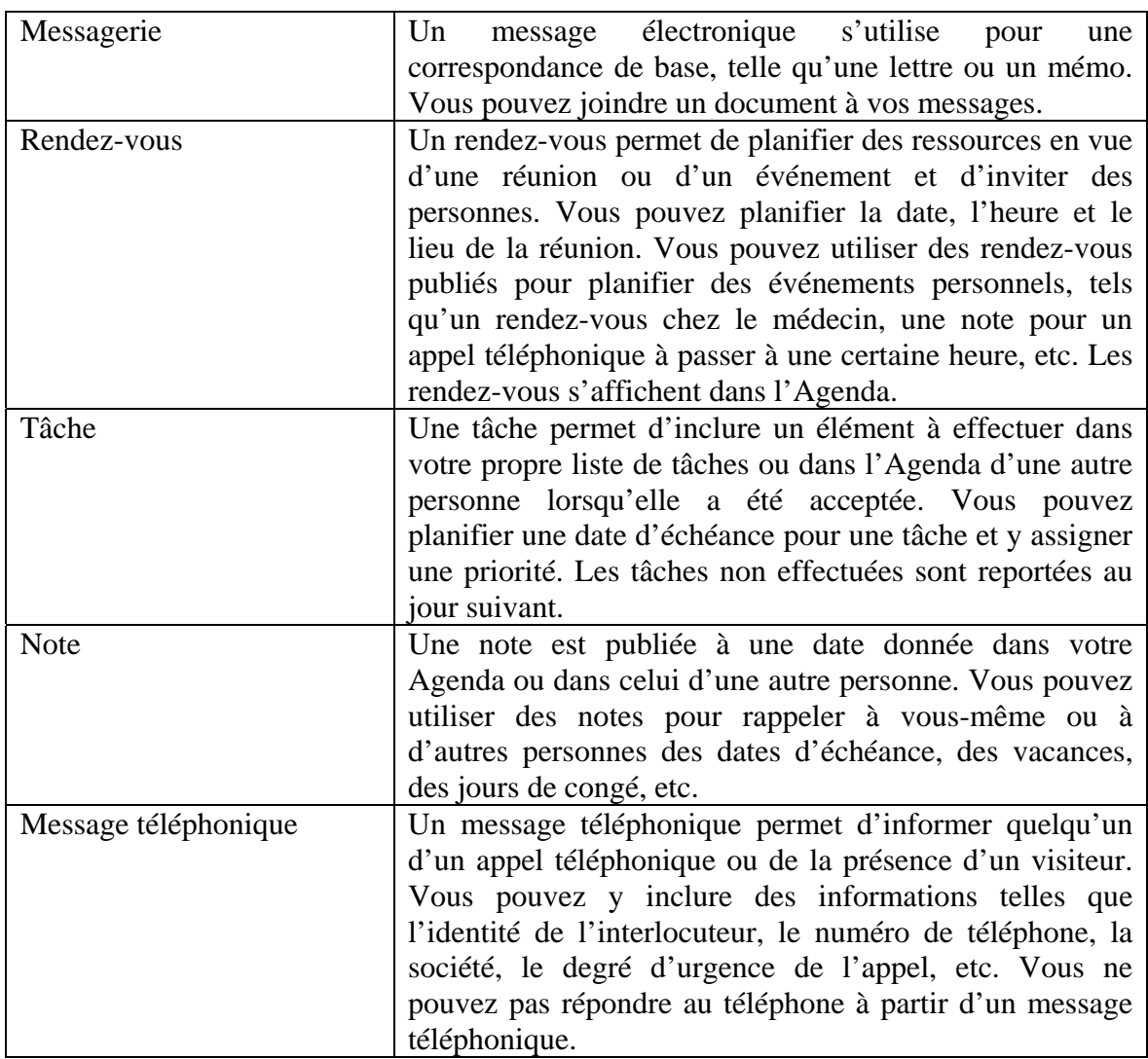

# <span id="page-8-0"></span>**3. Personnaliser GroupWise**

## <span id="page-8-1"></span>*3.1 Les barres d'outils*

### <span id="page-8-2"></span>**Activer ou désactiver**

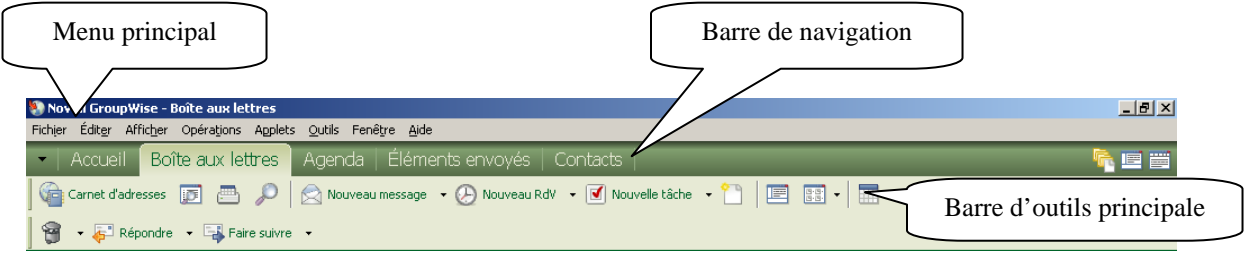

Vous pouvez afficher ou non les barres d'outils. Pour les activer ou les désactiver, vous devez :

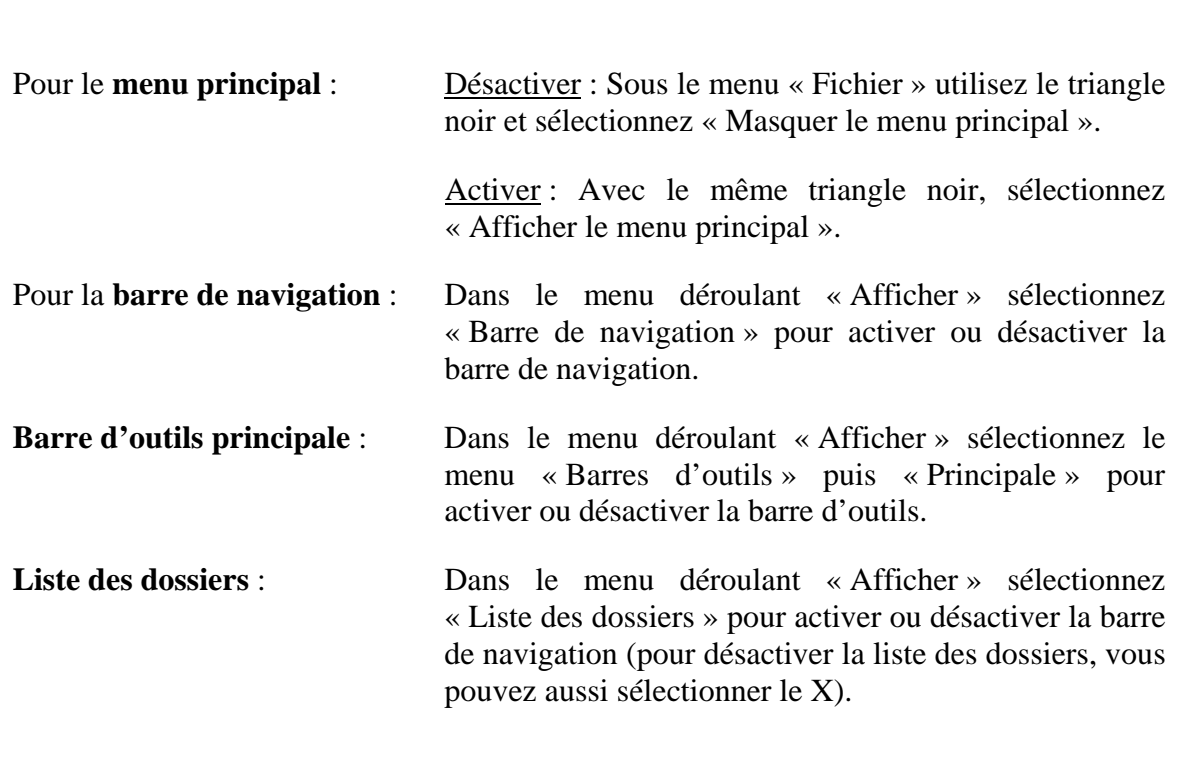

### <span id="page-9-0"></span>**Personnaliser une barre d'outils.**

Pour modifier, ajouter ou supprimer des boutons dans une barre d'outils, vous devez, sur la barre d'outils à modifier, demander le menu contextuel (bouton de droite de la souris) puis sélectionnez « Personnaliser la barre d'outils ».

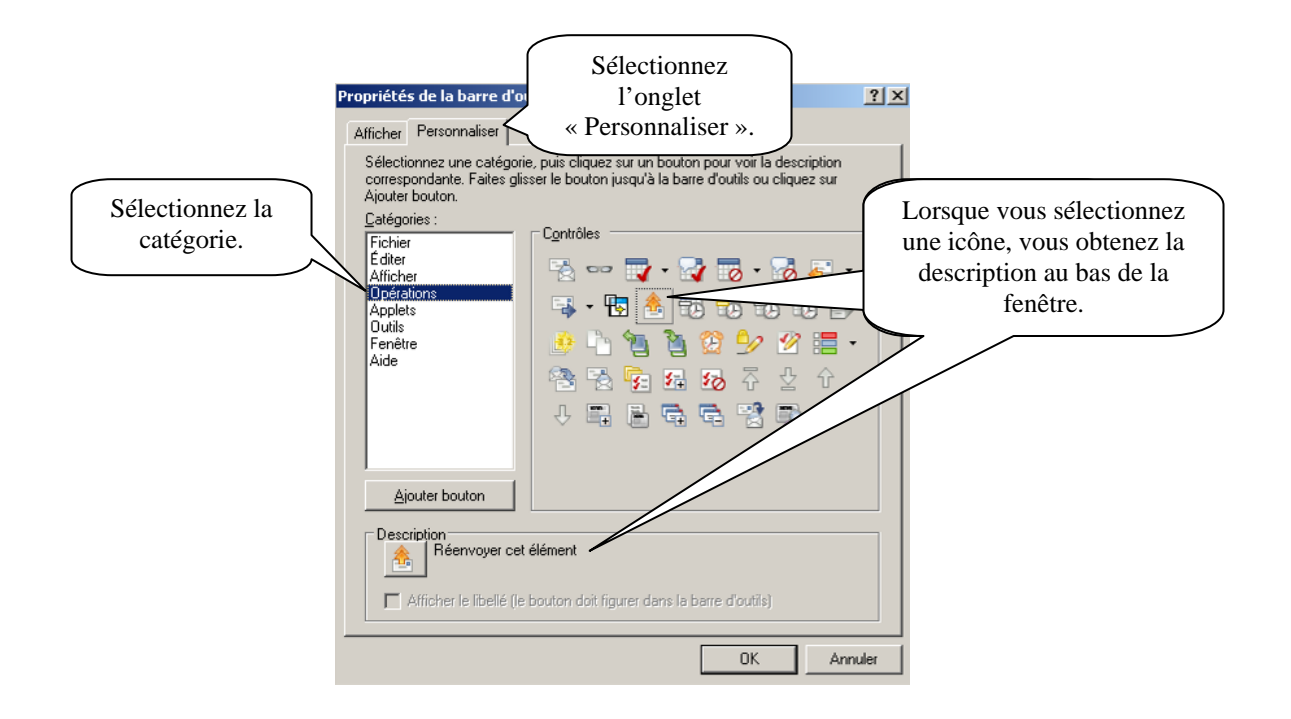

Lorsque vous avez déterminé l'icône à ajouter, glissez là de la boîte « Propriétés de la barre d'outils » à la barre d'outils. Si vous voulez supprimer une icône, sélectionnez l'icône dans la barre d'outils et glissez là dans la boîte « Propriété de la barre d'outils ».

Pour que le tout soit enregistré, sélectionnez le menu déroulant « Fichier » puis « Quitter ».

<span id="page-9-1"></span>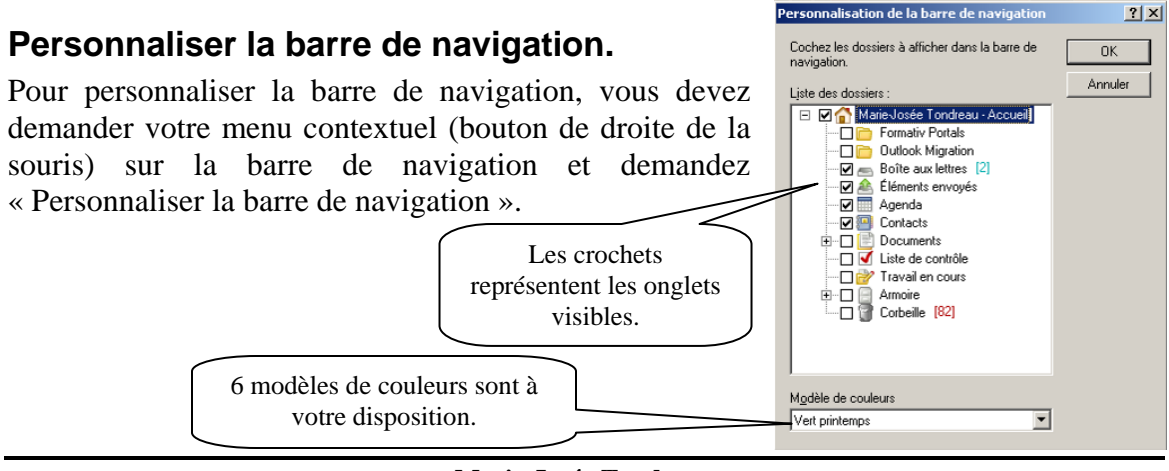

### <span id="page-10-0"></span>*3.2 Personnaliser la visualisation du contenu des onglets.*

### <span id="page-10-1"></span>**Les modèles**

Pour modifier les modèles de visualisation d'un onglet, demandez le menu contextuel (bouton de droite de la souris) sur l'onglet puis sélectionnez « Propriétés ».

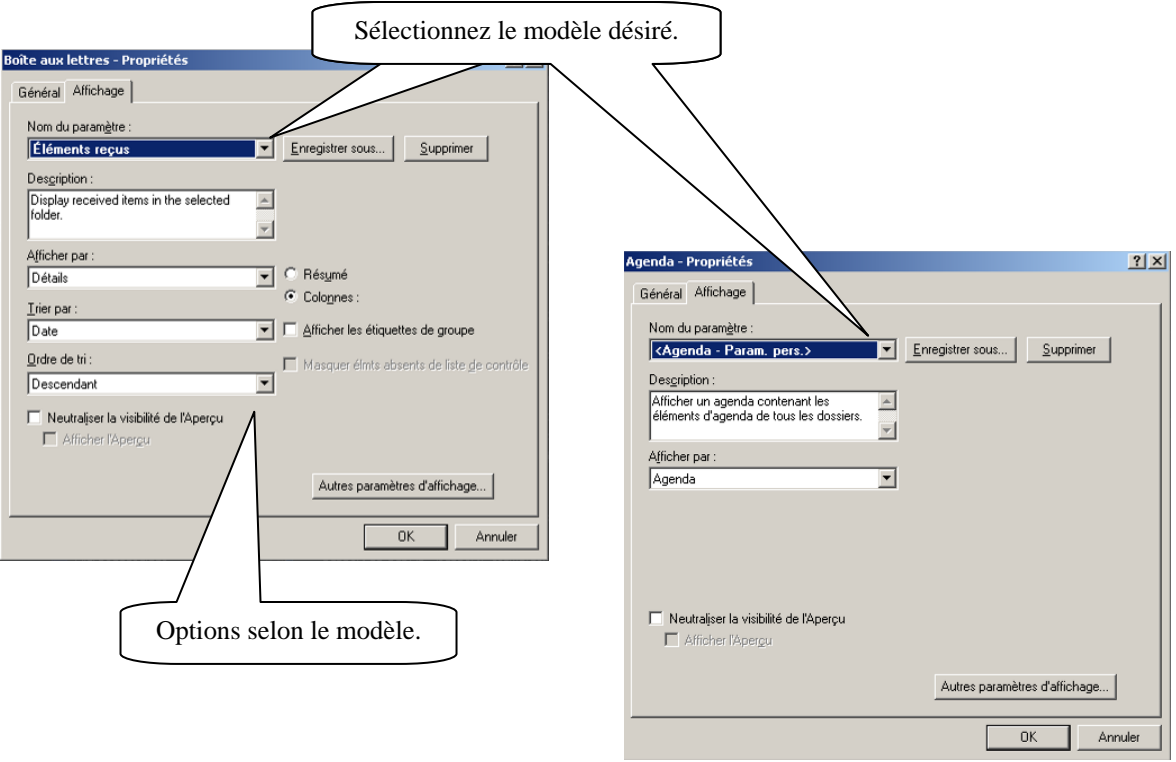

### <span id="page-10-2"></span>**Personnaliser un modèle.**

- 1. Avec le bouton droit de la souris, cliquez sur l'onglet dont vous souhaitez modifier les panneaux, puis cliquez sur « Propriétés ».
- 2. Cliquez sur l'onglet « Affichage ».
- 3. Sélectionnez « Panneaux » dans la liste déroulante « Afficher par ».

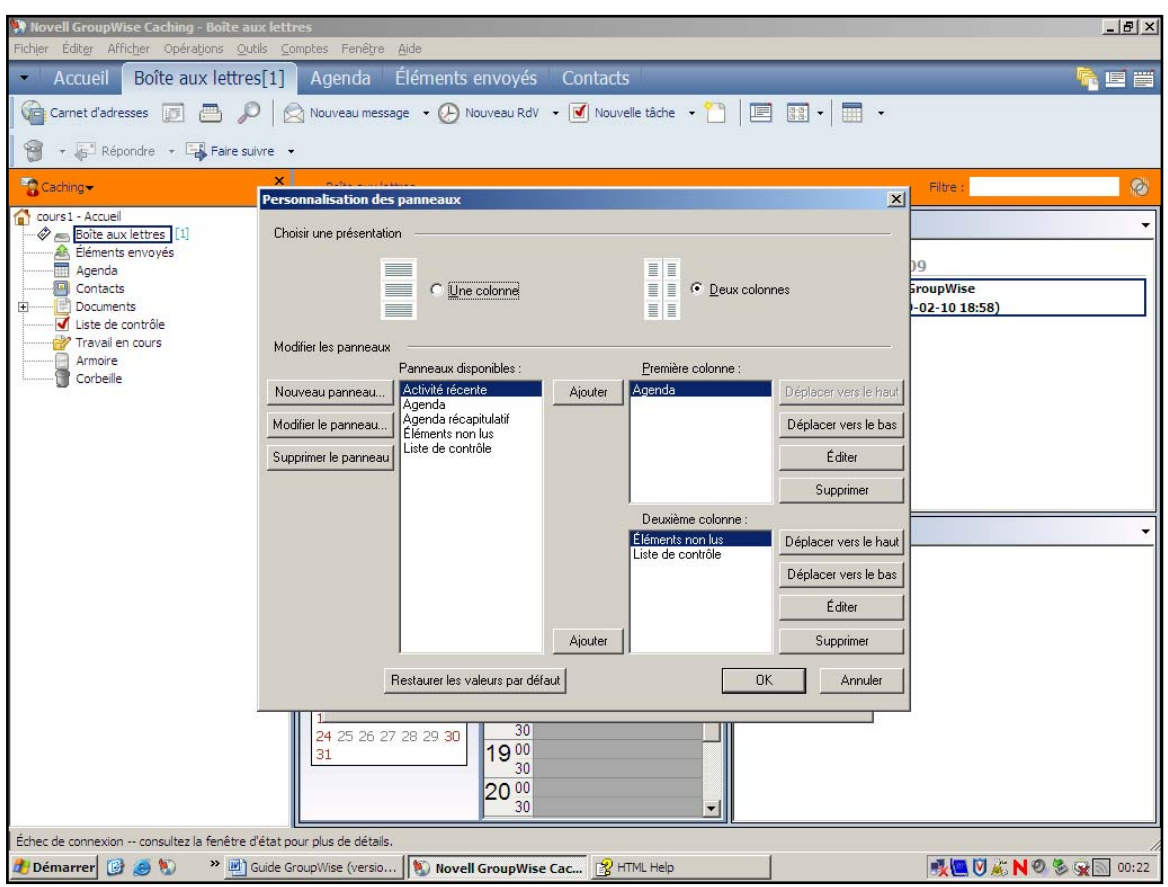

4. Cliquez sur « Personnalisation des panneaux ».

- 5. Spécifiez si vous souhaitez afficher les panneaux sur une ou deux colonnes.
- 6. Sélectionnez des panneaux dans la liste des panneaux disponibles ou créez des panneaux personnalisés en cliquant sur « Nouveau panneau ».
- 7. Cliquez sur le bouton « Ajouter » en regard de la colonne à laquelle vous souhaitez ajouter le panneau.
- 8. Pour modifier la disposition des panneaux, cliquez sur « Déplacer vers le haut » ou sur « Déplacer vers le bas » pour placer le panneau à l'endroit où vous souhaitez qu'il apparaisse.
- 9. Cliquez sur « OK ».
- 10. Donnez un nouveau nom à votre modèle puis cliquez sur « OK »

### **Ajout d'un panneau**

1. Cliquez sur la flèche de la liste déroulante Panneau, puis cliquez sur « Ajouter un panneau ».

<span id="page-12-0"></span>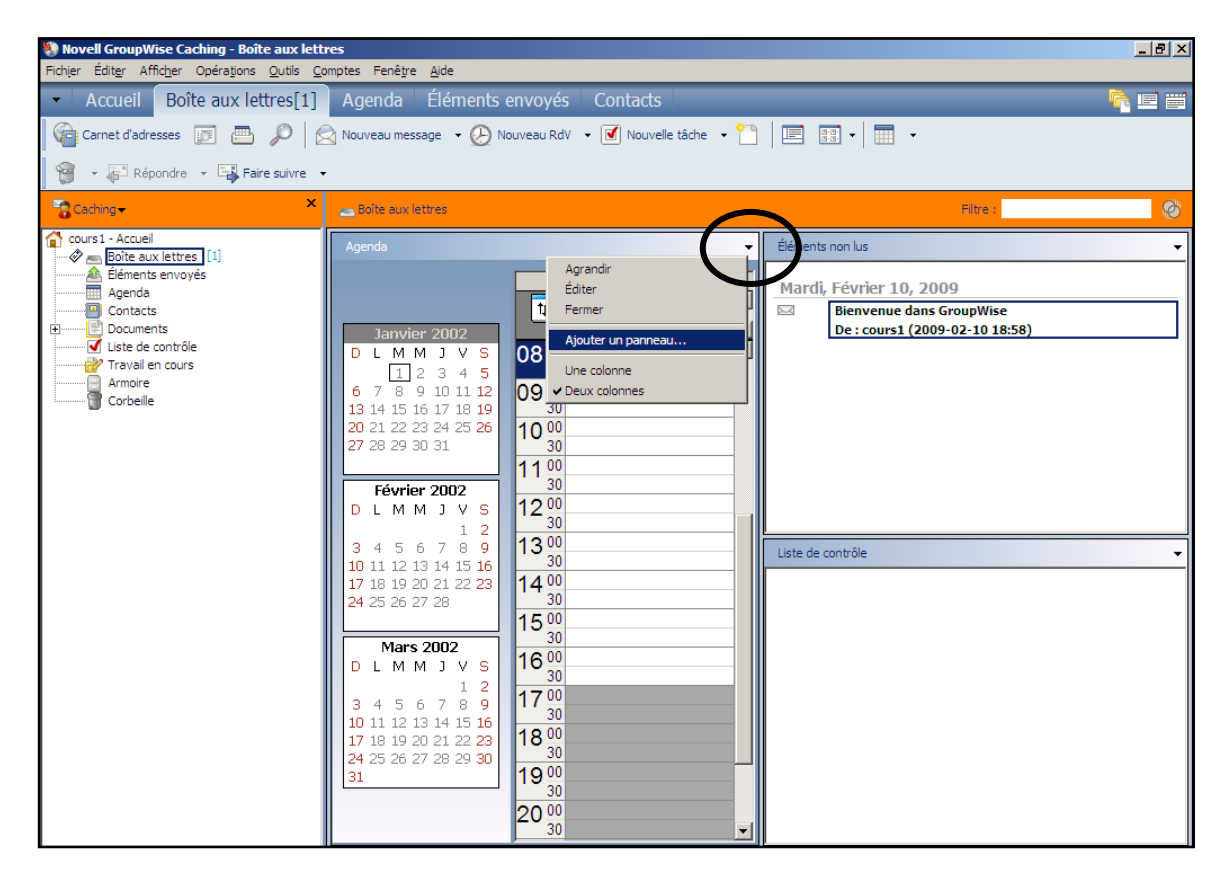

- 2. Cliquez sur « Nouveau panneau ».
- 3. Entrez le nom du panneau dans le champ « Nom du nouveau panneau ».
- 4. Sélectionnez un paramètre d'affichage dans la liste déroulante Paramètres d'affichage.

**Agenda :** affiche le panneau sous forme d'agenda graphique.

**Liste de contrôle :** affiche le panneau sous forme de liste de contrôle.

**Détails :** affiche les détails des éléments du panneau.

**Suivi de discussion :** affiche les éléments du panneau, groupés en fonction des threads.

### <span id="page-12-1"></span>**Redimensionnement d'un panneau**

Vous pouvez souhaiter modifier la hauteur d'un panneau pour afficher plus ou moins d'informations. Pour modifier la hauteur d'un panneau, placez le pointeur de la souris sur la ligne supérieure jusqu'à ce que le symbole  $\leftrightarrow$  apparaisse, puis faites glisser le bord vers le haut ou vers le bas pour redimensionner le panneau.

# <span id="page-13-0"></span>**4. Gestion des courriels dans GroupWise**

Deux possibilités s'offrent à vous :

- Archivage des courriels
- Mode caching

### <span id="page-13-1"></span>*4.1 Archivage des courriels*

Vous devez, en premier lieu, créer un emplacement pour votre archivage. Allez dans le menu déroulant « Outils » puis « Options ». Sélectionnez « Environnement ».

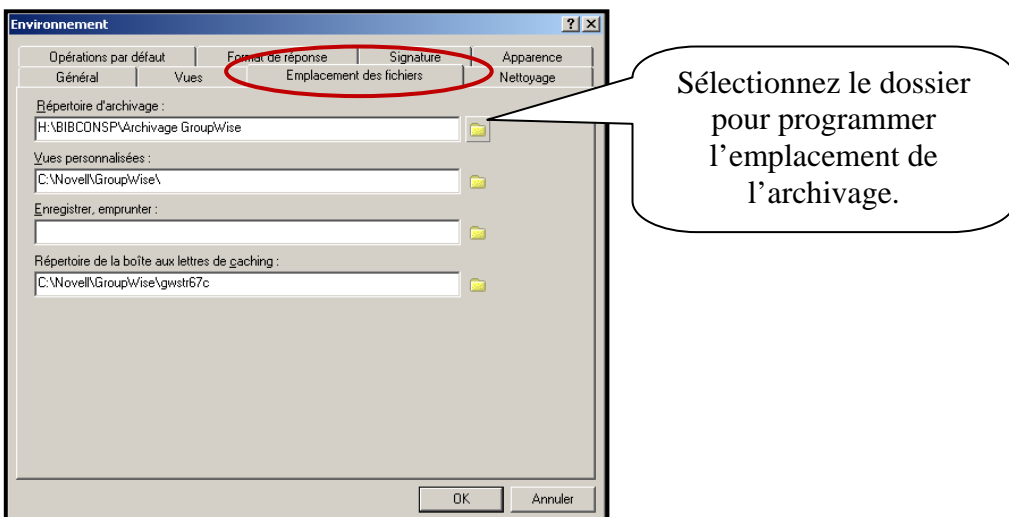

Maintenant que votre dossier archivage est créé, vous pouvez déplacer votre courriel à cet endroit. Vous devez sélectionner le courriel dans la boîte aux lettres puis avec le menu contextuel (bouton de droite de la souris) cliquez sur « Déplacer vers Archives ».

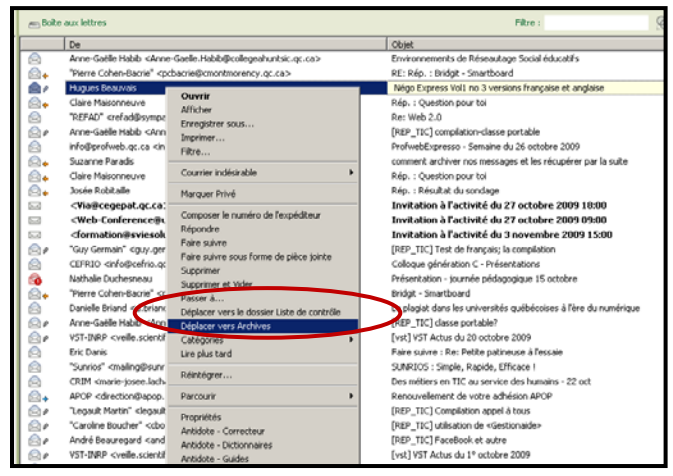

**Lorsque vous déplacez un courriel vers votre dossier d'archivage, le courriel disparaît de votre boite aux lettres.** 

# <span id="page-14-0"></span>*4.1.1 Récupérer vos courriels archivés*

Pour récupérer vos courriels, vous devez être dans GroupWise.

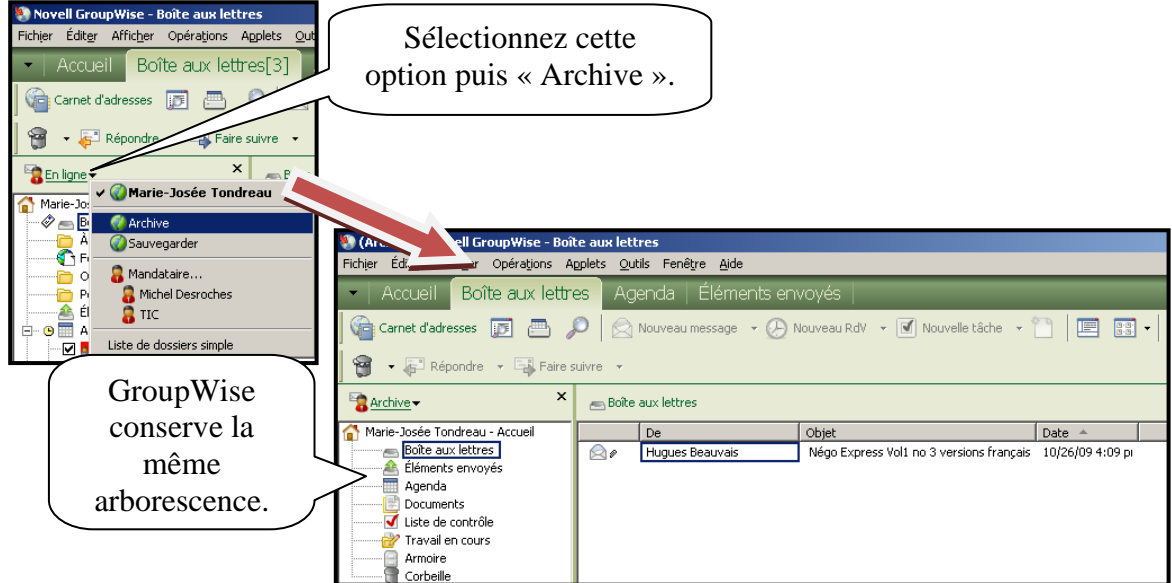

**Il est important de savoir que vous ne pouvez pas consulter vos archives sur le Web, vous devez être dans le logiciel GroupWise.** 

**ATTENTION : Si votre dossier est sur votre ordinateur, vous pouvez accéder à votre archivage seulement sur votre poste. Pour pouvoir y accéder partout, votre dossier d'archivage doit être sur le réseau du Cégep (unité H).** 

### <span id="page-15-0"></span>*4.2 Mode Caching*

Le mode Caching (très pratique pour les portables) enregistre sur votre disque dur une copie de votre boîte aux lettres réseau, y compris vos messages et d'autres informations. Ce mode permet d'utiliser GroupWise, que votre réseau soit disponible ou non. Puisque vous n'êtes pas connecté au réseau en permanence, ce mode diminue le trafic réseau et offre les meilleures performances. Une connexion est établie automatiquement pour récupérer et envoyer les nouveaux messages. Toutes les mises à jour s'effectuent en  $\arri\$ re-plan, de sorte que votre travail n'est pas interrompu<sup>[1](#page-15-1)</sup>.

Vous devez, en premier lieu, créer un emplacement pour votre archivage. Allez dans le menu déroulant « Outils » puis « Options ». Sélectionnez « Environnement ».

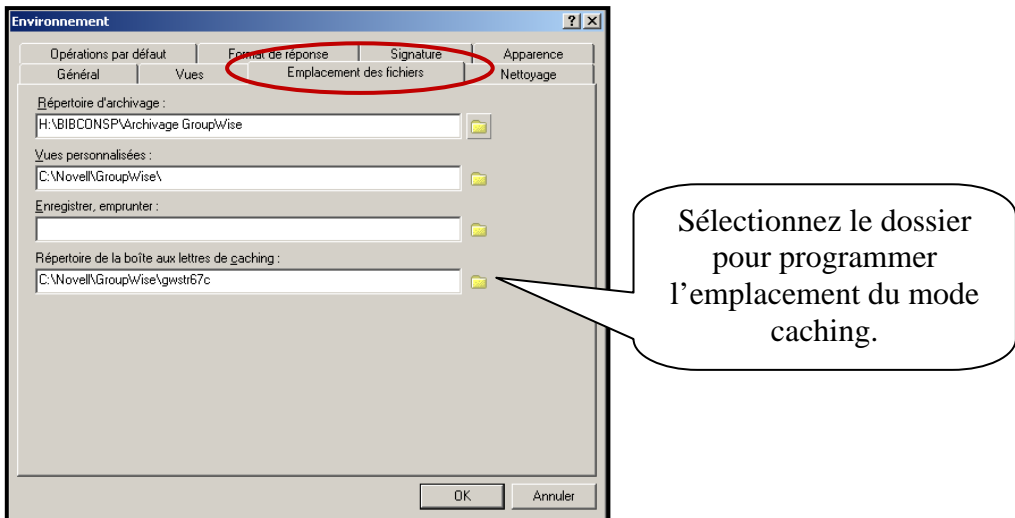

**Par la suite, sélectionnez le mode caching.** 

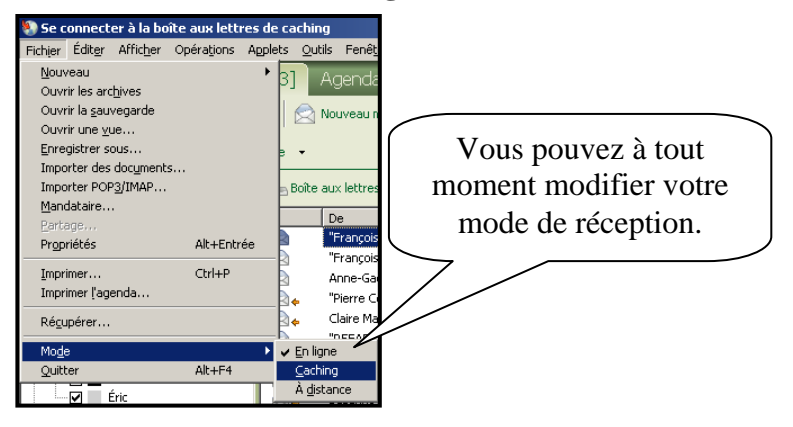

<span id="page-15-1"></span> $\overline{a}$ <sup>1</sup> Définition de l'aide de GroupWise.

# <span id="page-16-0"></span>**5. Message électronique**

Un élément de messagerie est principalement un message texte envoyé à un destinataire. Dans GroupWise, un élément de messagerie peut être un message, un rendez-vous, une tâche, une note ou une note de message téléphonique. Vous pouvez les rédiger en texte brut ou en HTML et vous pouvez y ajouter des pièces jointes. Tous les éléments entrants sont envoyés dans votre dossier « Boîte aux lettres ».

### <span id="page-16-1"></span>*5.1 Envoi de message électronique.*

Lorsque vous envoyez un message électronique à partir de GroupWise, vous pouvez choisir de joindre un fichier, d'ajouter une signature au message et d'effectuer une vérification orthographique du message avant de l'envoyer.

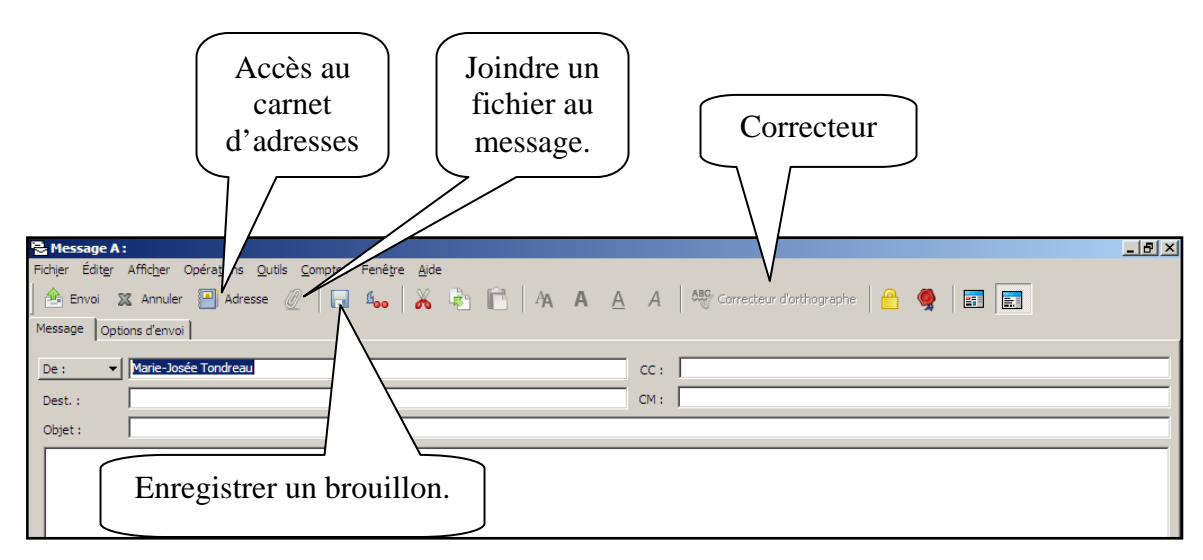

### <span id="page-16-2"></span>**Sélection de destinataires.**

Pour sélectionner un destinataire lors d'un envoi, vous avez trois façons de procéder :

- Taper l'adresse complète;
- Taper les premières lettres du nom de famille ou du prénom du destinataire. Lorsque plusieurs occurrences commencent par les mêmes lettres, les flèches de direction (sur le clavier) permettent de passer d'une occurrence à l'autre.

Appuyez sur la touche « **Entrée** » pour sélectionner le nom de la personne et ajouter d'autres noms.

Utiliser les carnets d'adresses  $\Box$  Adresse

Dest. : Destinataire CC : Copie conforme CM : Copie masquée (remplace CCI)

### **Mode d'écriture**

Lorsque vous créez un message, vous avez le choix entre « Texte brut » ou « HTML ».

<span id="page-17-0"></span>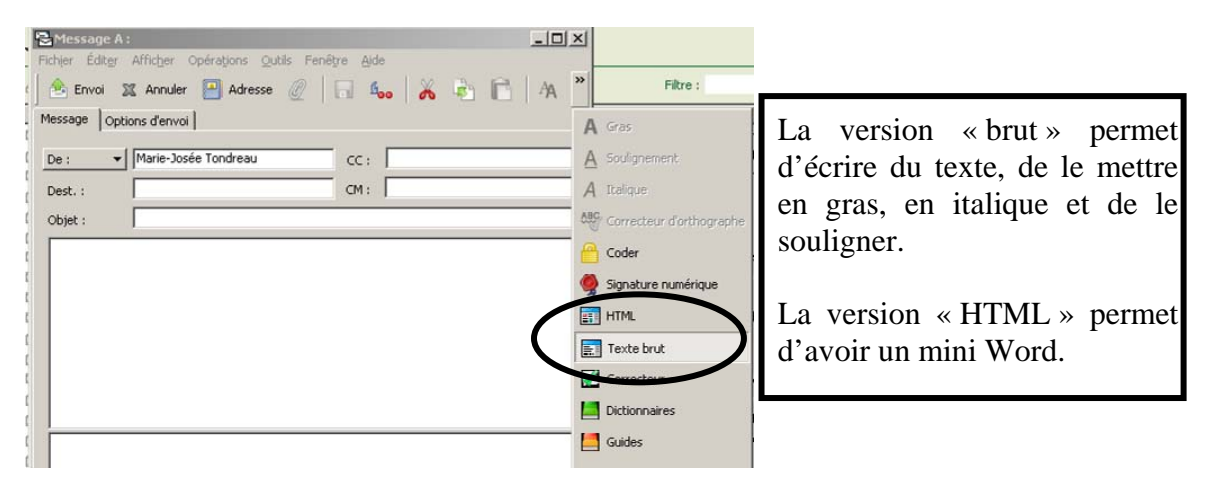

**N'OUBLIEZ PAS** : lorsque vous ouvrez un message et que rien n'apparaît dans le corps du message, c'est que le concepteur du message a utilisé le HTML et que vous ne le lisez pas. Sélectionnez « HTML » pour visualiser le message.

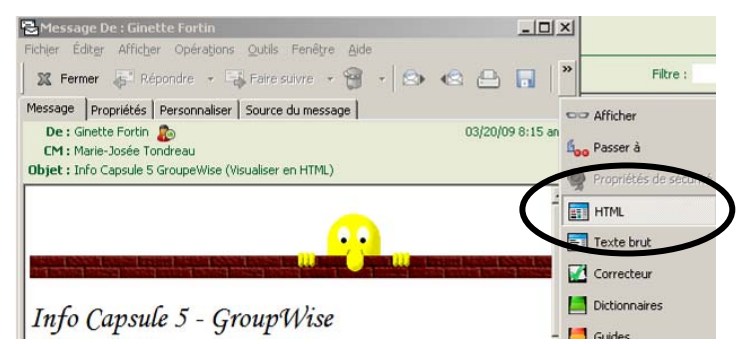

### <span id="page-17-1"></span>*5.2 Vérification de l'orthographe de messages*

Utilisez le correcteur d'orthographe pour vérifier l'orthographe des mots, les doublons et les fautes de frappe les plus fréquentes. GroupWise comprend une liste prédéfinie de mots mal orthographiés et d'abréviations. Vous pouvez personnaliser cette liste en y ajoutant vos propres mots et abréviations.

### <span id="page-17-2"></span>**5.2.1 Automatiser le démarrage du correcteur d'orthographe**

Vous pouvez automatiser l'exécution du correcteur à chaque envoi de vos messages. Dès que vous cliquerez sur le bouton « Envoyer », le correcteur procédera à la vérification avant d'effectuer l'envoi.

Dans l'onglet « Boite aux lettres », sélectionnez le menu déroulant « Outils » puis « Options ». Sélectionnez l'icône « Environnement ».

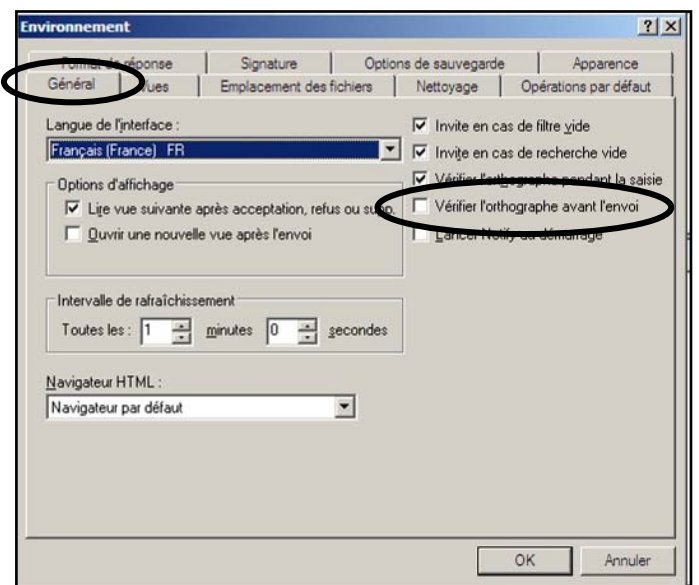

### <span id="page-18-0"></span>*5.3 Ajout de fichiers joints*

Pour ajouter une pièce jointe, cliquez sur l'icône représentée par un trombone.

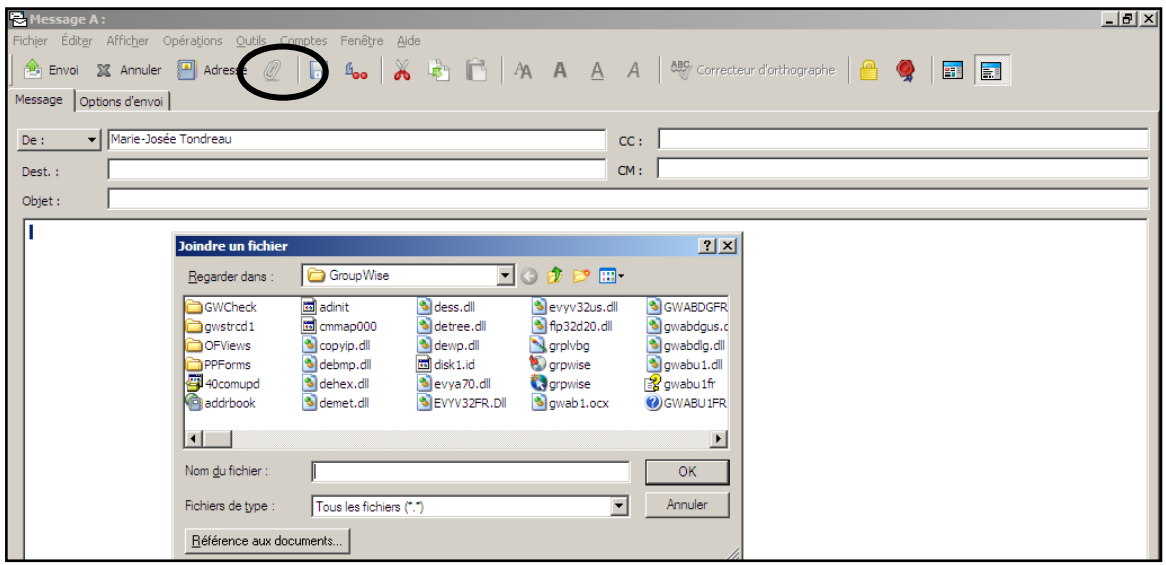

### <span id="page-19-0"></span>*5.4 Ajout d'une signature*

Si vous le désirez, vous pouvez ajouter une signature personnalisée lors de l'envoi de vos messages. Vous pouvez demandez, que la signature s'ajouter automatiquement à tous vos envois. Sélectionnez le menu déroulant « Outils » puis « Options ». Sélectionnez l'icône « Environnement ». Dans l'onglet « signature », demandez « nouveau » puis donnez un nom à votre signature. Par la suite, créez votre signature.

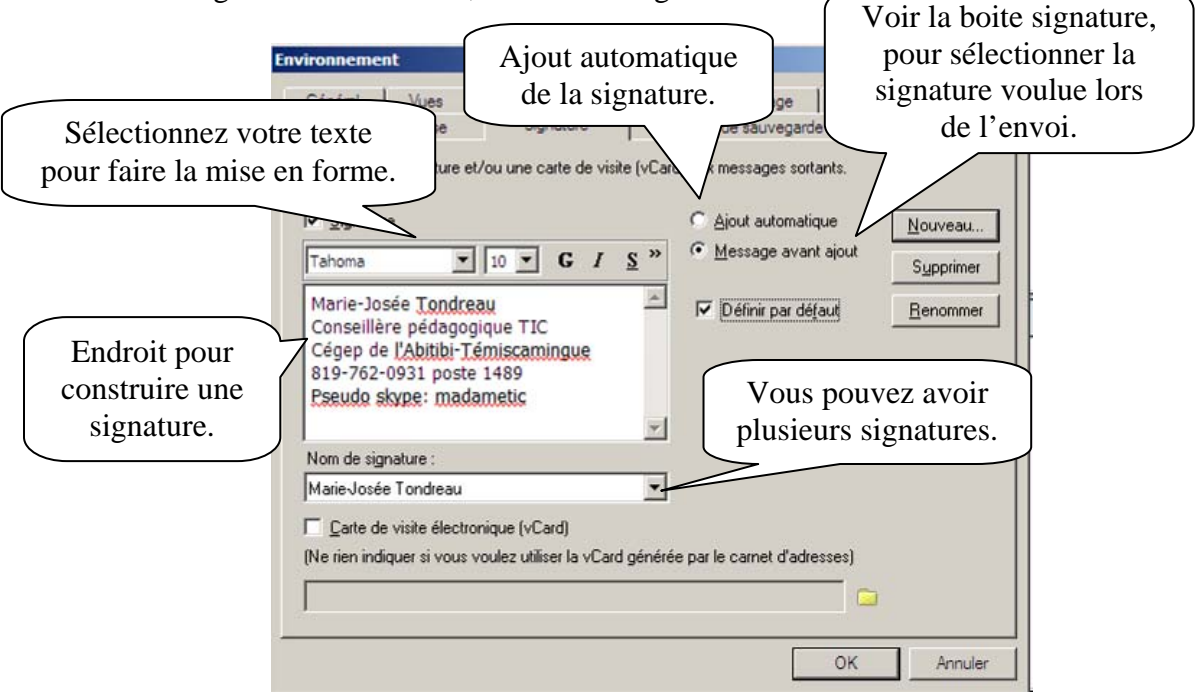

### <span id="page-19-1"></span>*5.5 Modification de la priorité des messages électroniques envoyés.*

Lorsque vous êtes dans la boite de message, sélectionnez l'onglet « options d'envoi ».

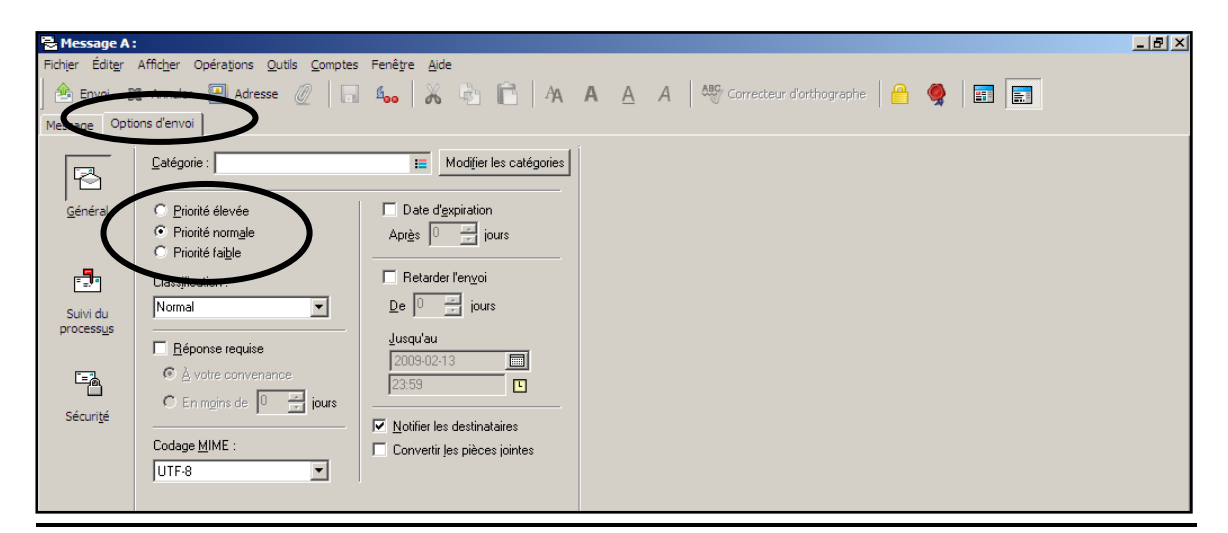

### *5.6 Distribution différée d'un élément.*

Vous pouvez construire un message aujourd'hui en programmant son envoi plus tard.

<span id="page-20-0"></span>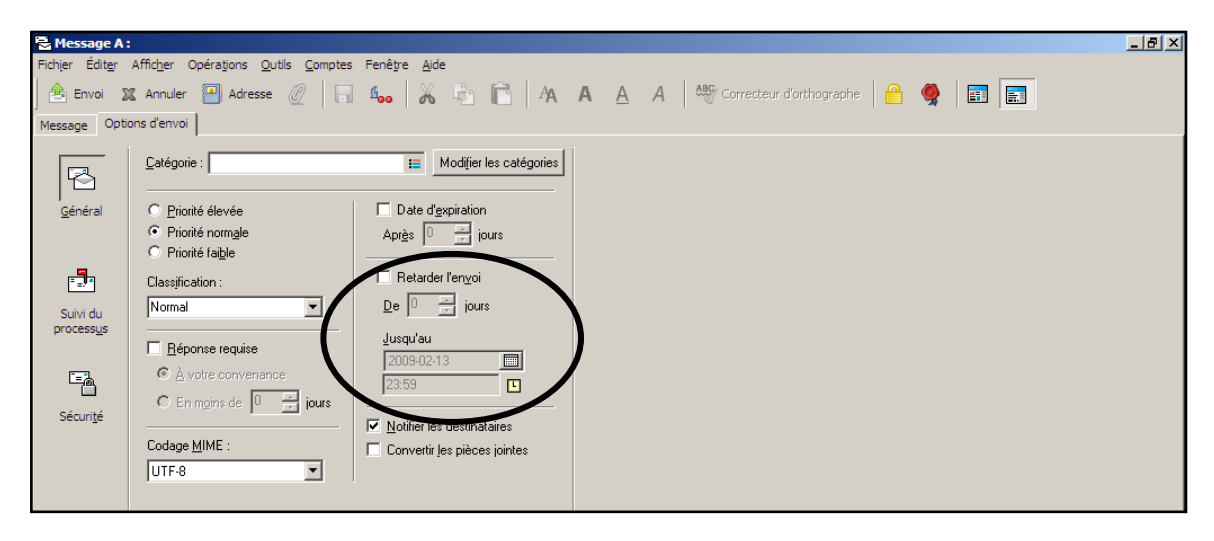

### <span id="page-20-1"></span>*5.7 Définition d'une date d'expiration pour le message électronique que vous envoyez.*

Vous pouvez définir la durée de l'existence d'un message. Si les personnes n'ont pas lu le message dans les délais, le message sera détruit.

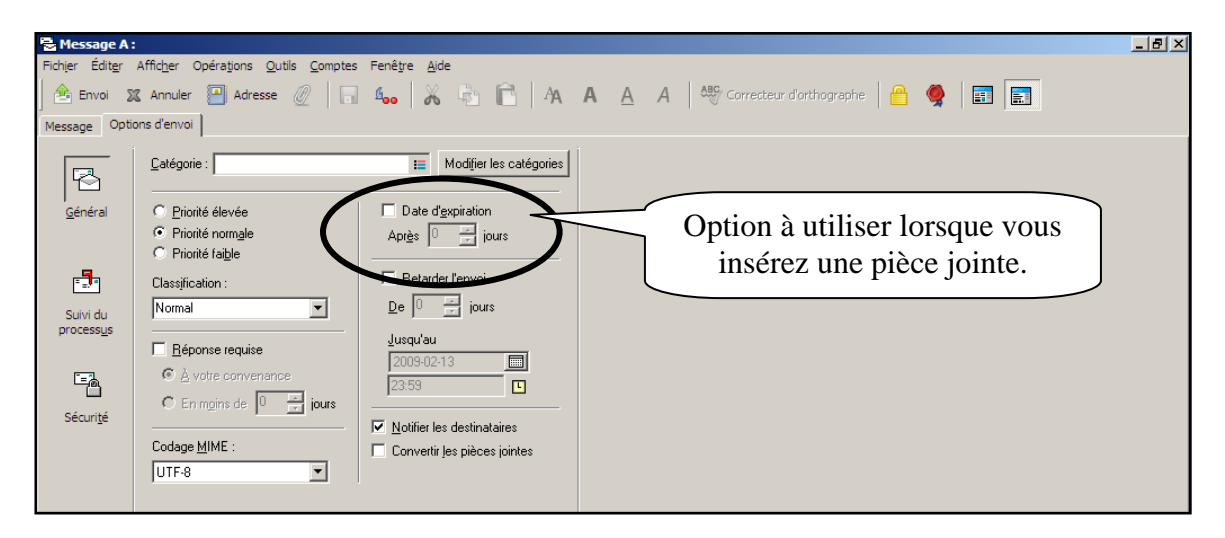

*5.8 Modification du paramètre de sécurité.* 

<span id="page-21-0"></span>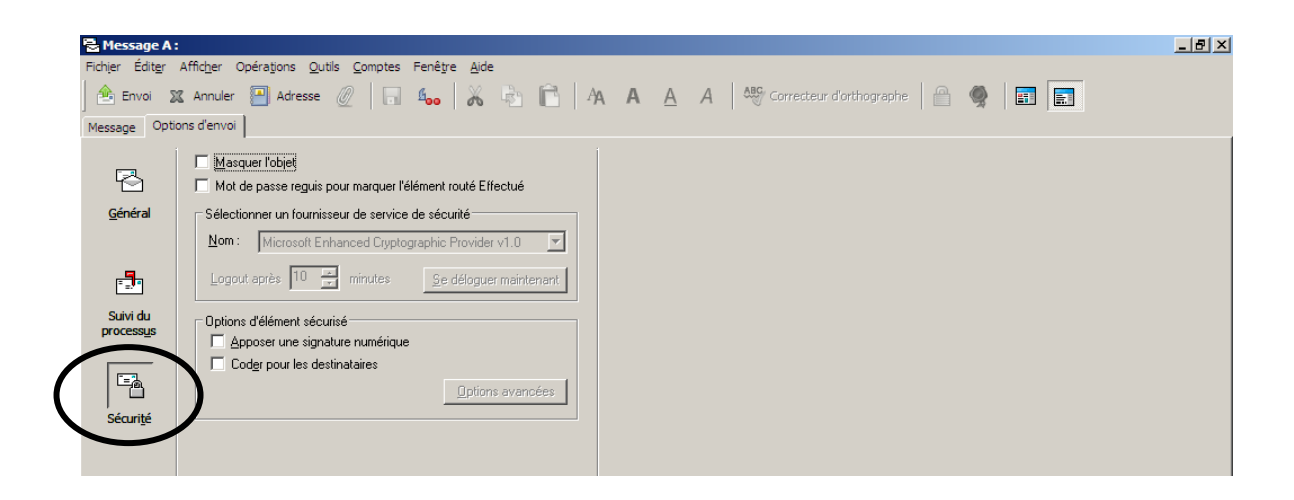

### <span id="page-21-1"></span>*5.9 Confirmation de la livraison d'un message que vous envoyez (accusé de réception ou avis de suppression).*

Vous pouvez recevoir une notification lorsque le destinataire ouvre ou supprime un message, un rendez-vous ou une tâche.

Pour un accusé de réception pour un élément, cliquez l'onglet « options d'envoi »

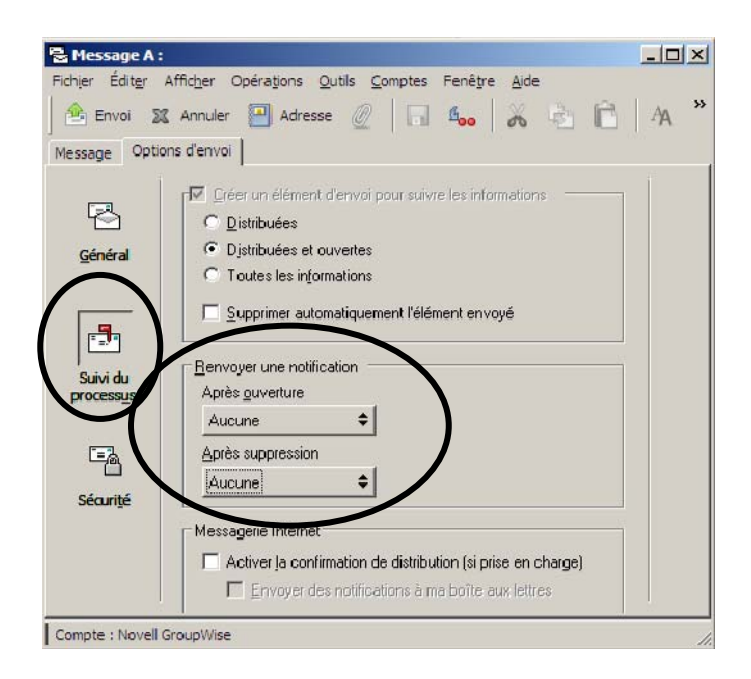

### <span id="page-22-0"></span>**5.9.1. Accusé de réception par défaut pour tous les messages.**

Optio

Pour obtenir systématiquement un accusé de réception après l'envoi d'élément, cliquez sur le menu déroulant « Outils » et « Options ». Double-cliquez sur « Envoi ».

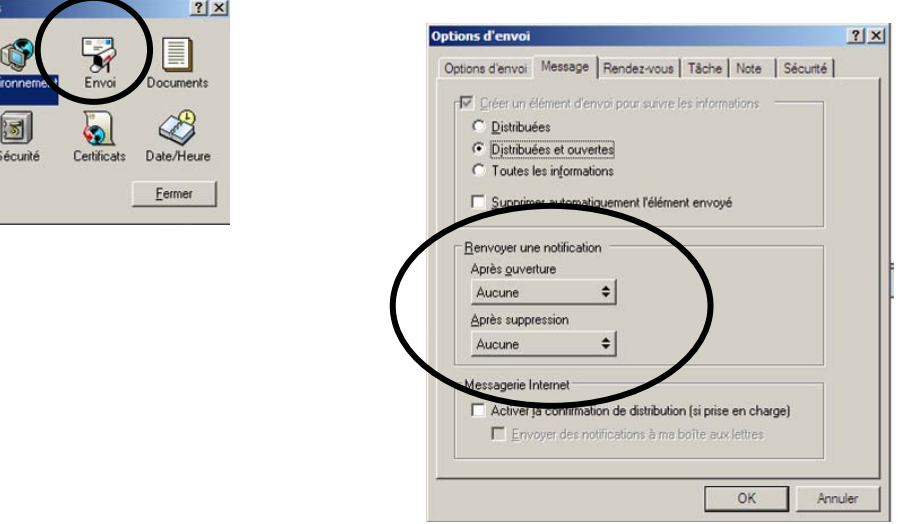

### <span id="page-22-1"></span>*5.10 Demande de réponse pour les éléments envoyés.*

Vous pouvez informer le destinataire que vous souhaitez recevoir une réponse à un élément particulier. GroupWise ajoute une phrase au message, indiquant qu'une réponse est demandée et transforme l'icône de la boîte aux lettres du destinataire en double flèche.

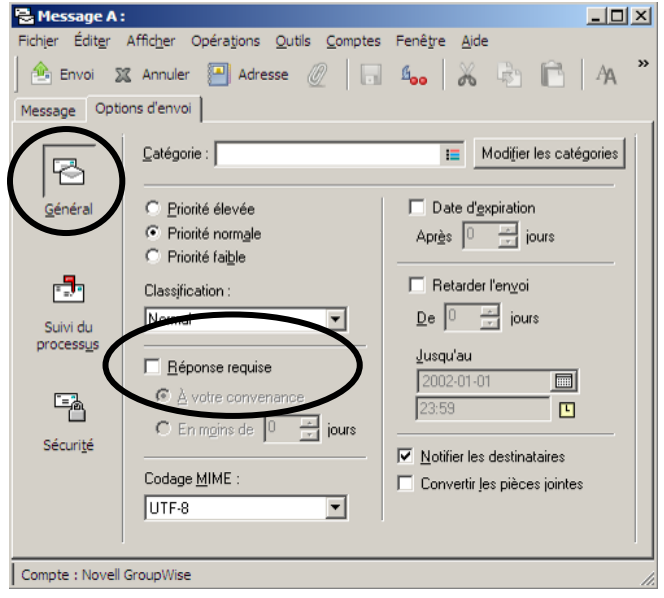

### <span id="page-23-0"></span>*5.11 Réception de messages électroniques*

Dans votre boîte aux lettres, vous pouvez lire des éléments, y répondre et transférer des éléments que vous recevez. Vous pouvez organiser les éléments en leur assignant des catégories ou en créant une liste des tâches. Vous pouvez déléguer des tâches et des rendez-vous à d'autres utilisateurs. Vous pouvez gérer les messages Internet non souhaités à l'aide de la Gestion du courrier indésirable. Vous pouvez même convertir un élément, tel qu'un message électronique, en un autre type d'élément, tel qu'un rendezvous.

### <span id="page-23-1"></span>**5.11.1 Visualisation d'un message électronique.**

Pour visualiser un message, vous pouvez double-cliquer sur le message. Une fenêtre contenant le message s'ouvrira.

Vous pouvez également demander un aperçu du message. Sélectionnez le menu déroulant « Afficher » puis « Aperçu ». Une partie « visionneuse » apparait dans la partie inférieure du panneau. Lorsque vous cliquez sur un message, vous pouvez voir l'aperçu de message, les pièces jointes ainsi que les options du message.

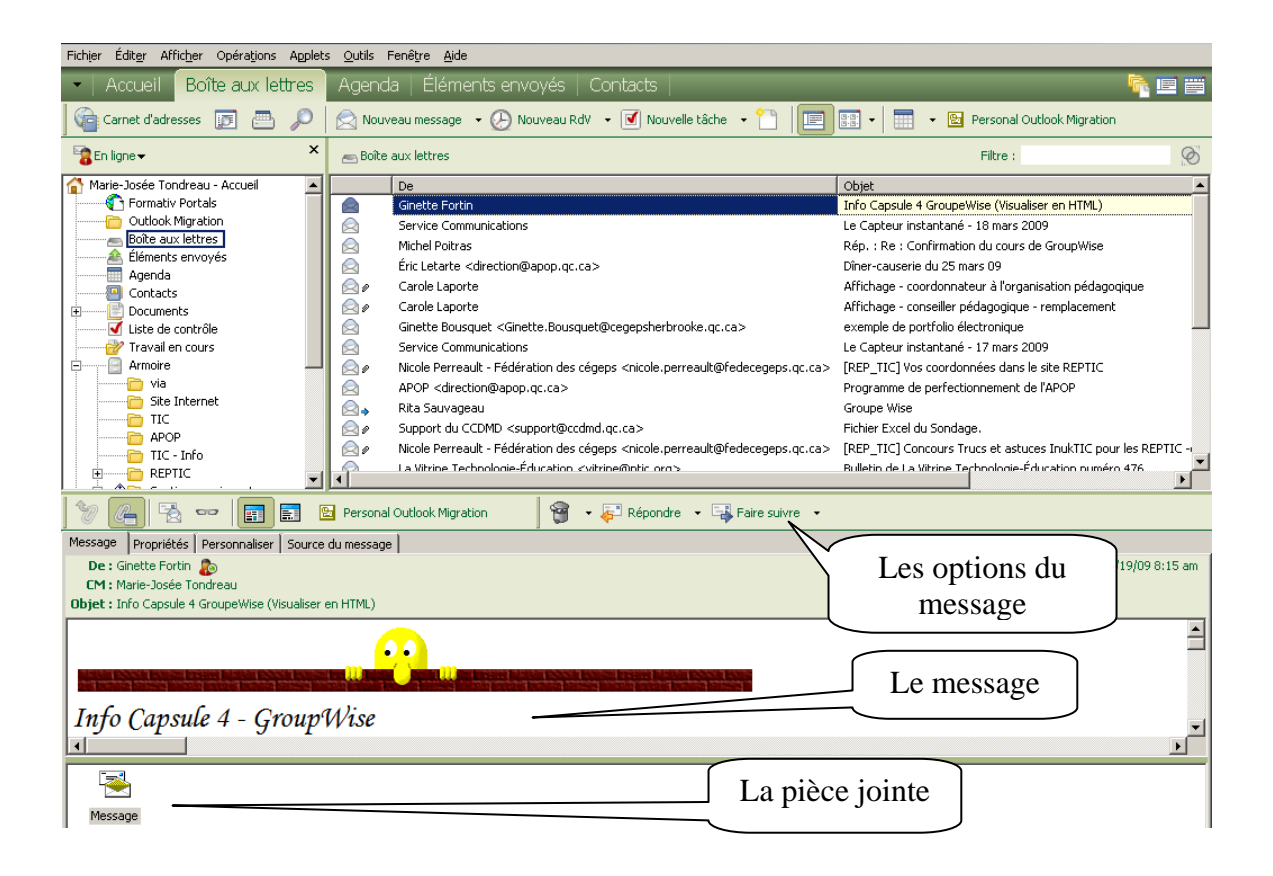

### <span id="page-24-0"></span>**5.11.2 Lecture d'une pièce jointe**

Un clic sur une pièce jointe affiche le contenu de celle-ci dans une visionneuse.

Un double clic sur la pièce jointe ouvre le document dans l'application associée ou dans la visionneuse.

Le menu contextuel (bouton de droite de la souris) permet différentes opérations qui peuvent être effectuées sur une pièce jointe :

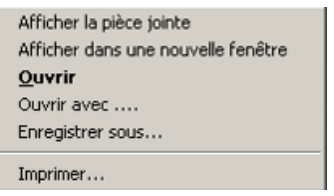

### <span id="page-24-1"></span>**5.11.3 Menu contextuel d'un message**

Le menu contextuel (bouton de droite de la souris) vous permet d'obtenir plusieurs options concernant le message.

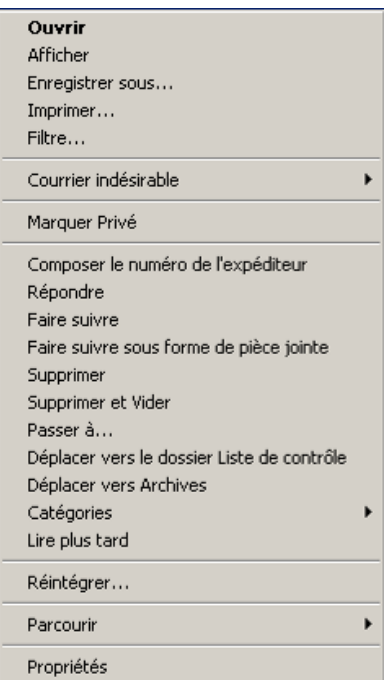

### <span id="page-25-0"></span>**5.11.3 Lecture d'une télécopie (FAX)**

Pour ouvrir une télécopie (FAX). Sélectionnez le message avec le menu contextuel (bouton de droite de la souris) puis demandez « ouvrir avec ». Choisissez l'option « Aperçu des images » puis ordonnez « toujours ouvrir avec… ».

Fermez votre document, puis sélectionnez le menu déroulant « Fichier » puis « Quitter » pour enregistrer les paramètres. Vous devez faire cette opération seulement la première fois

# <span id="page-25-1"></span>*5.12 Configuration d'une réponse automatique (RÈGLE)*

Si vous êtes en congés ou que vous absentez du bureau, vous pouvez créer une règle chargée de répondre aux messages reçus durant votre absence.

Sélectionnez le menu déroulant « Outils » puis « Règles ».

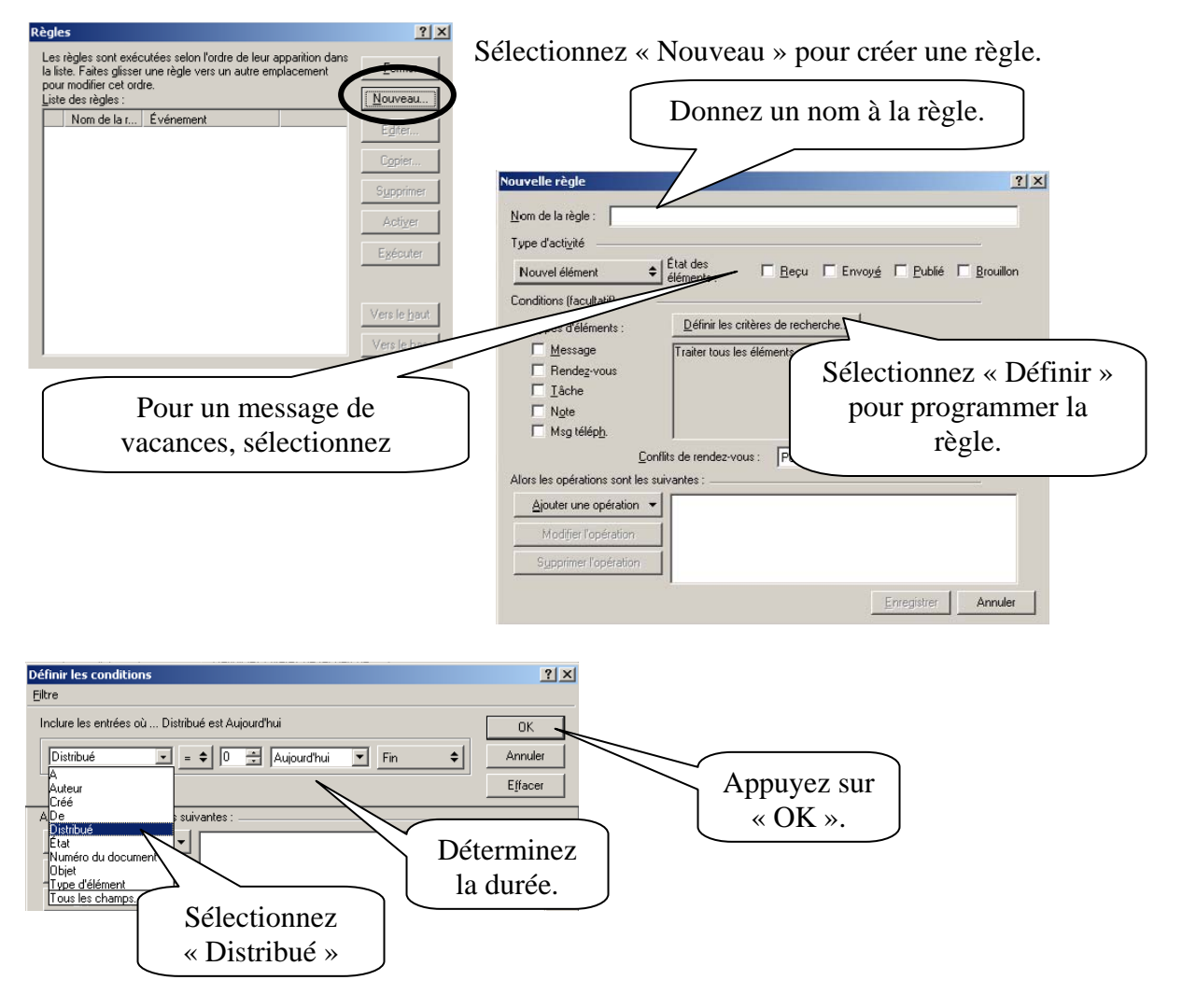

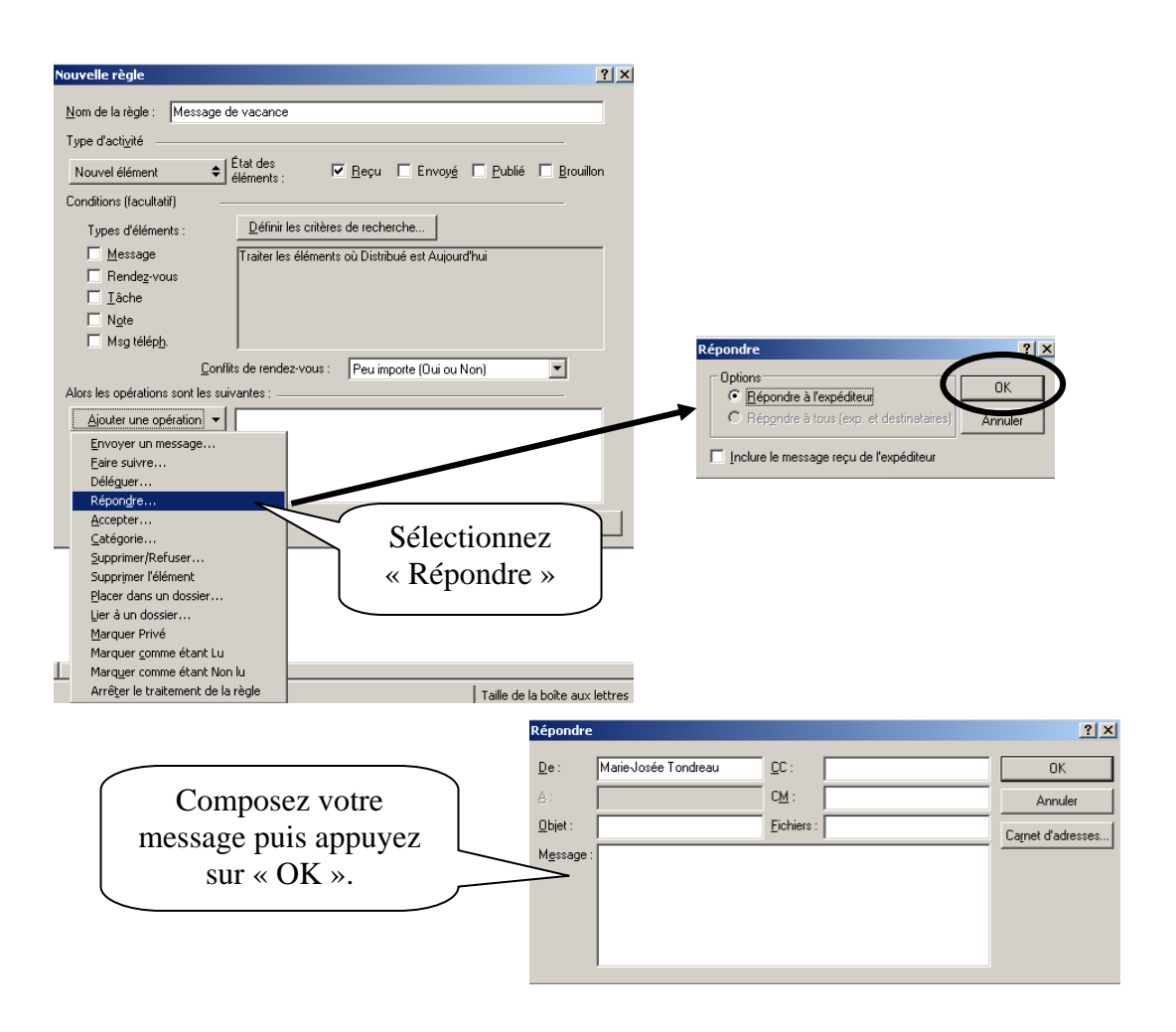

#### <span id="page-26-0"></span>**5.12.1. Désactiver une règle.**

Sélectionnez le menu déroulant « Outils » puis « Règle ».

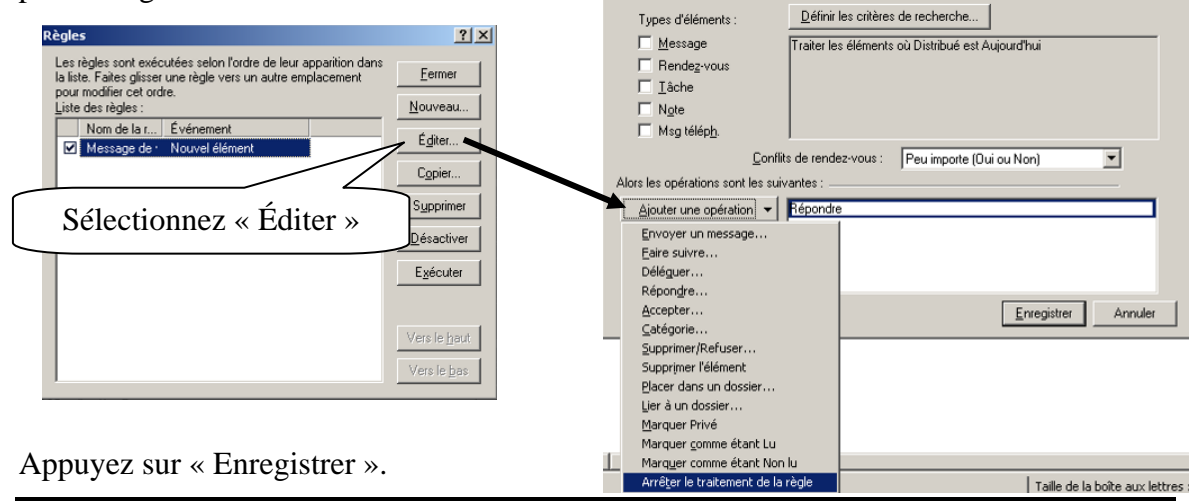

Éditer la règle

Type d'activité

Nouvel élément

Conditions (facultatif)

Nom de la règle : Message de vacance

 $\leftarrow$   $\leftarrow$   $\frac{f_{\text{et}}}{f_{\text{d}}}\right|$ 

**Marie-Josée Tondreau**  Conseillère pédagogique TIC 819 762-0931 poste 1489 mariejosee.tondreau@cegepat.qc.ca  $|?|X|$ 

V Reçu | Envoyé | Publié | Brouillon

### <span id="page-27-0"></span>*5.13 Récupérer un message de la corbeille*

Ouvrez la corbeille et sélectionnez le message. Ouvrez votre menu contextuel (bouton de droite de la souris) et cliquez sur « Restituer ». Cette opération transfère le courriel de la corbeille à la boite aux lettres.

### *5.14 Impression d'un message électronique*

<span id="page-27-1"></span>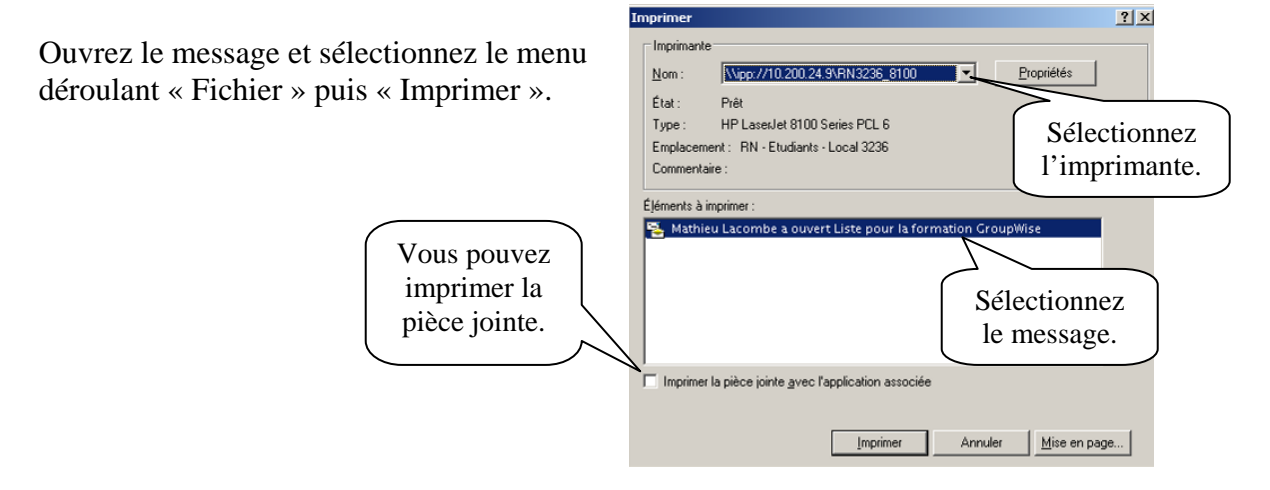

### <span id="page-27-2"></span>*5.15 Gestion des messages électroniques indésirables (spam).*

Utilisez la fonction de gestion du courrier indésirable pour faire la gestion des messages électroniques Internet non souhaités envoyés à votre adresse électronique GroupWise.

**La gestion du courrier indésirable ne s'applique pas au courrier ou aux rendez-vous internes (carnet du Cégep).** 

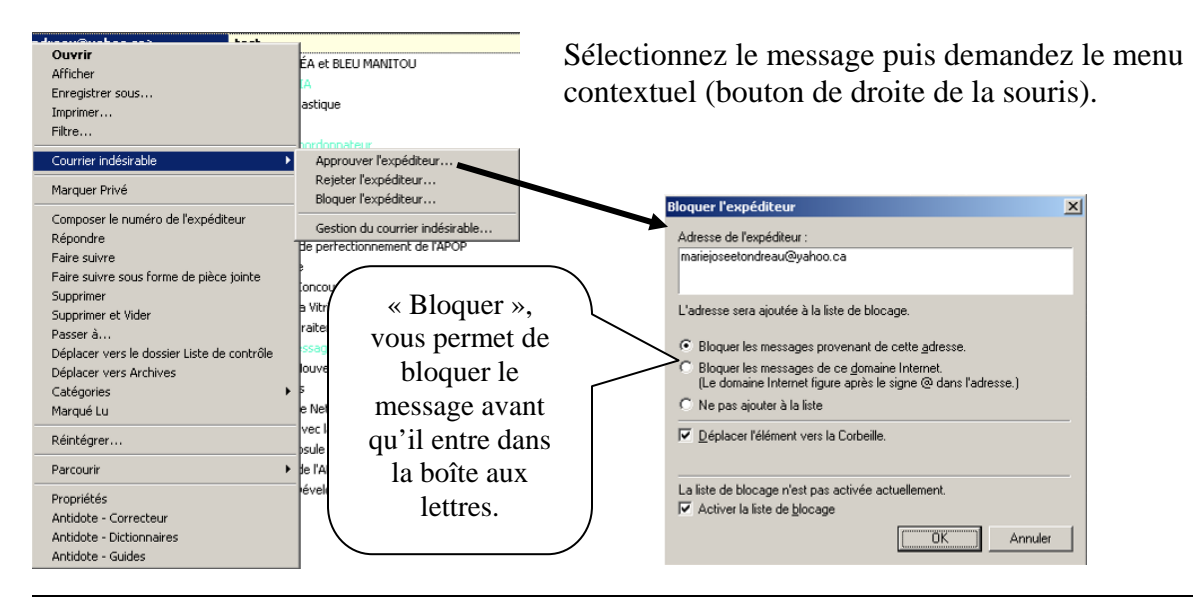

# <span id="page-28-0"></span>*5.16 Recherche d'un message électronique.*

Vous pouvez faire des recherches par titre, sujet, nom de l'auteur, date ou simplement par le mot dans le message ou la pièce jointe. Vous devez sélectionner le menu déroulant « Outils » puis « Rechercher ».

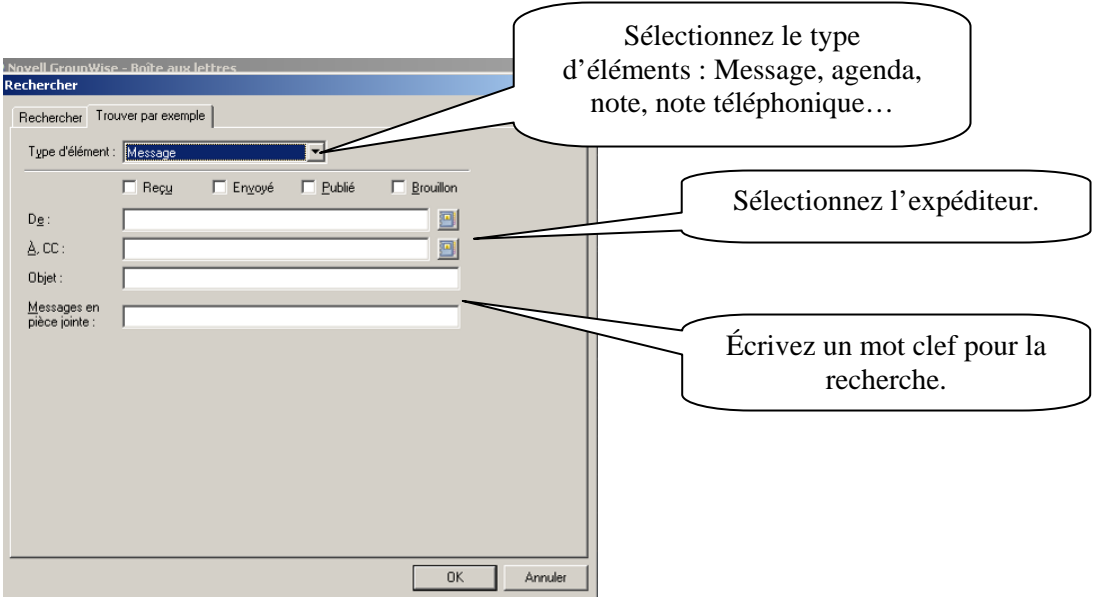

# <span id="page-29-0"></span>**6. La note**

La note est un pense-bête, un aide-mémoire. Vous pouvez vous programmer une note (note publiée) ou l'envoyer à un destinataire. Une note est éditée à une date donnée dans votre Agenda ou dans celui d'une autre personne

### **Note publiée**

Une note publiée nous appartient, elle apparait directement dans votre agenda. Vous pouvez la programmer en double-cliquant directement dans la partie « Note » de l'agenda ou cliquez sur le menu déroulant « Fichier », « Nouveau » puis « Discussion/Note ».

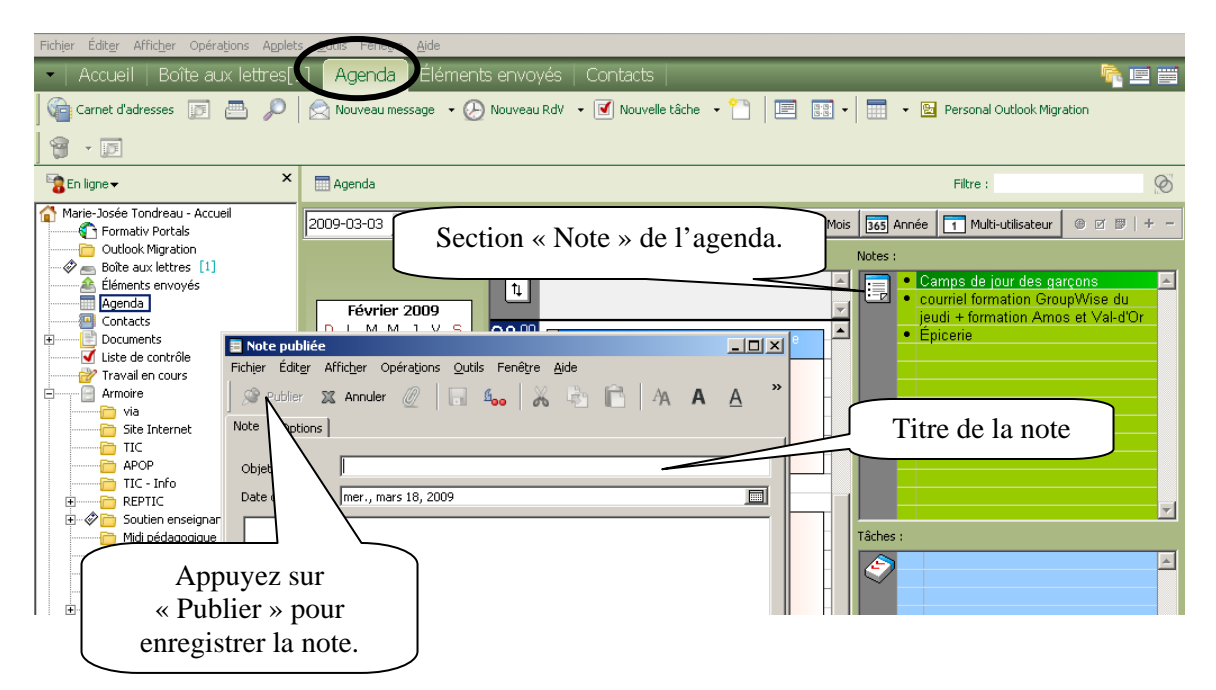

Pour pouvoir avoir en visualisation les notes et les tâches dans l'agenda, vous devez sélectionner le menu déroulant « Afficher », « Paramètres d'affichage » puis « Sous forme d'agenda ».

Vous pouvez avoir vos notes dans votre agenda même si vous n'êtes pas en visualisation par jour. Vous devez sélectionner le bouton « multi-utilisateurs» puis sélectionner les boutons note ou tâche.

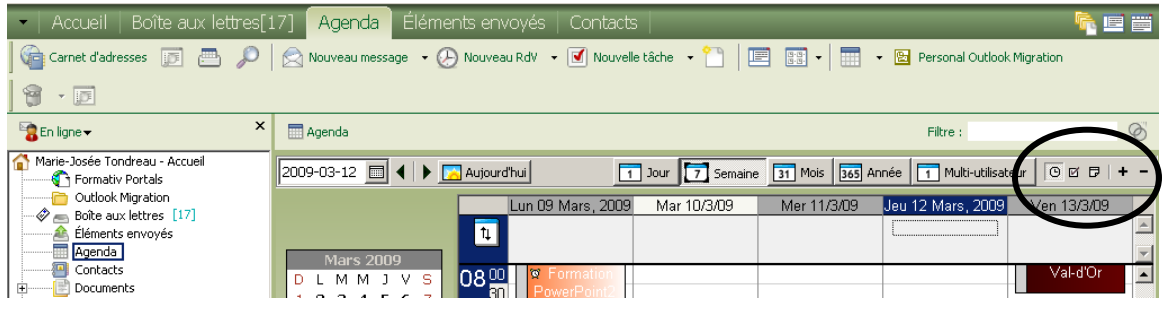

#### **Envoyer une note.**

Pour planifier une note pour une autre personne, cliquez sur le menu déroulant « Fichier », « Nouveau » et « Note ».

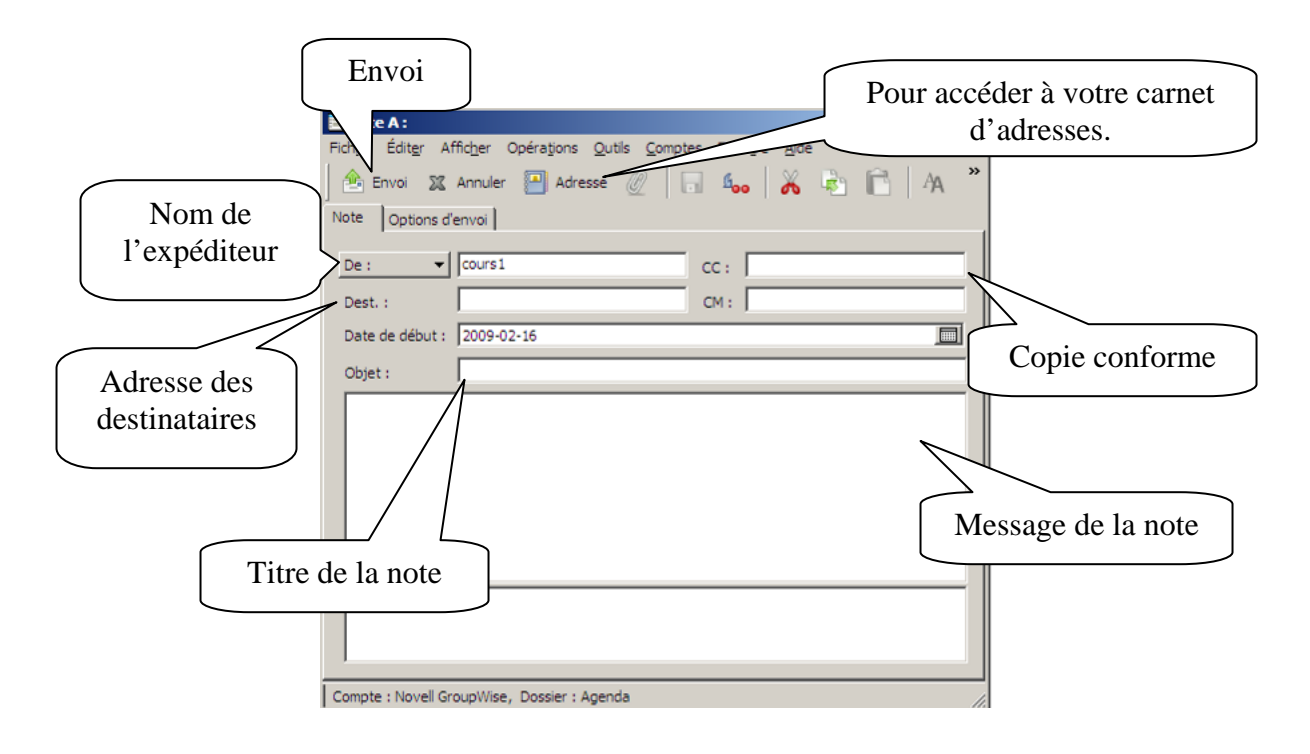

# <span id="page-30-0"></span>*6.1 Réception d'une note*

Dans la boîte aux lettres, vous recevrez un message note. Il est représenté par une feuille de papier et un crayon jaune  $\|\cdot\|$ 

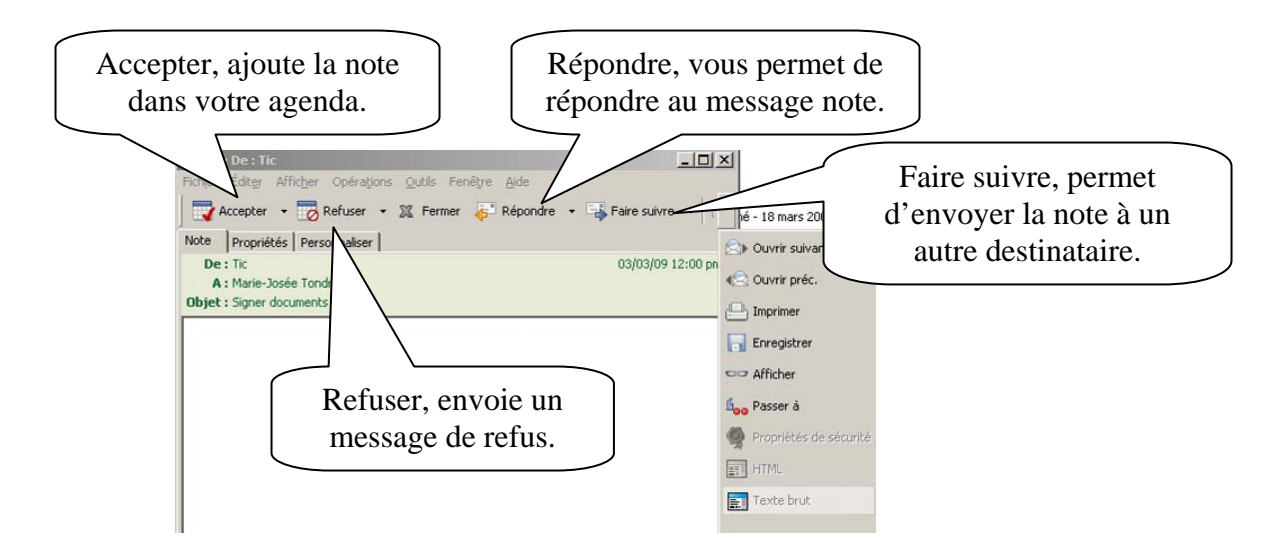

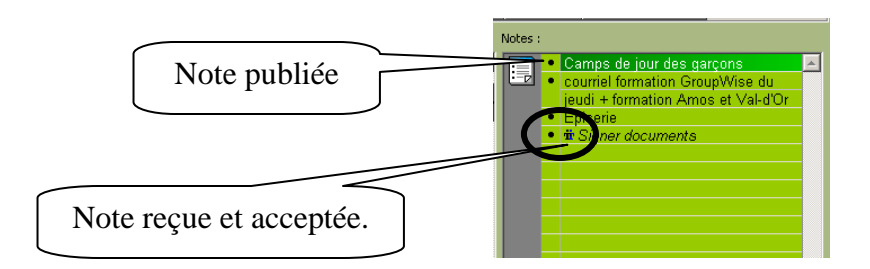

# <span id="page-31-0"></span>**7. Les tâches**

Une tâche est un élément qui doit être terminé à une heure et une date définies. Lorsque vous assignez une tâche à un utilisateur, ce dernier peut l'accepter ou la refuser, mais tant qu'elle n'a pas été refusée ni terminée, elle s'affiche quotidiennement dans la liste des tâches de l'utilisateur et dans son Agenda.

#### **Tâche publiée**

Une tâche publiée nous appartient, elle apparait directement dans votre agenda. Vous pouvez programmer une tâche, en double-cliquant directement dans la partie « Tâche »

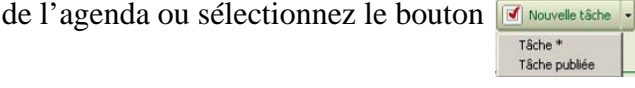

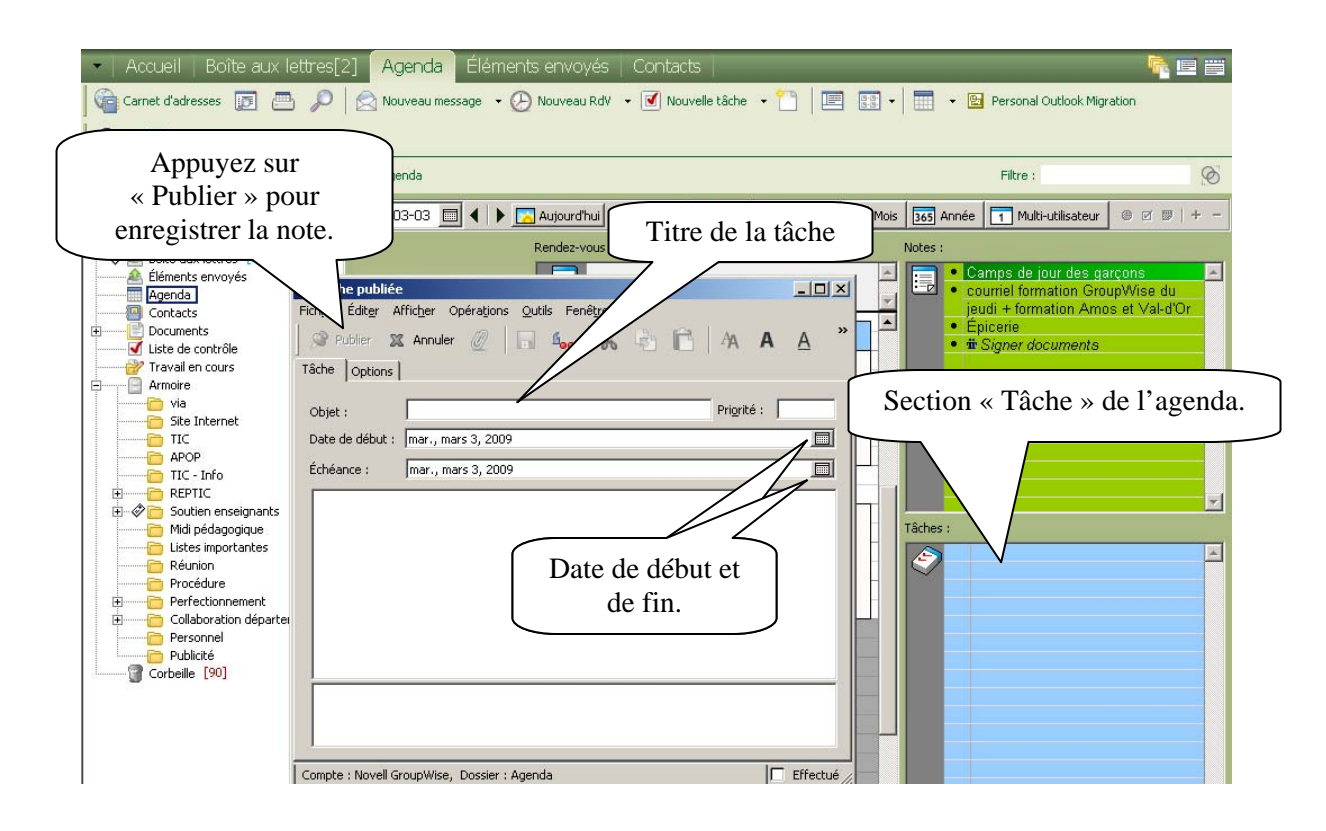

#### **nvoyer une tâche. E**

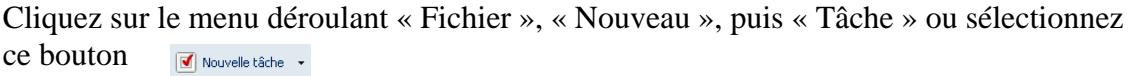

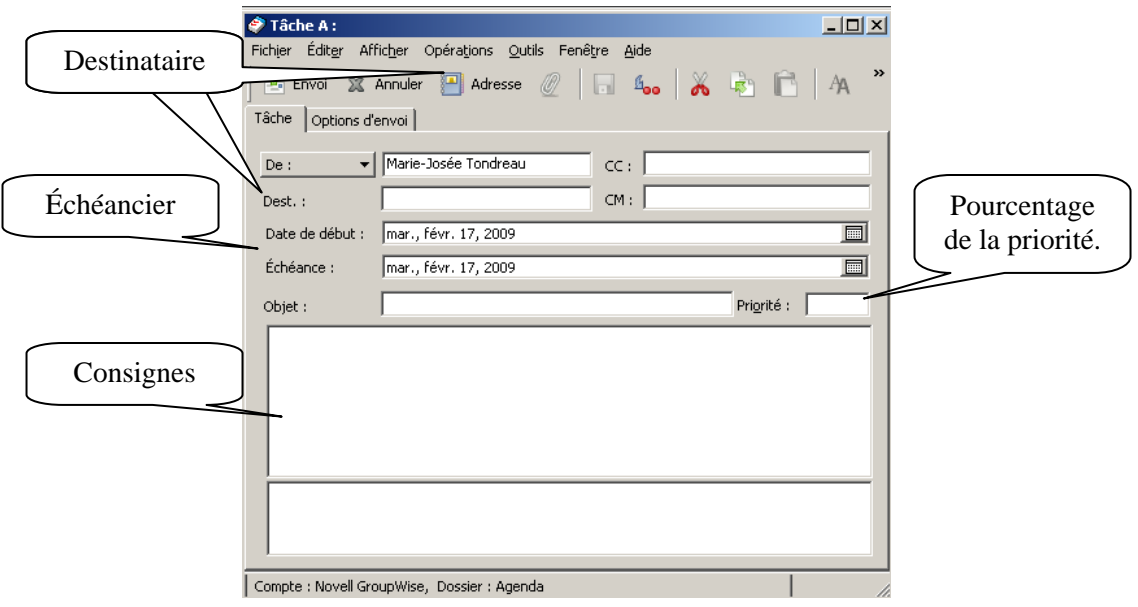

### <span id="page-32-0"></span>*7.1 Réception d'une tâche*

Dans la boîte aux lettres, vous recevrez un message note. Il est représenté par un carré avec un crochet rouge

Lorsque vous recevez une tâche, vous pouvez l'accepter ou la refuser.

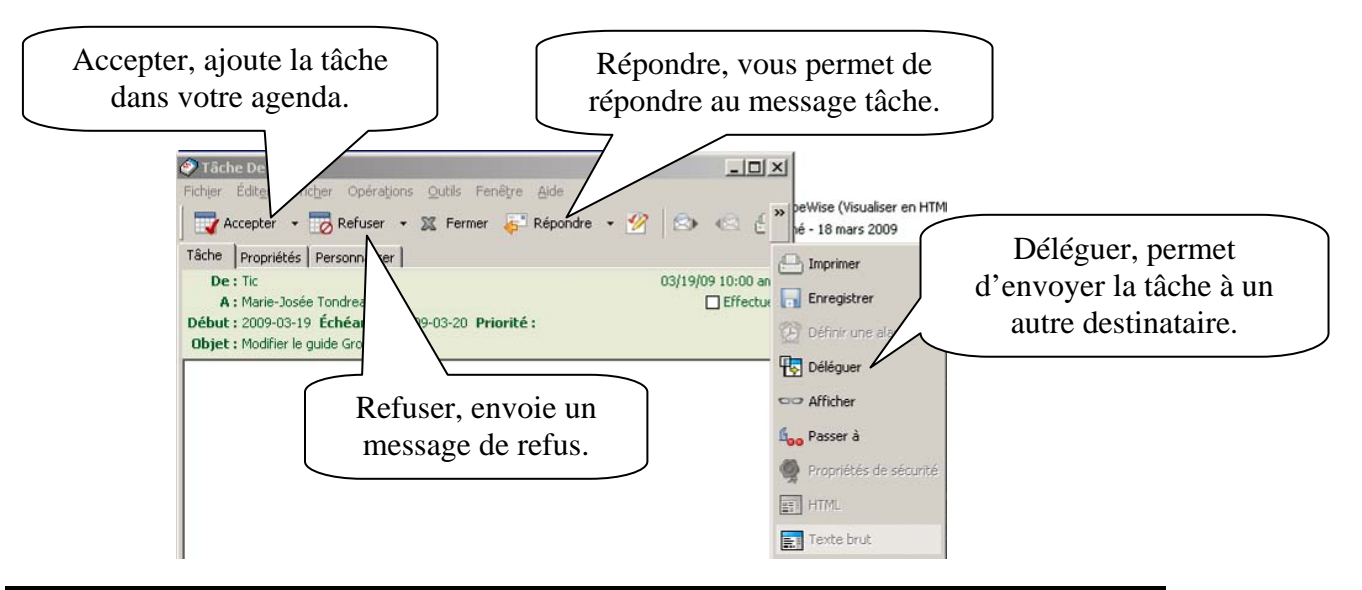

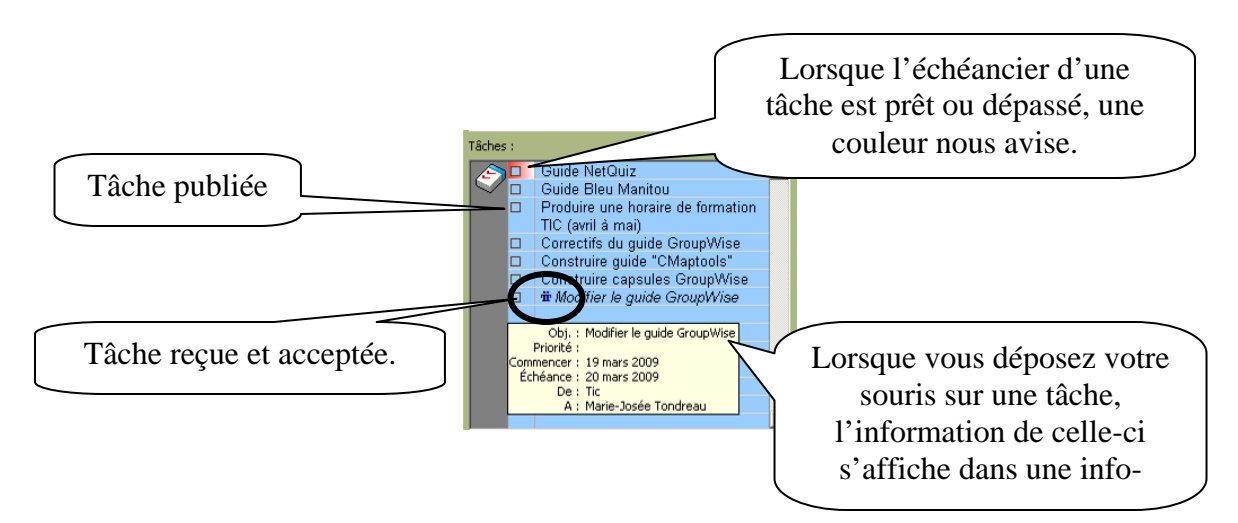

### <span id="page-33-0"></span>*7.2 Suivi de l'achèvement des tâches*

Une fois la tâche terminée, vous pouvez la marquer comme effectuée. Les tâches ainsi marquées ne sont pas reportées au jour suivant dans votre agenda. Elles sont identifiées par un crochet.

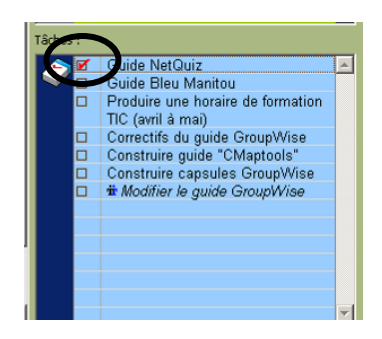

votre agenda. Si vous marquez une tâche comme étant effectuée, puis que vous réalisez que vous avez omis d'en effectuer une partie, vous pouvez désélectionner cet attribut. De cette manière, les tâches concernées apparaissent à la date du jour dans

Lorsque vous marquez une tâche comme étant effectuée, GroupWise envoie une notification à l'initiateur de la tâche s'il a sélectionné l'option correspondante dans les options

d'envoi. L'état « Effectué », y compris la date et l'heure auxquelles la tâche a été marquée comme étant effectuées, est affiché dans la fenêtre « Propriétés » du créateur de la tâche.

# <span id="page-34-0"></span>**8. Envoi de message téléphonique**

Un message téléphonique permet d'informer quelqu'un d'un appel téléphonique ou de la présence d'un visiteur. Vous pouvez y inclure des informations telles que l'identité de l'interlocuteur, le numéro de téléphone, la société, le degré d'urgence de l'appel, etc. Vous ne pouvez pas répondre au téléphone à partir d'un message téléphonique. Cliquez sur « Fichier », « Nouveau », puis « Message téléphonique ».

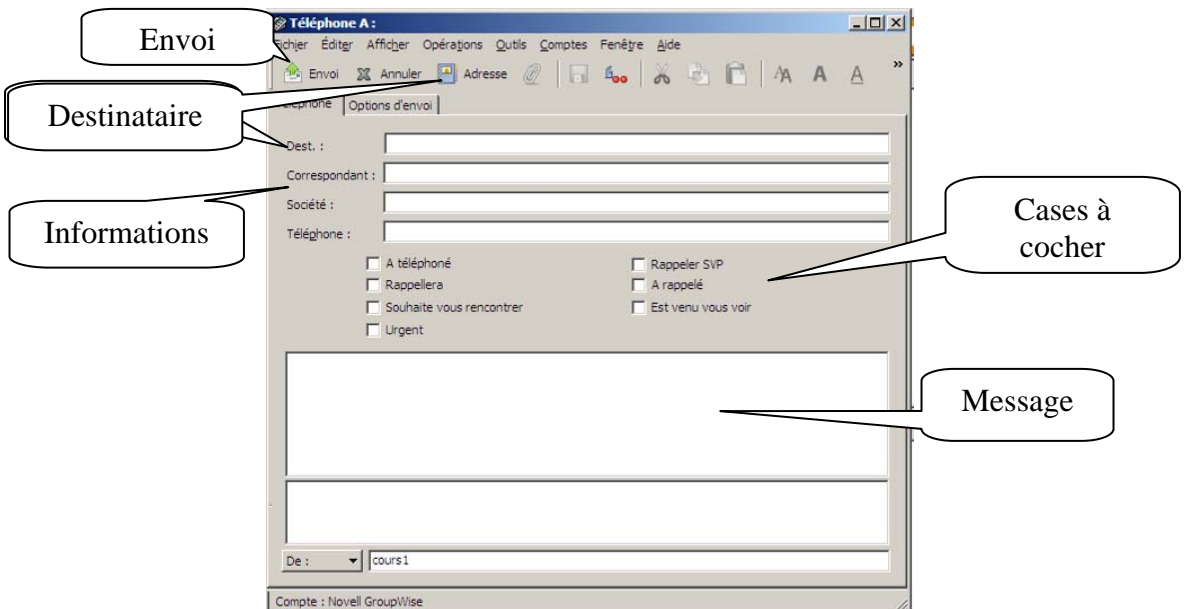

### <span id="page-34-1"></span>*8.1 Réception d'un message téléphonique*

Dans la boîte aux lettres, vous recevrez un message note. Il est représenté par un petit

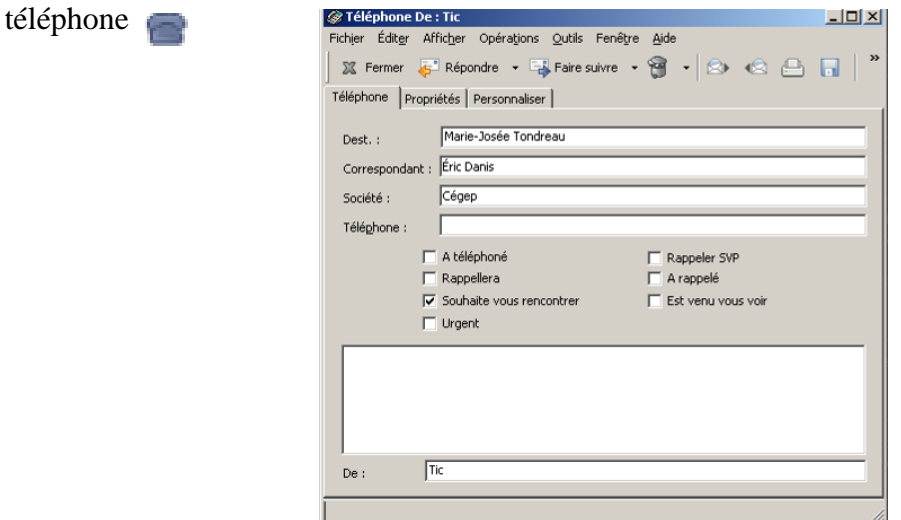

#### **Marie-Josée Tondreau**

Conseillère pédagogique TIC 819 762-0931 poste 1489 mariejosee.tondreau@cegepat.qc.ca

# <span id="page-35-0"></span>**9. Agenda**

Vous pouvez afficher votre agenda de plusieurs façons et dans différents formats, par exemple par jour, par semaine, par mois, par année.

#### **Par jour**

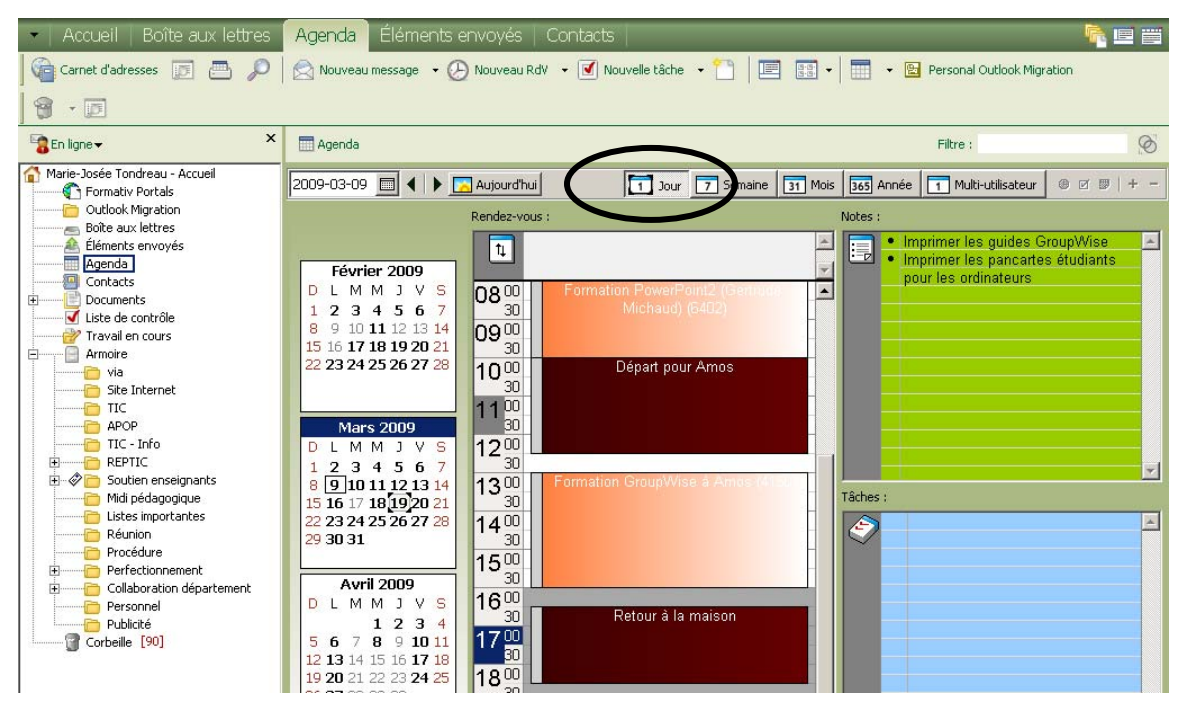

### **À la semaine**

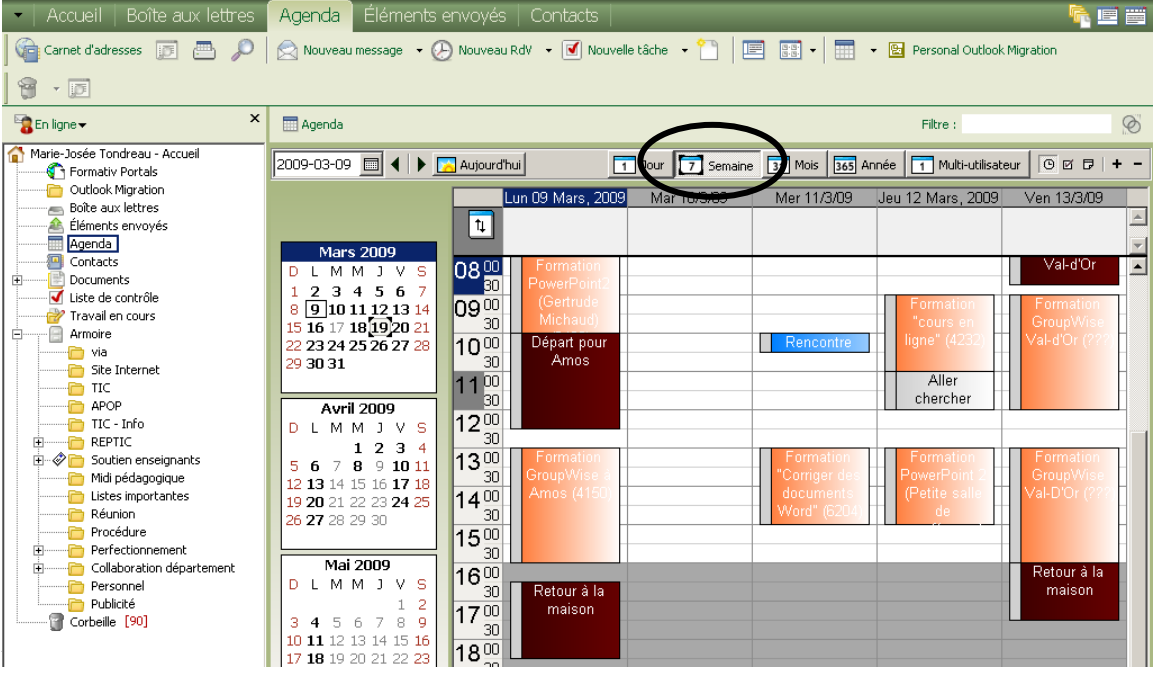

#### **Au mois**

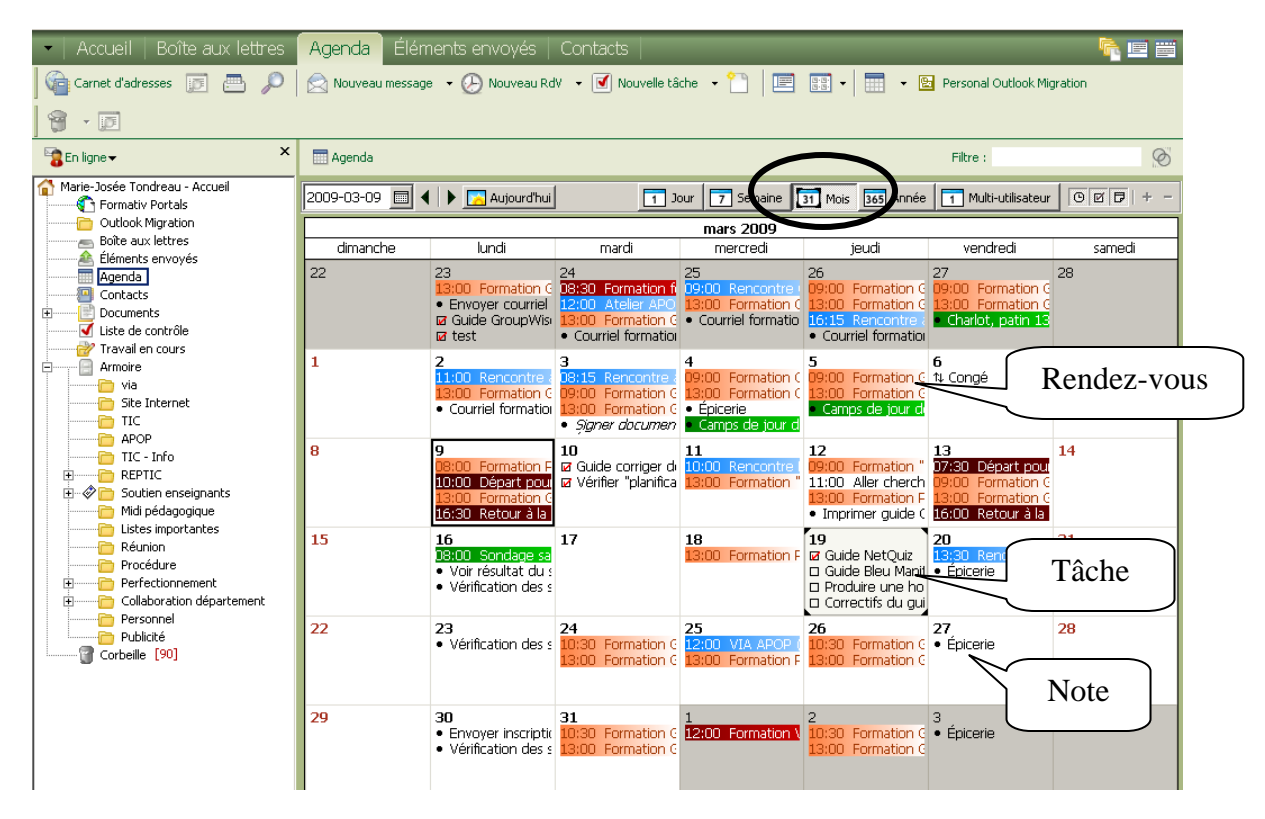

#### **À l'année**

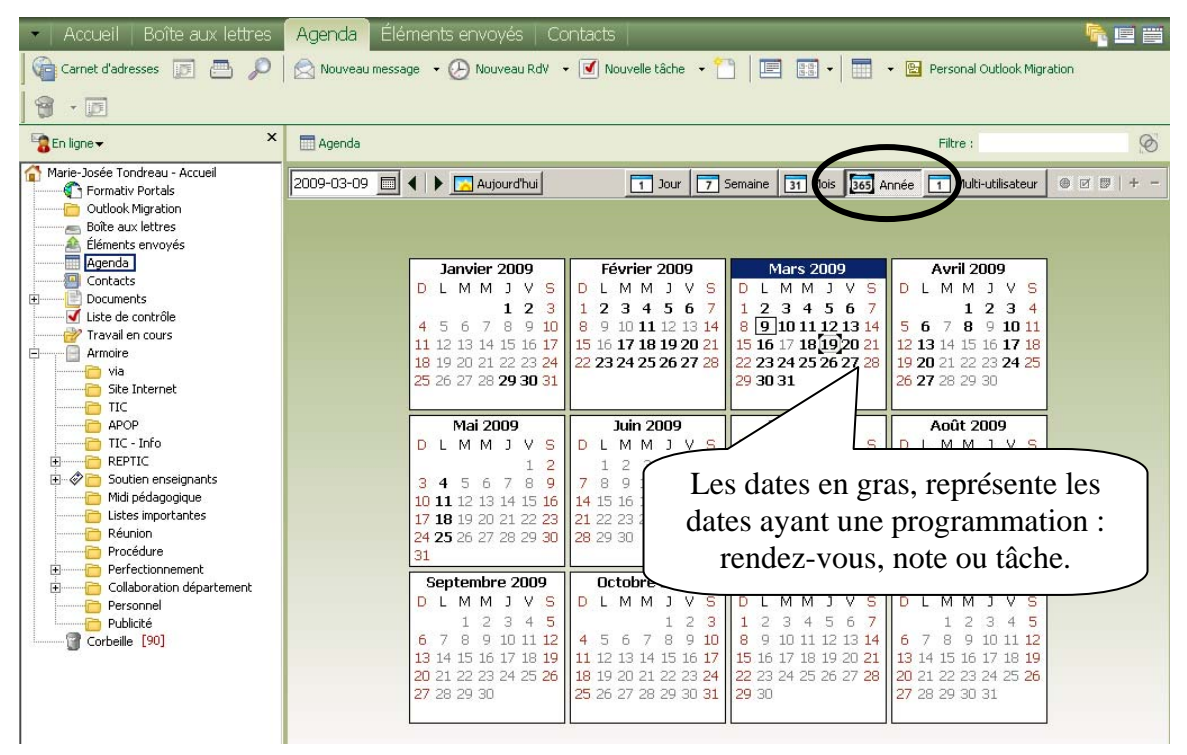

Vous pouvez avoir vos notes dans votre agenda même si vous n'êtes pas en visualisation par jour. Vous devez sélectionner le bouton « multi-utilisateurs» puis sélectionner les boutons note ou tâche.

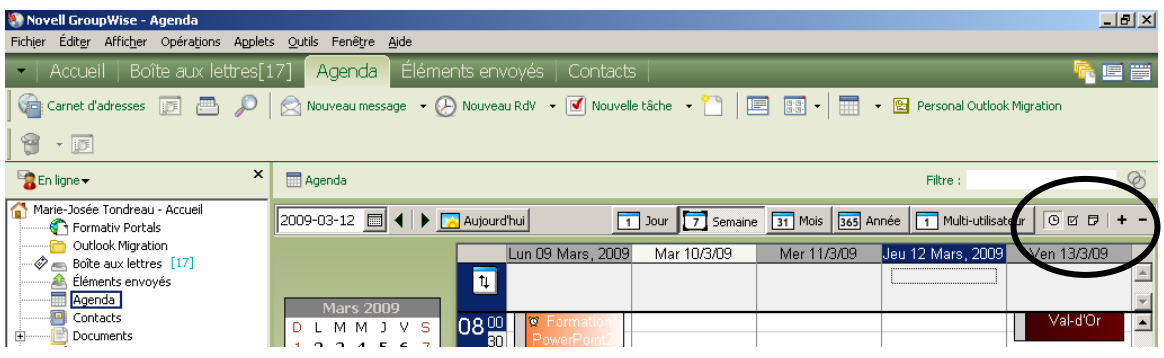

Pour visualiser vos messages, sans double-cliquez dessus pour l'ouvrir. Vous devez sélectionner le menu déroulant « Afficher » puis demandez « Aperçu ». Une fenêtre s'ouvre dans le bas de GroupWise pour vous permettre de lire le message sélectionné.

### <span id="page-37-0"></span>*9.1 Définition de vos heures de travail*

Vos heures de travail indiquent aux utilisateurs vos plages disponibles et ont une incidence sur l'affichage des agendas. Par défaut, GroupWise suppose une journée de travail de 8 heures à 17 heures, du lundi au vendredi. Si votre journée de travail est différente, vous pouvez la définir en conséquence.

Cliquez dans le menu déroulant « Outils », « Options », puis « Date /heure »

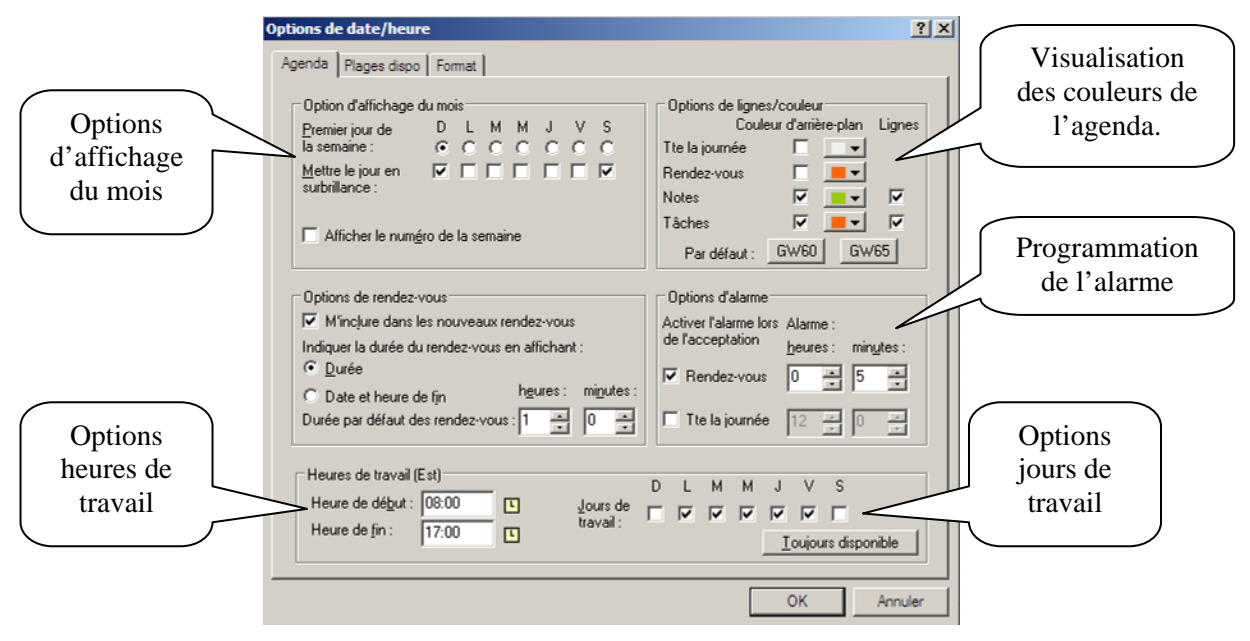

### <span id="page-38-0"></span>*9.2 Modifier les intervalles de l'horaire.*

Pour modifier les intervalles heures dans l'agenda, vous devez avec le menu contextuel (bouton de droite de la souris) sur l'agenda puis sélectionnez l'intervalle voulu.

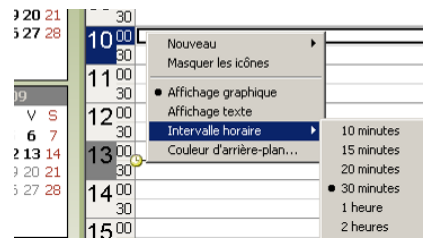

### <span id="page-38-1"></span>*9.3 Planification d'un rendez-vous*

#### **Rendez-vous publié**

Un rendez-vous publié nous appartient, il apparait directement dans votre agenda. Vous pouvez programmer un rendez-vous en double-cliquant directement dans l'agenda ou

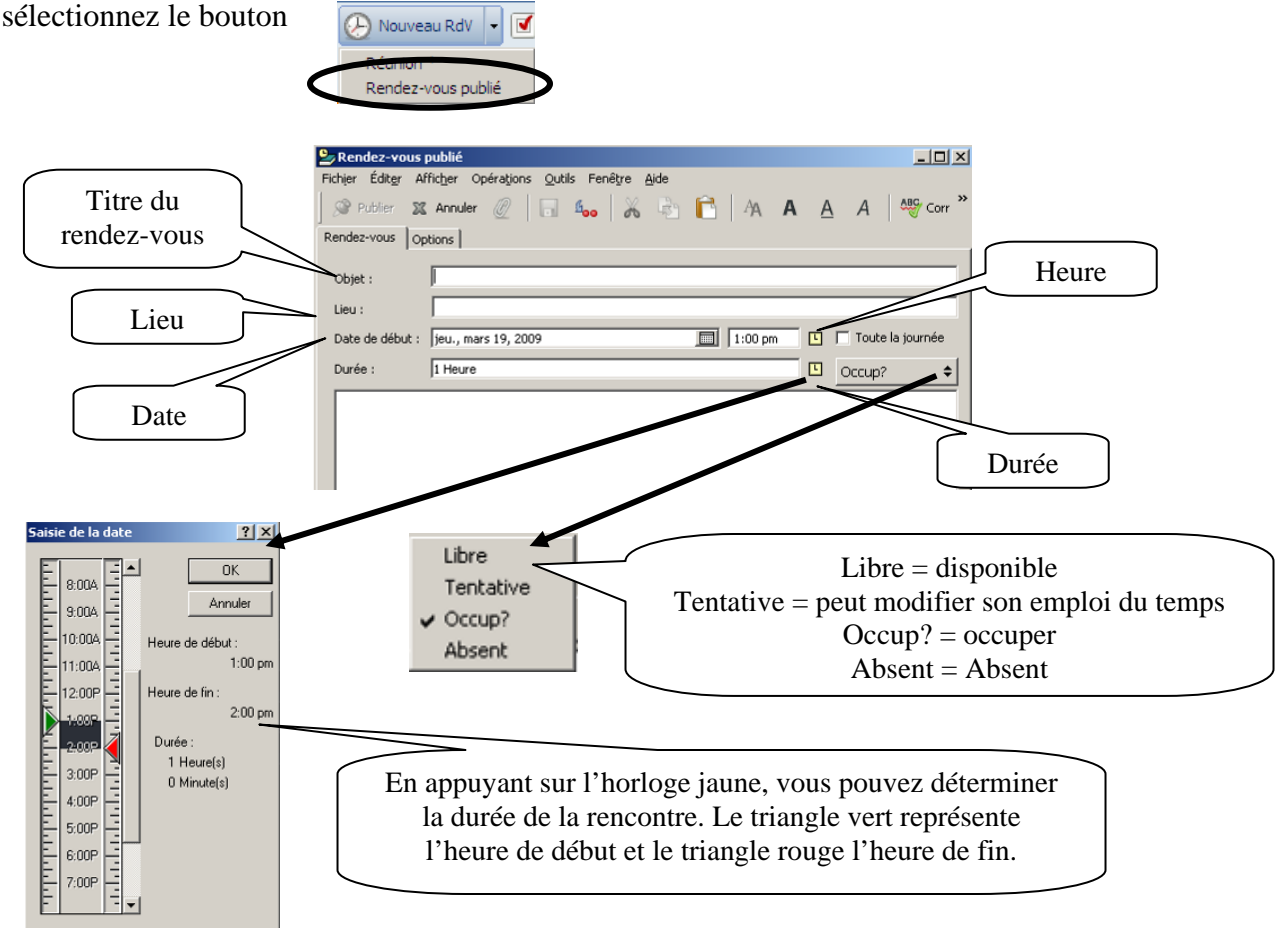

Sélectionnez la catégorie voulue.  $\Box$  $\times$  $2R$ Afficher Opérations Outils Fenêtre Aide Éditer Pour ajouter, modifier ou supprimer **SZ Annuler** ② 日 400 8 8 **ABS** Cor Publi  $\overline{A}$ des catégories. Rendez-vous Options Modifier les catégorie Catégorie 1B Déplacement Général C Priorité d'expiration Formation à donner  $\widehat{\bullet}$  Priorité  $\equiv$  jours 3. Sélectionnez la catégorie puis « éditer la Formation à suivre  $\cap$  Priorité  $\Box$  Personnel couleur » pour lui attribuer une couleur. 嗝 Classificatio Priorité faible der l'enwoi Rencontre  $\equiv$  jours Normal Sécurité  $\Box$  Réunion Modifier les ca  $2|X|$ Suivi  $\Gamma$  Bénons Support à l'enseignant<br>Di Travail  $19,2009$ Catégories  $\bullet$  A votr **OK**  $\Box$ Déplacement C En mg Urgent Annuler  $\nabla$  Notifier les destinataires Formation à donne Codage MIME : Formation à suivre Convertir Jes pièces jointe Primaire  $\Box$  Personnel  $\overline{\phantom{a}}$ Priorité faible diter la <u>c</u>ouleur  $\Box$  Rencontre Supprimer la couleur  $\Box$  Réunion  $\Box$  Suivi Compte : Novell GroupWise, Dossier : Agenda  $\underline{\mathsf{R}}$ enommer Support à l'enseignant  $\mathbb{R}^+$ Supprimer  $| \cdot |$ Nouvelle catégorie 1. Écrire le nom de la nouvelle catégorie. <Tapez ici une nouvelle catégorie à ajo 2. Sélectionnez « Ajouter ».

Vous pouvez appliquer une catégorie à vos rendez-vous. Ces catégories appartiennent seulement à votre compte.

#### **Envoyer un rendez-vous.**

Cliquez sur le menu déroulant « Fichier », « Nouveau », puis « Rendez-vous » ou sélectionnez ce bouton D Nouveau RdV | V

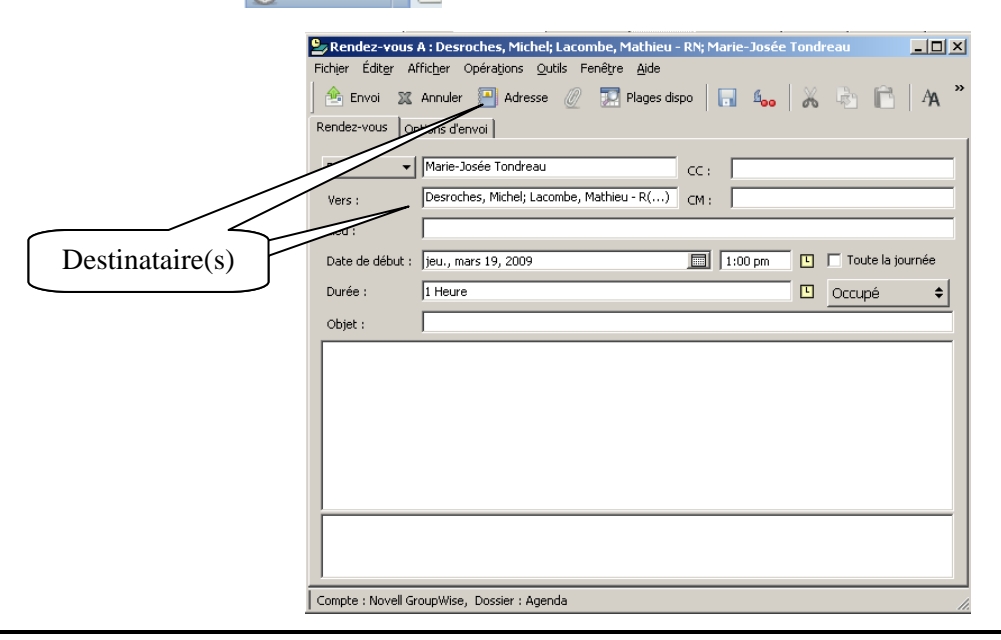

Lorsque vous conviez des personnes à un rendez-vous, vous pouvez effectuer une recherche des plages disponibles pour vous permettre de visualiser les disponibilités des personnes sélectionnées.

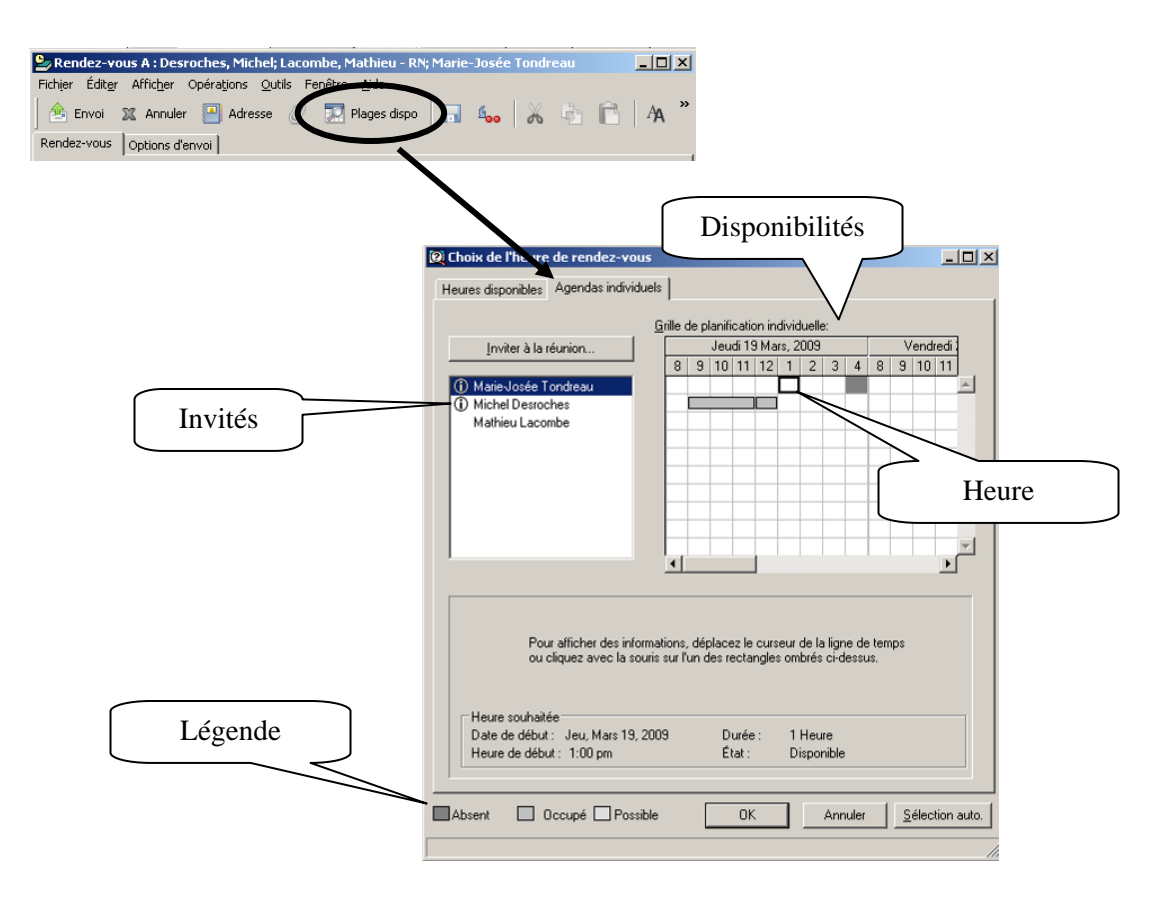

### <span id="page-40-0"></span>*9.4 Réception d'un rendez-vous*

Dans la boîte aux lettres, vous recevrez un rendez-vous. Il est représenté par une petite horloge ℗

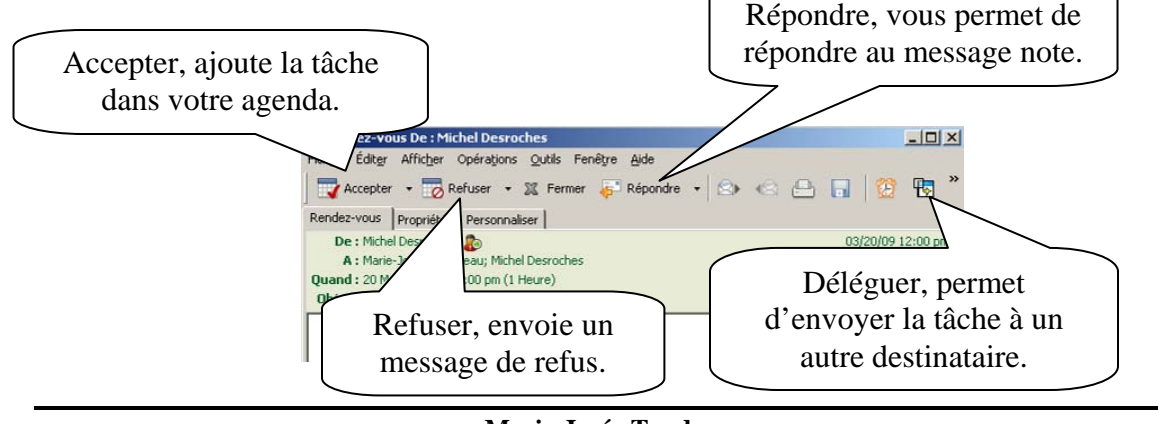

### <span id="page-41-0"></span>*9.5 Mandater un agenda personnel.*

Vous pouvez partager votre agenda avec une ou plusieurs personnes. Lorsque vous donnez les droits de partage, vous donner accès à votre agenda.

#### **Donner les droits**

Pour ce faire, vous devez sélectionner le menu déroulant « Outils », « Options » puis « Sécurité ». Une boîte de dialogue s'ouvre. Allez dans l'onglet « Droits d'accès… ».

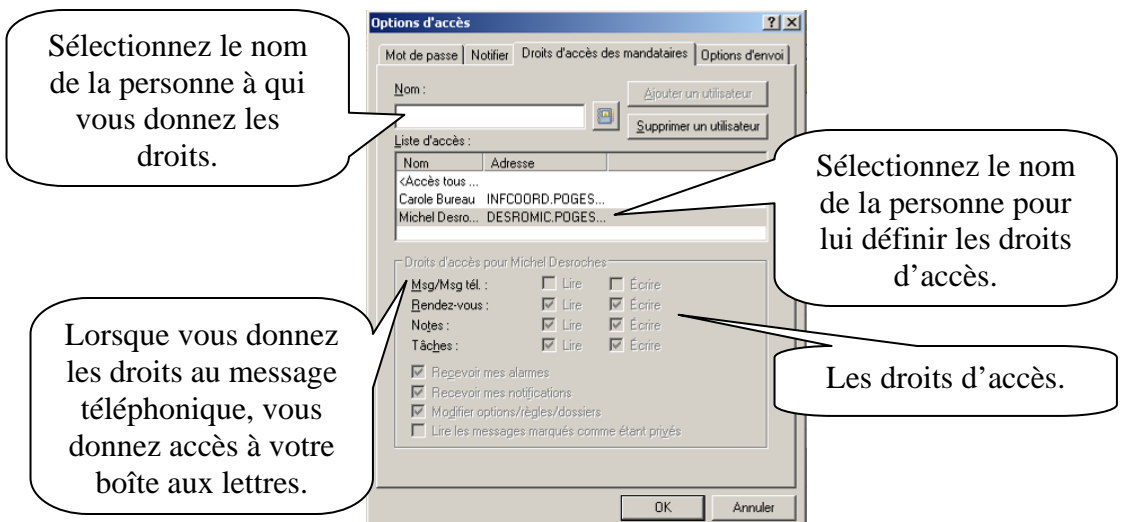

Vous pouvez également sélectionner une personne dans la liste d'accès puis le supprimer.

#### **Récupérer les droits**

Pour qu'un mandataire puisse avoir les droits sur un agenda, il doit aller les chercher. Sélectionnez le menu déroulant « Fichier » puis « Mandataire ».

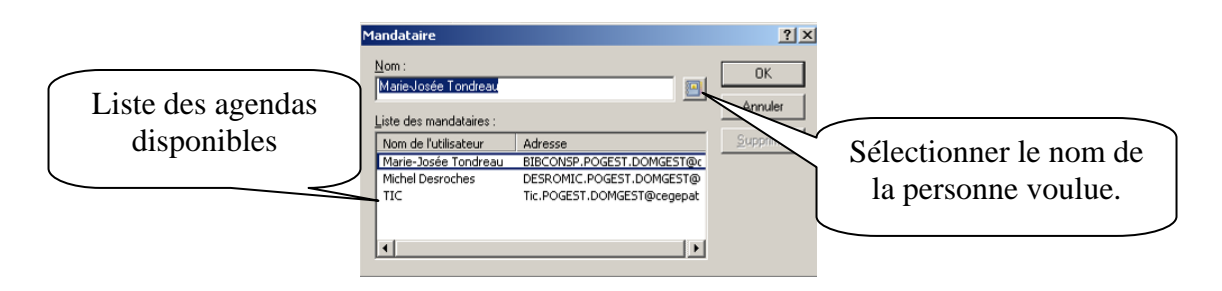

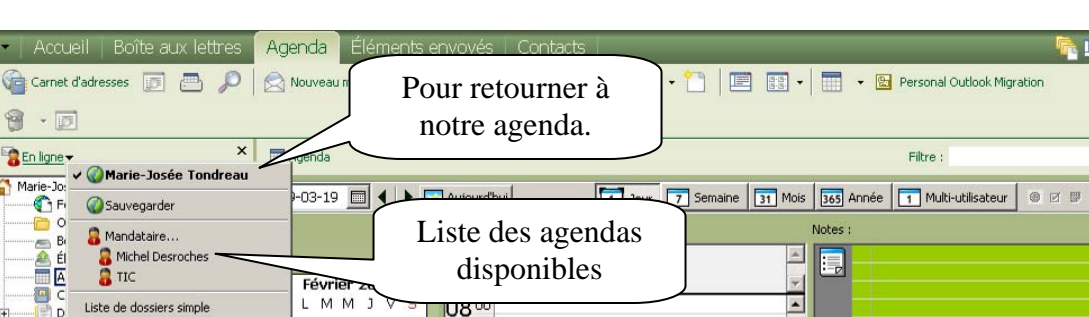

**Visualiser un agenda mandataire.** 

### <span id="page-42-0"></span>*9.6 Créer un agenda*

Vous pouvez, dans GroupWise, créer plusieurs agendas. Vous devez sélectionner le dossier « Agenda » puis demander son menu contextuel (bouton de droite de la souris).

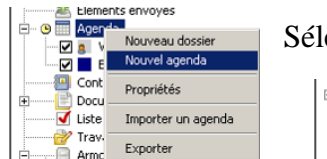

ectionnez « Nouvel agenda ». Un nouveau dossier s'ajoute.

.**⊘a** VIA<br>.**⊘ B** Enfants Nouvel agenda

Renommez-le. Vous pouvez aussi attribuer une couleur à votre agenda. Double cliquez sur le

carré devant l'agenda puis sélectionnez une couleur.

Si un crochet se trouve devant le nouvel agenda, il est automatique visible dans l'agenda principal. L'évènement prendra la couleur sélectionnée pour l'agenda. Si vous ne voulez pas l'avoir en visualisation dans l'agenda principal, vous n'avez qu'à enlever le crochet.

### <span id="page-42-1"></span>*9.7 Partager un nouvel agenda*

Lorsque vous créez un agenda, vous pouvez le partager avec d'autre utilisateur. Une fois l'agenda créé, demandez le menu contextuel de l'agenda puis sélectionnez « Partage ».

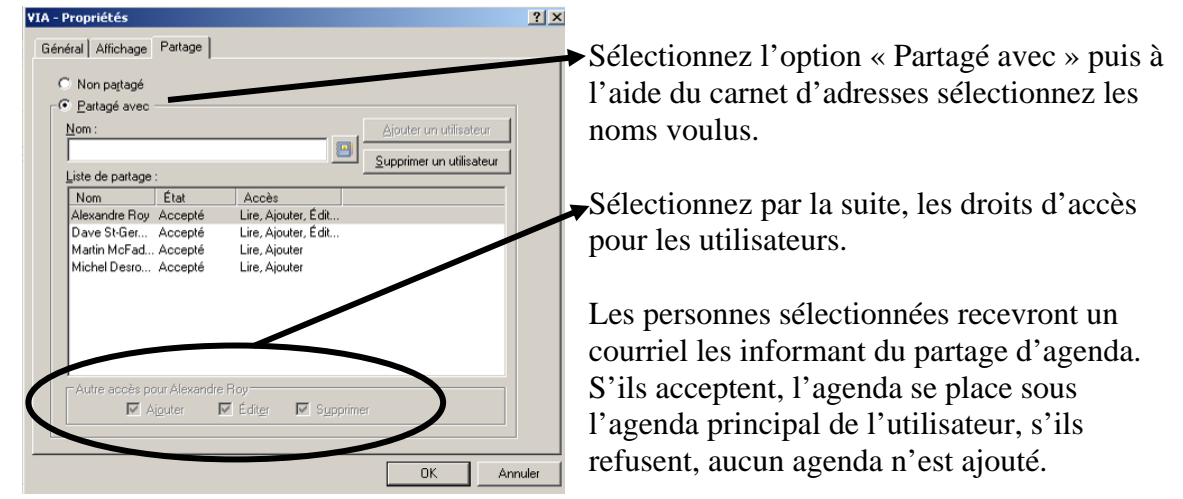

3 W

 $\otimes$ 

 $\mathbb{R}$ 

### <span id="page-43-0"></span>*9.8 Option d'un rendez-vous*

Lorsque vous mandatez quelqu'un ou partagez un agenda, vous pouvez déterminer des rendez-vous « personnel » non visibles pour les autres utilisateurs. Après avoir créé un rendez-vous dans votre agenda, demandez votre menu contextuel (bouton de droit) sur le rendez-vous.

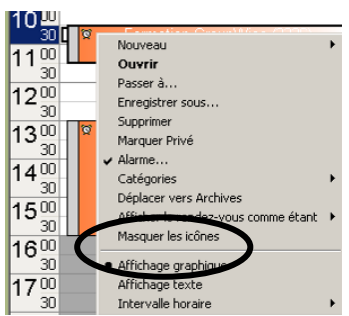

Sélectionnez « Marquer privé ». La personne mandataire de l'agenda ou en mode partage pourra visualiser que vous avez un rendez-vous, mais ne pourra par voir le titre ni faire des modifications.

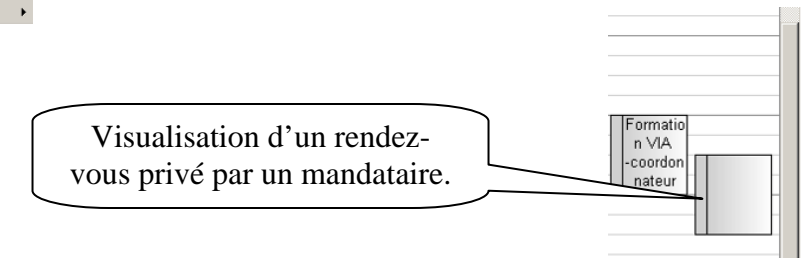

### <span id="page-43-1"></span>*9.9 Programmer un congé dans mon agenda*

Pour programmer une journée de congé dans mon agenda (pour qu'il soit visible pour les mandataires, en mode partage ou pour la visualisation de votre disponibilité pour le bouton « Plages dispo »), vous devez tout simplement planifier un rendez-vous, que vous nommez « congé » puis que vous programmez pour la journée.

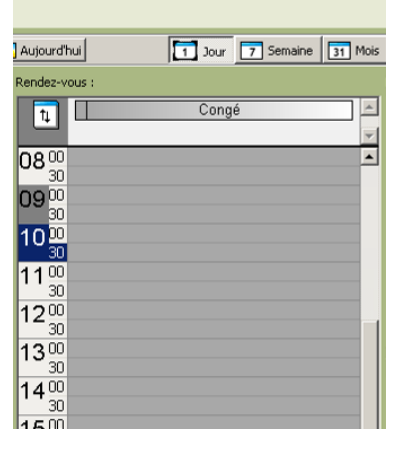

# <span id="page-44-0"></span>*9.10 Impression d'un agenda*

Cliquez sur le menu déroulant « Fichier », puis « Imprimer l'agenda ».

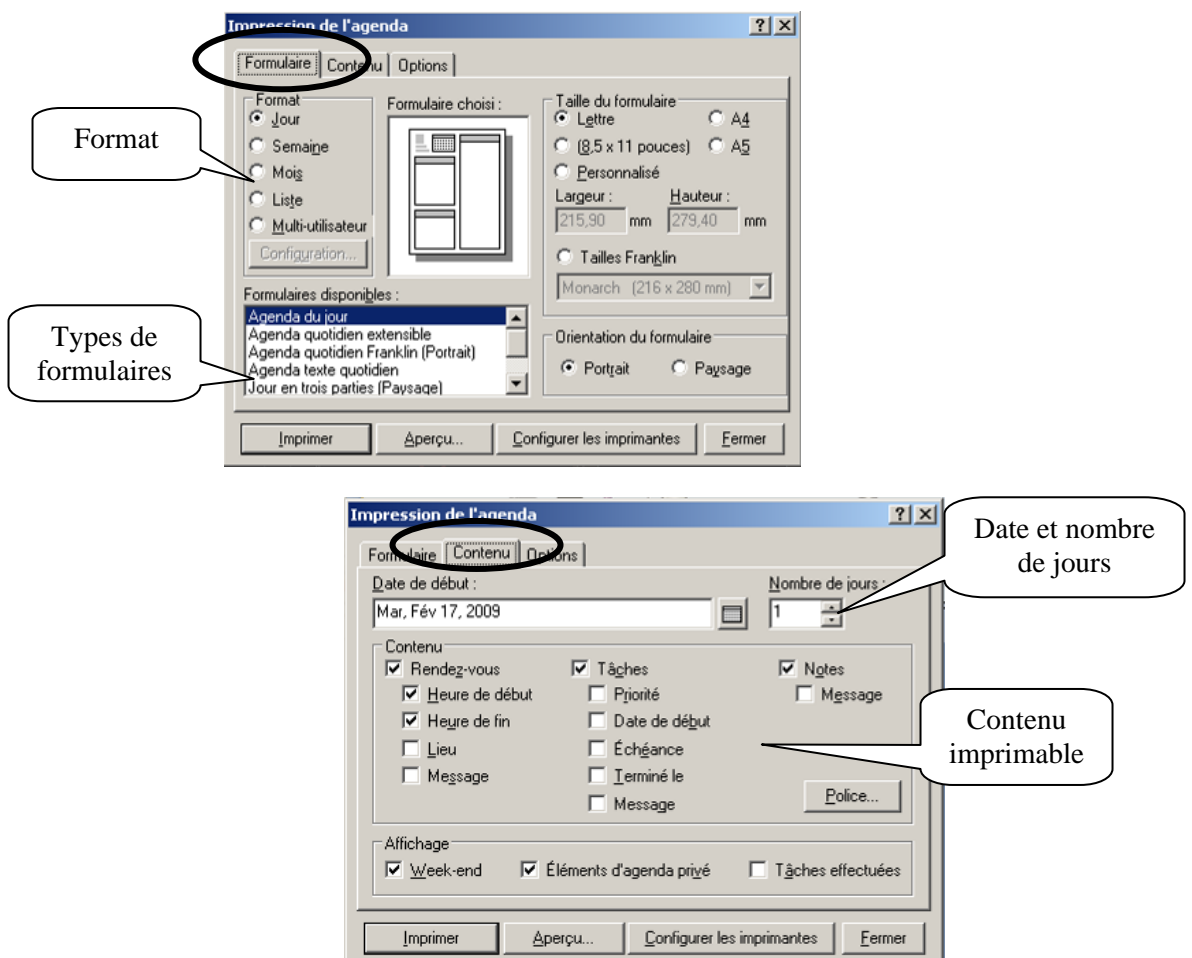

# <span id="page-45-0"></span>**10. Événements récurrents**

Pour créer un évènement récurent (rendez-vous, note ou tâche), vous devez sélectionner le bouton permettant de modifier la date de début de l'évènement. Par la suite, sélectionnez « Sélect. réccur. » pour déterminer les dates récurrentes.

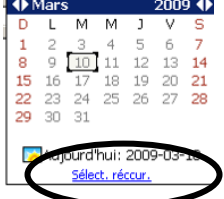

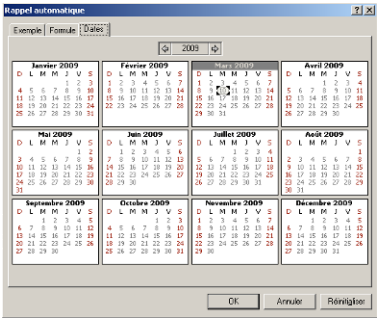

donnant une date de début et de fin, en semaine touchés. Ou programmer la récurrence en sélectionnant les mois et les jours de la

Vous pouvez sélectionner les dates manuellement en cliquant sur chacune d'elle.

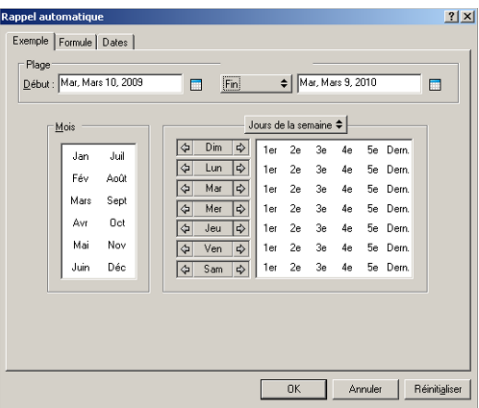

# <span id="page-46-0"></span>**11. Contacts et carnets d'adresses**

Utilisez le carnet d'adresses comme des outils de gestion des contacts, des annuaires téléphoniques et des centres d'informations pour vos correspondances.

Les carnets d'adresses sont des bases de données qui peuvent stoker, entre autres, des noms, des adresses postales ou électroniques et des numéros de téléphone. Les dossiers Contacts peuvent afficher les informations des carnets d'adresses dans un format pratique de cartes d'adresses ou sous forme de liste. Un carnet d'adresses peut contenir différents types d'entrée : des contacts, des groupes, des ressources ou des organisations.

### <span id="page-46-1"></span>*11.1 Carnet d'adresses GroupWise*

Pour accéder aux carnets d'adresses, appuyez sur le bouton

**Le carnet d'adresses CEGEPAT (Ginette Fortin)** est le carnet d'adresses configuré et géré par l'administrateur système. Vous pouvez afficher les informations sur les contacts, mais ne pouvez pas les modifier.

Utilisez **le carnet d'adresses contacts fréquents** pour avoir accès aux entrées que vous utilisez le plus fréquemment ou à celles que vous avez utilisées tout dernièrement. Lorsque vous utilisez une adresse dans un message, elle est copiée dans le carnet d'adresse contacts fréquents. Vous pouvez modifier les informations sur les contacts.

### <span id="page-46-2"></span>*11.2 Sélectionnez le carnet d'adresses par défaut*

Pour que mes contacts soient par défaut le bottin du cégep (Ginette Fortin), vous devez sélectionner le dossier « Contacts » puis avec le menu contextuel (bouton droit de la souris) demandez « Propriétés ». Dans carnet d'adresses, sélectionnez le carnet de Ginette.

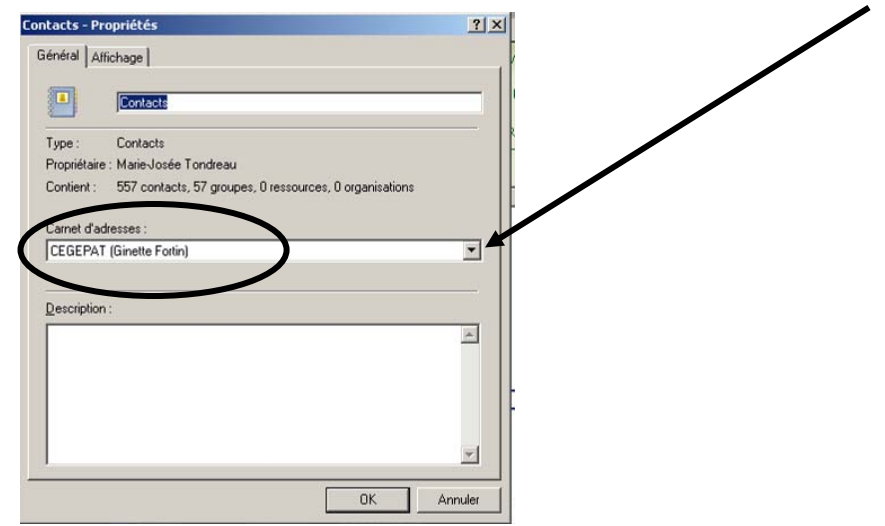

### *11.3 Ajouter un contact*

<span id="page-47-0"></span>Vous pouvez ajouter de nouveaux contacts dans votre carnet d'adresses. *Le seul carnet que vous ne pouvez pas ajouter, modifier ou supprimer des contacts est le carnet CEGEPAT.* 

Si votre onglet « Contacts » est programmé pour visualiser par défaut votre carnet personnel, vous pouvez sélectionner le bouton approprié (Nouveau contact, nouvelle ressource, nouvelle organisation ou nouveau groupe) puis entrez les données.

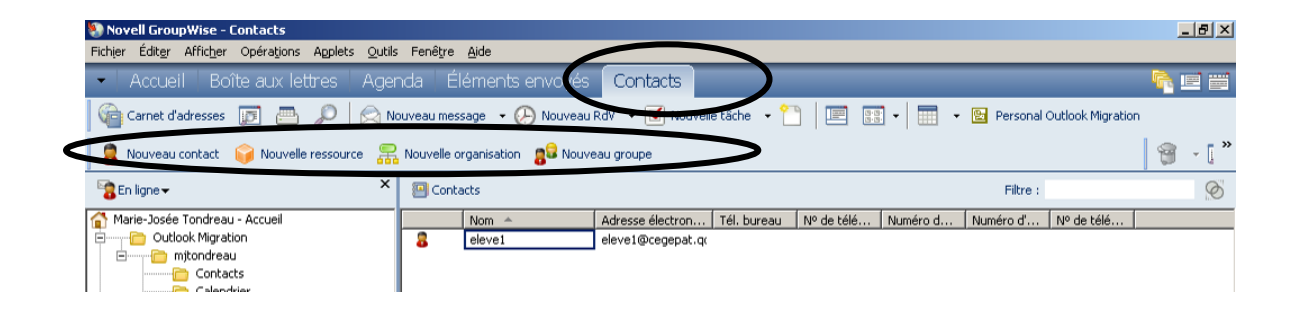

Si votre carnet par défaut est le CEGEPAT (Ginette Fortin) alors vous devez sélectionner le bouton **Carnet d'adresses** 

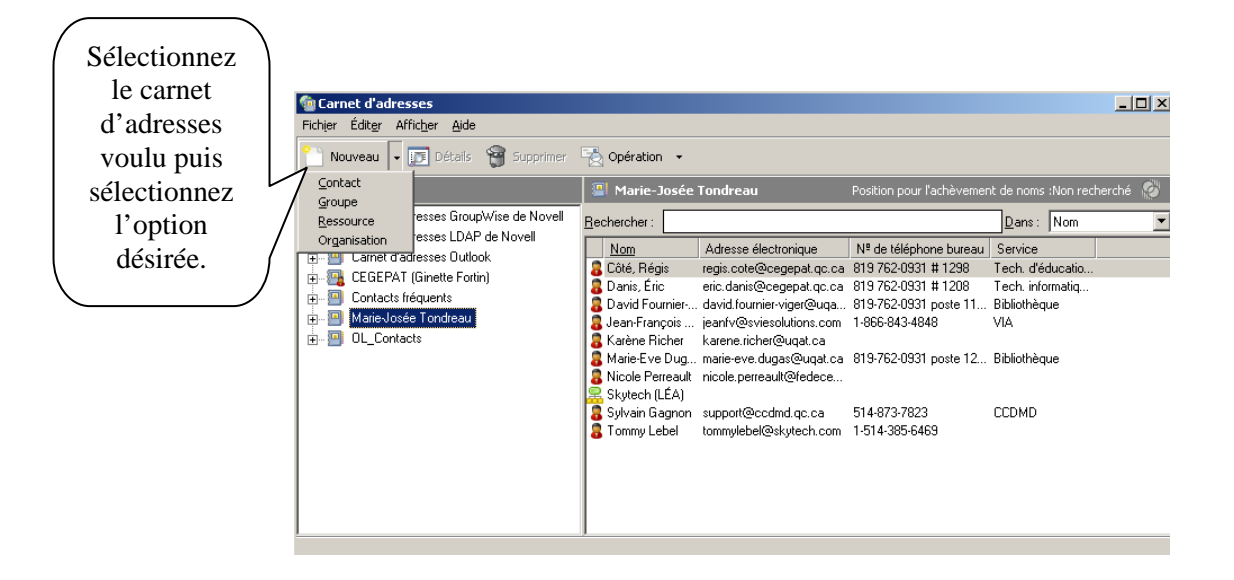

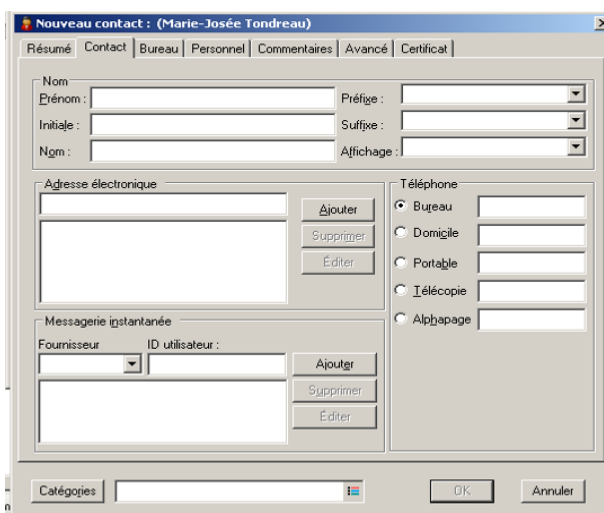

Dans l'onglet « Contact », ajoutez les informations concernant la nouvelle entrée.

Dans l'onglet « Bureau », vous pouvez ajouter le nom de la compagnie ainsi que les coordonnées physiques de l'entreprise.

Dans l'onglet « Personnel », vous pouvez ajouter les coordonnées personnelles du contact.

### <span id="page-48-0"></span>*11.4 Modifier un contact*

Pour modifier un contact, double-cliquez sur le contact. Entrez ou modifiez les données puis appuyez sur le bouton « OK ».

Vous pouvez sélectionner les autres onglets pour inscrire plus d'information.

### <span id="page-48-1"></span>*11.5 Supprimer un contact*

Pour supprimer un contact, sélectionnez-le puis demandez « Supprimer » dans la barre d'outils ou sur le clavier.

### *11.6 Ajouter une liste de diffusion (groupe).*

Sélectionnez « Groupe ».

<span id="page-48-2"></span>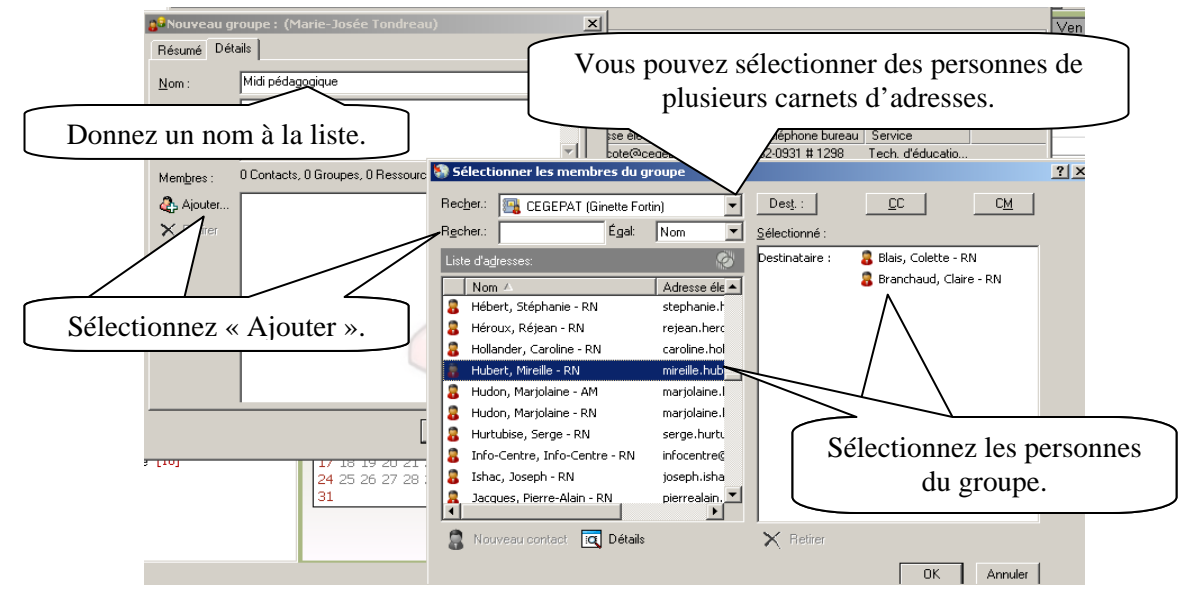

### *11.7 Ajouter une organisation*

<span id="page-49-0"></span>Vous pouvez, avec GroupWise, ajouter des organisations (compagnies) dans votre carnet d'adresses. Sélectionnez « Organisation ».

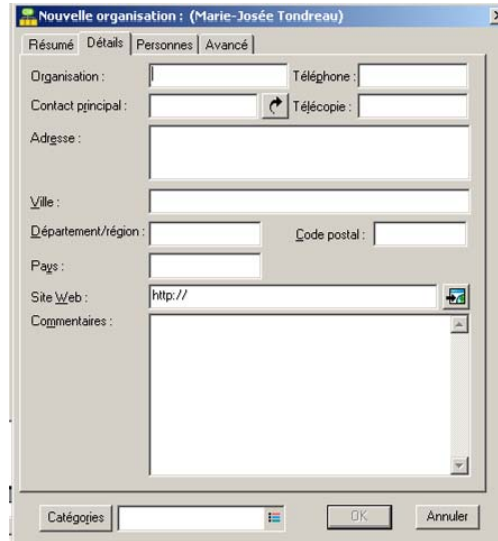

Ajouter les informations concernant la compagnie puis les personnes à contacter.

### <span id="page-49-1"></span>*11.8 Impression de listes de contact*

Dans la fenêtre principale, cliquez sur  $\sqrt{\mathbb{G}^{\text{Carnet d'adresses}}}$  dans la barre d'outils. Cliquez sur le carnet d'adresses qui contient les entrées que vous souhaitez imprimer. Sélectionnez le menu déroulant « Fichier » puis « Imprimer ».

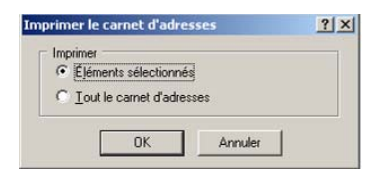

# <span id="page-50-0"></span>**12. Transfert des contacts de GroupWise à Outlook**

#### **Exportation du carnet du GroupWise**

Dans GroupWise, ouvrez le carnet d'adresses puis sélectionnez le carnet que vous désirez transférer. Avec le menu contextuel (bouton de droite de la souris), demandez « Exporter le carnet ».

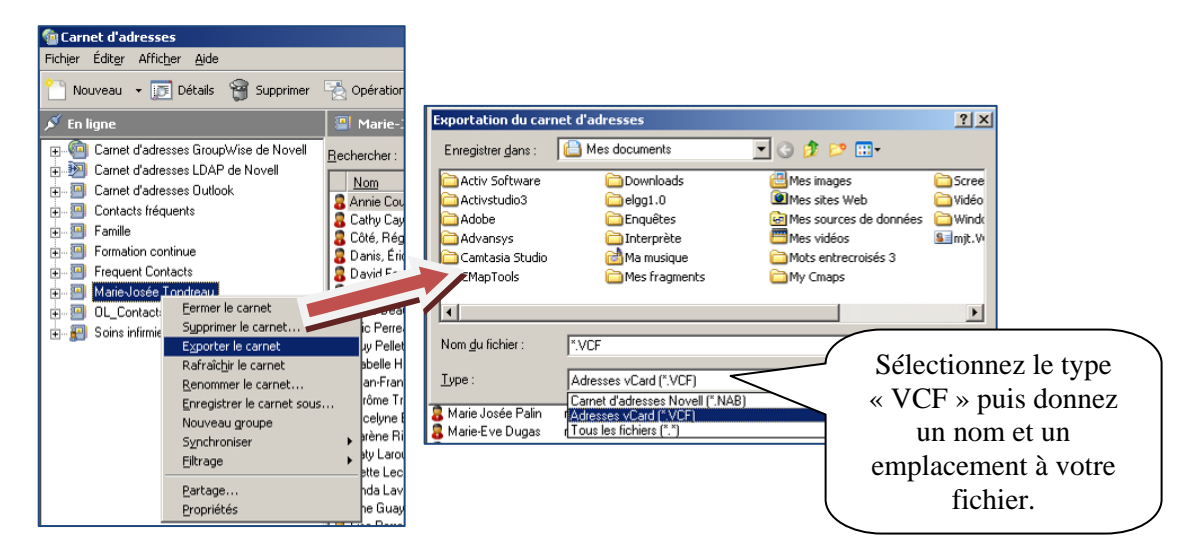

#### **Importation du carnet dans Outlook**

Ouvrez Outlook puis sélectionnez le carnet d'adresses. Dans le menu déroulant « Fichier », sélectionnez « Importer et exporter… ».

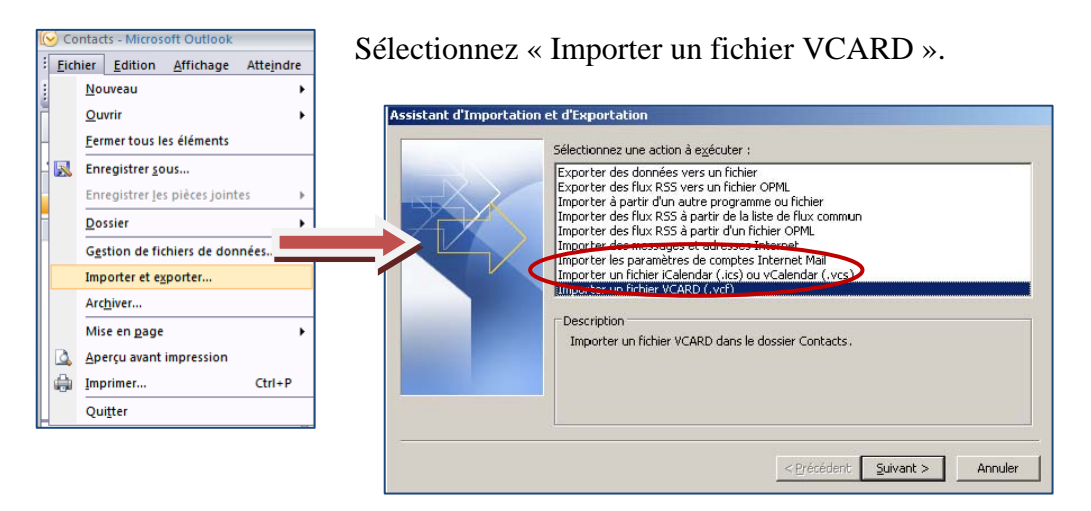

Sélectionnez le fichier et le tour est joué!

# <span id="page-51-0"></span>**13. GroupWise Messenger**

Novell GroupWise Messenger est une application de messagerie instantanée, il permet d'envoyer des messages instantanés, d'archiver les messages, d'autoriser ou d'empêcher l'affichage de votre disponibilité pour les autres utilisateurs, etc.

# <span id="page-51-1"></span>*13.1 Modification de votre état (disponibilité).*

Vous pouvez en tout temps modifier votre état de disponibilité dans Messenger.

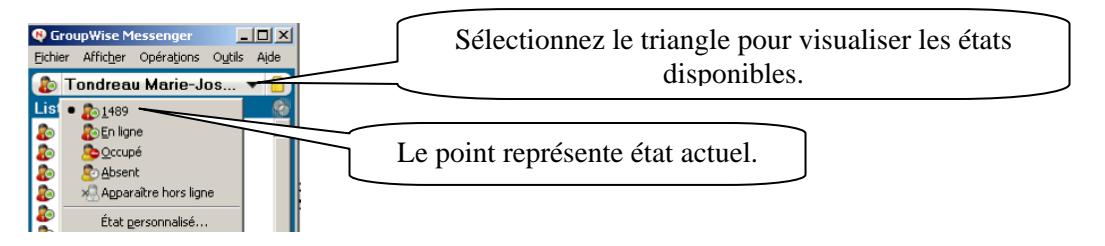

Vous pouvez personnaliser votre état en sélectionnant la dernière option « État personnalisé… ».

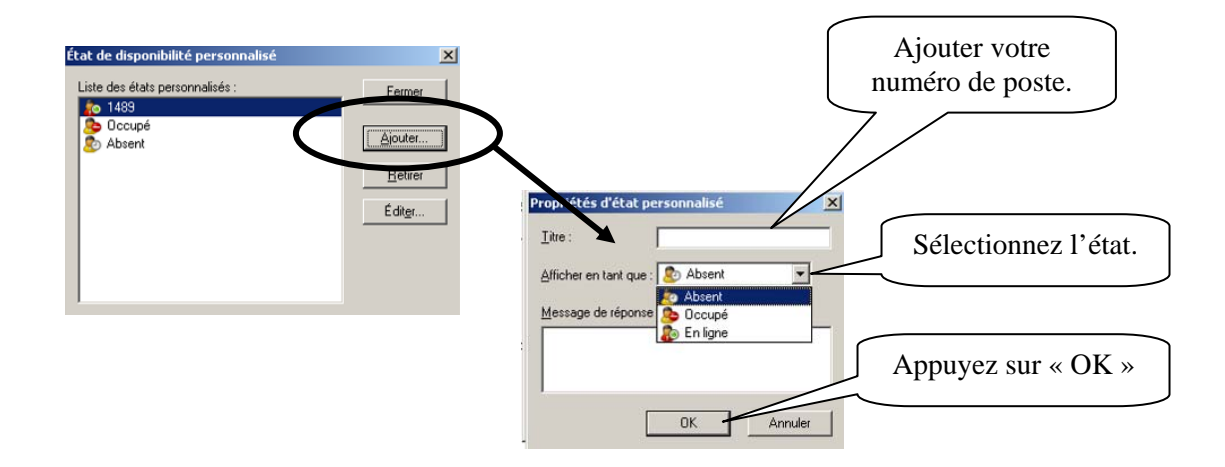

### *13.2 Envoi d'un message instantané*

Double-cliquez sur le nom de la personne avec qui vous voulez communiquer.

<span id="page-52-0"></span>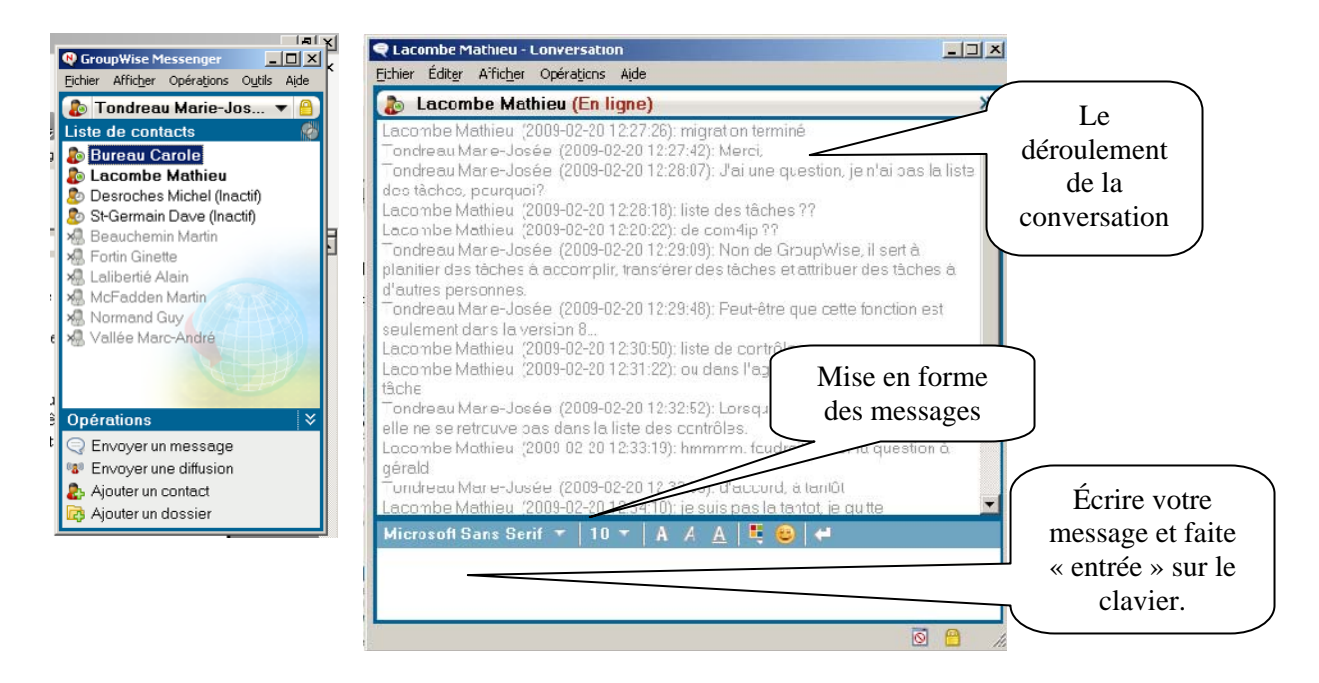

### <span id="page-52-1"></span>*13.3 Discuter avec plusieurs personnes à la fois.*

Vous pouvez discuter avec plusieurs personnes à la fois, comme un forum de discussion, avec Messanger. Sélectionnez, en maintenant enfoncée la touche « CTRL », les noms de personnes puis double-cliquez sur la dernière sélection.

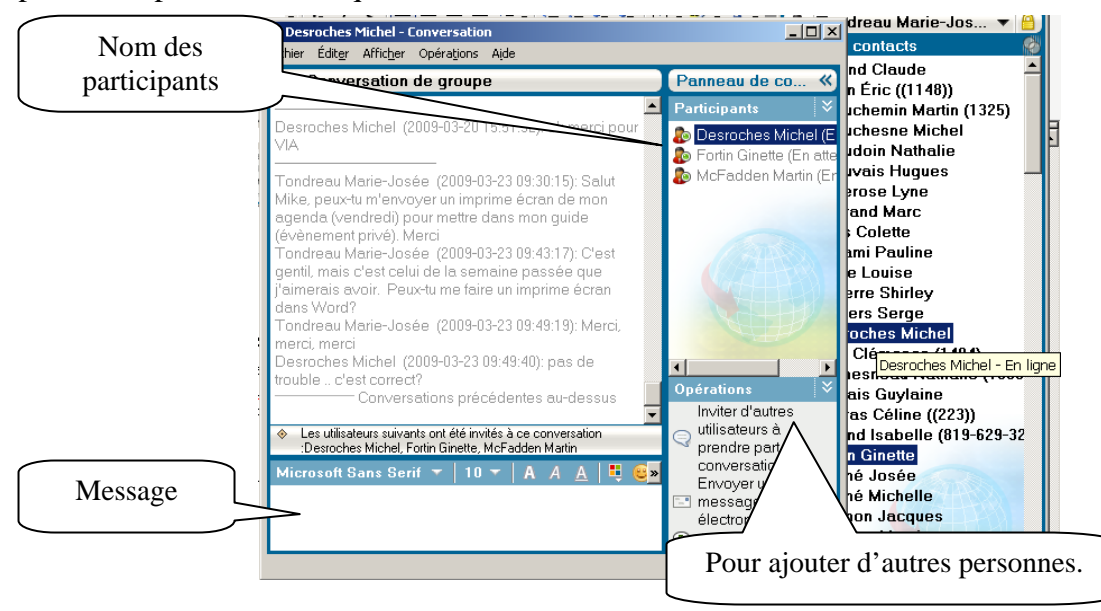

Les personnes invitées recevront un message Messanger et auront le choix de participer.

# <span id="page-53-0"></span>**14. Gestion de GroupWise**

### <span id="page-53-1"></span>*14.1 Utilisation des informations sur la capacité de stockage des boîtes aux lettres.*

Utilisez la boîte de dialogue « Informations sur la capacité de stockage des boîtes aux lettres » pour connaître la taille de votre boîte aux lettres et gérer les éléments qu'elle contient afin de récupérer de l'espace. La limite de votre boîte aux lettres est de 200 mg. Si la taille de votre boîte aux lettres dépasse cette limite, vous ne pourrez pas envoyer de nouveaux éléments tant que vous n'aurez pas archivé ou supprimé certains éléments existants. Vous pouvez vérifier la capacité de stockage de la boîte aux lettres à tout moment.

Cliquez sur le menu déroulant « Outils » puis « Vérifier la taille de la boîte aux lettres ».

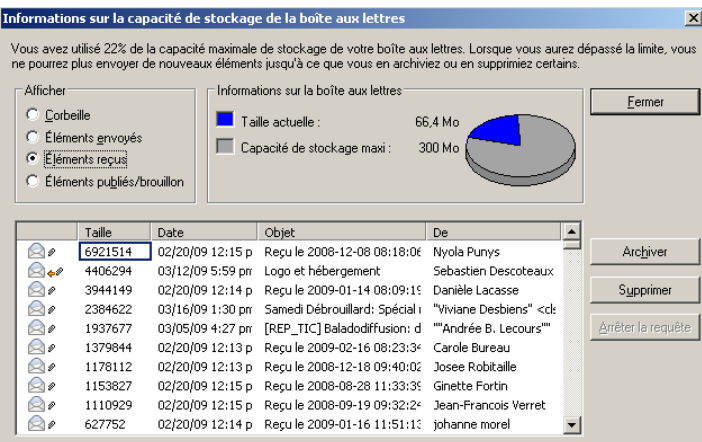

### <span id="page-53-2"></span>*14.2 Sauvegarde des messages électroniques*

En général, votre administrateur système sauvegarde régulièrement votre boîte aux lettres réseau. Vous pouvez de votre côté sauvegarder votre boîte aux lettres locale si vous souhaitez conserver une copie supplémentaire de votre boîte aux lettres ou pour sauvegarder des informations qui ne se trouvent plus dans votre boîte aux lettres réseau

Cliquez sur le menu déroulant « Outils » puis « Sauvegarder la boîte aux lettres ».

### <span id="page-54-0"></span>*14.3 Gestion de la corbeille*

Tous les messages téléphoniques et électroniques, les rendez-vous, les tâches, les documents et les notes qui ont été supprimés sont stockés dans la corbeille. Tant que la corbeille n'est pas vidée, les éléments qu'elle contient peuvent être affichés, ouverts ou renvoyés dans votre boîte aux lettres. Une fois la corbeille vidée, les éléments qu'elle contient sont supprimés du système.

Vous pouvez vider la totalité de la corbeille ou ne supprimer que les éléments sélectionnés. Vous pouvez programmer la vidange de la corbeille. Vous devez sélectionner le menu déroulant « Outils » puis « Options ». Double-cliquez sur l'icône « Environnement » puis sélectionnez l'onglet « Nettoyage ».

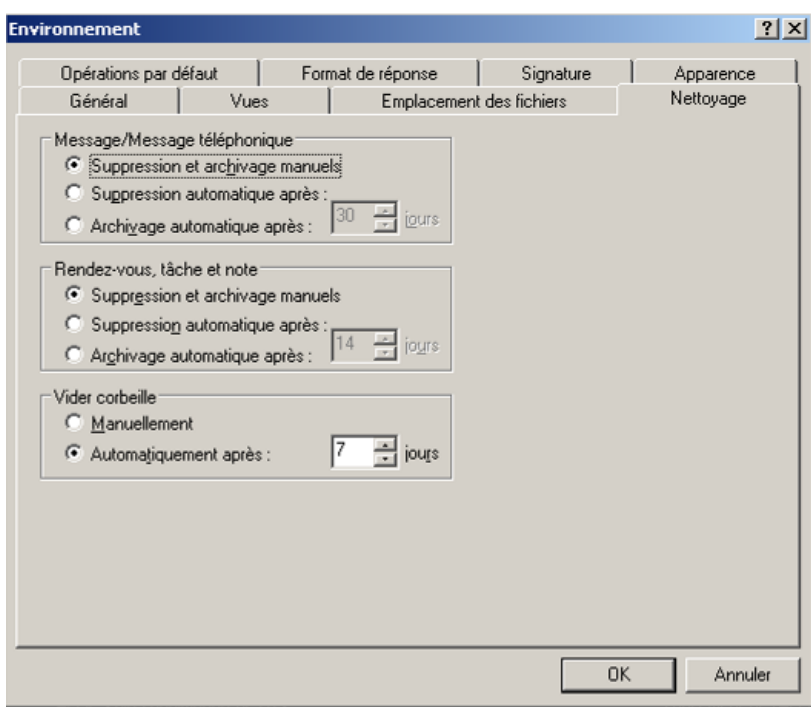

# **15. Utilisation de WebAccess**

<span id="page-55-0"></span>Vous pouvez accéder à votre courriel par Internet. Sur le site du Cégep, dans la section interne, vous trouverez un lien pour le courriel GroupWise ([http://webcourriel.cegepat.qc.ca](http://webcourriel.cegepat.qc.ca/) ). Entrez votre nom d'utilisateur et votre mot de passe Novell.

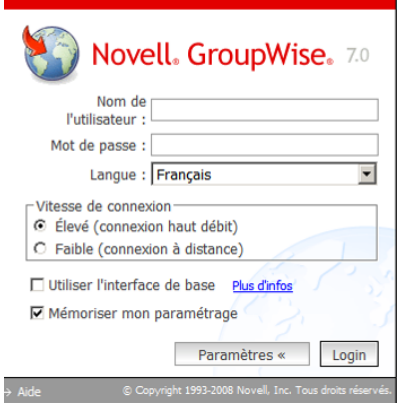

Vous trouverez sensiblement les mêmes options que dans GroupWise. Une synchronisation se fait entre WebAccess et GroupWise donc vous ne perdez aucune information. La seule option à programmer dans les deux est la signature.

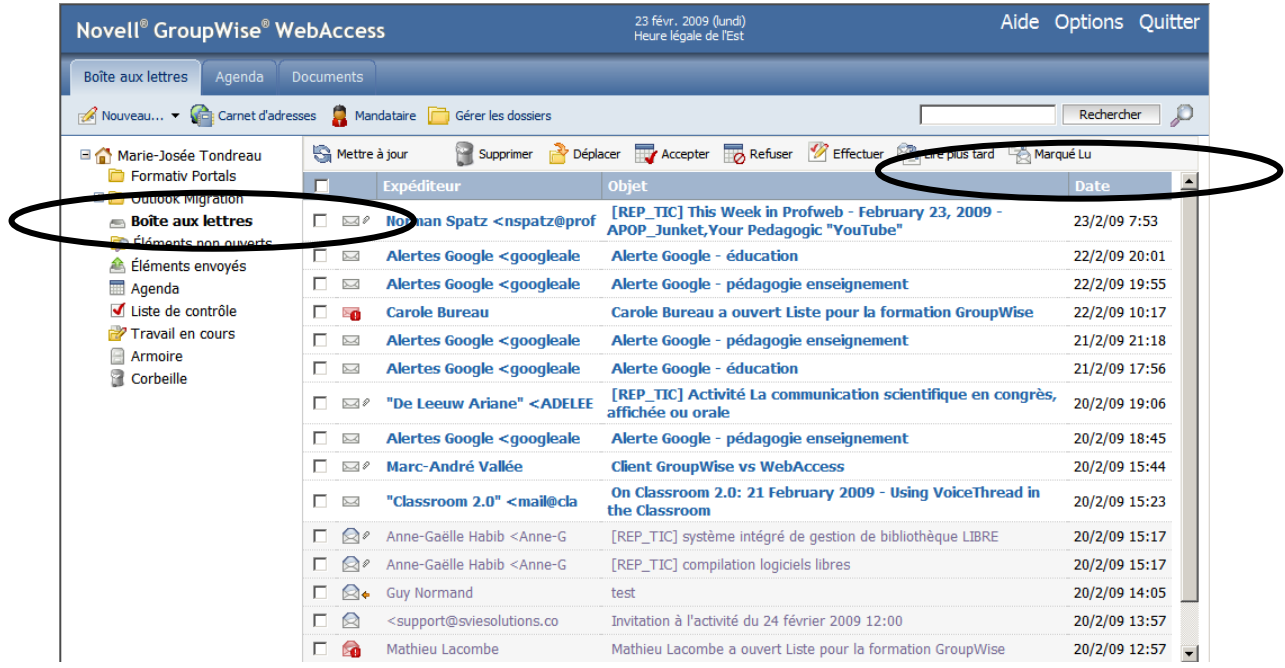

Voici les différences entre GroupWise et WebAccess :

#### **Types d'éléments**

<span id="page-56-0"></span>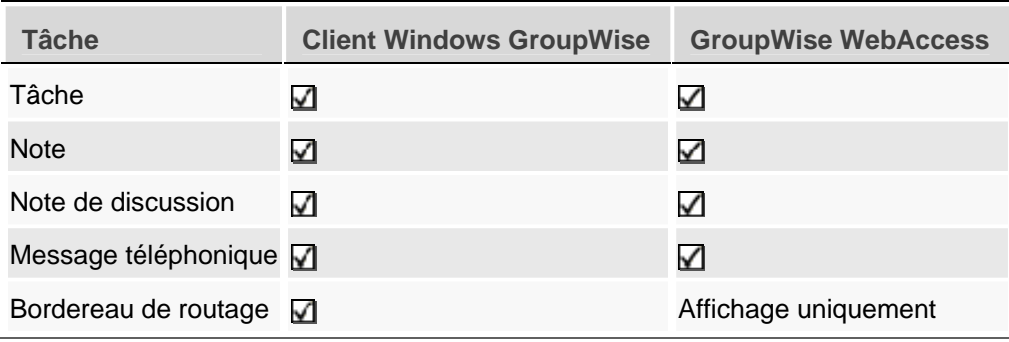

#### <span id="page-56-1"></span>**Gestion des messages**

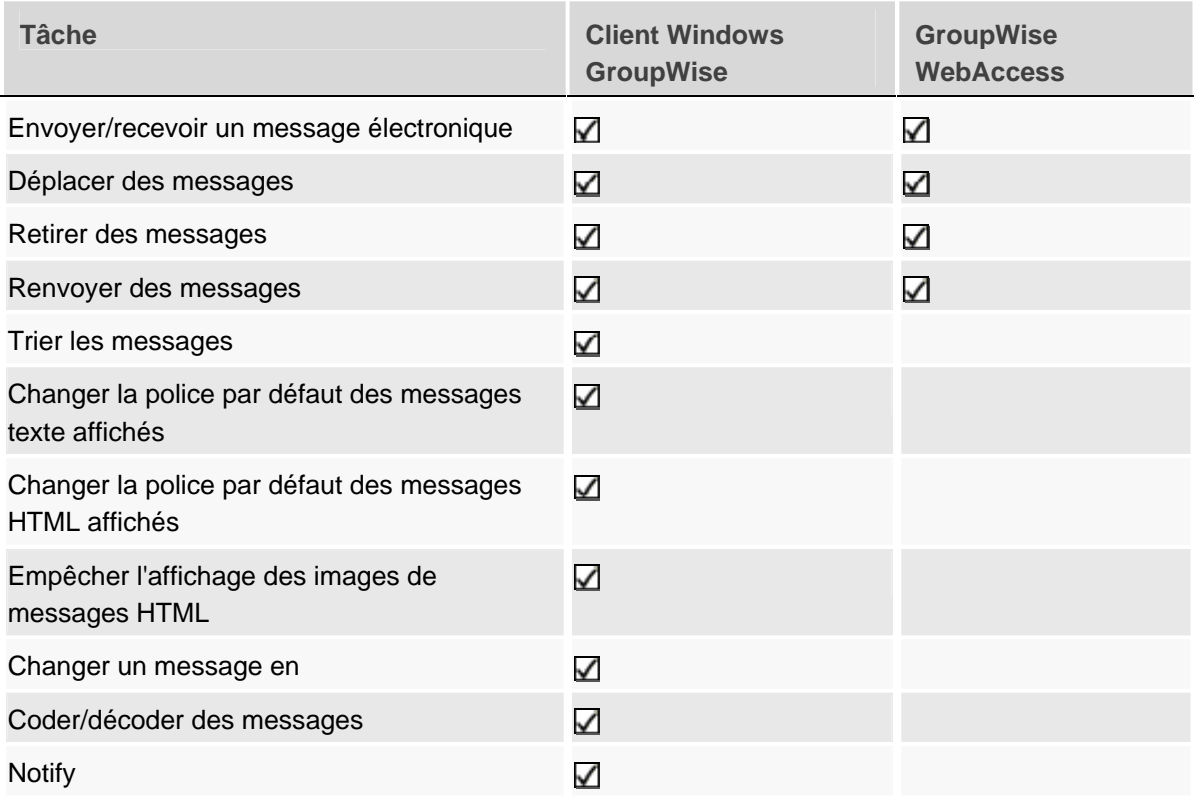

#### **Composition d'un message**

<span id="page-57-0"></span>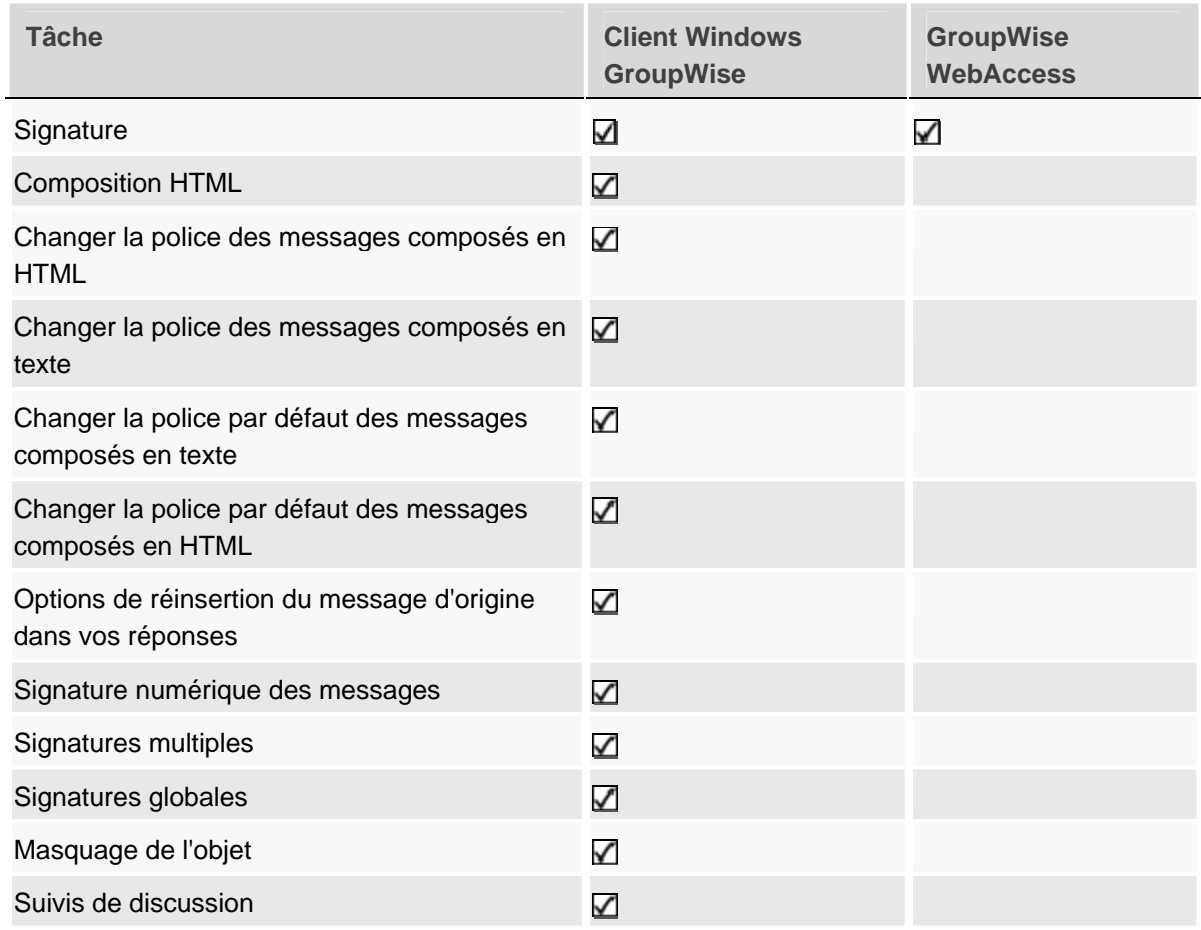

#### **Outils**

<span id="page-57-1"></span>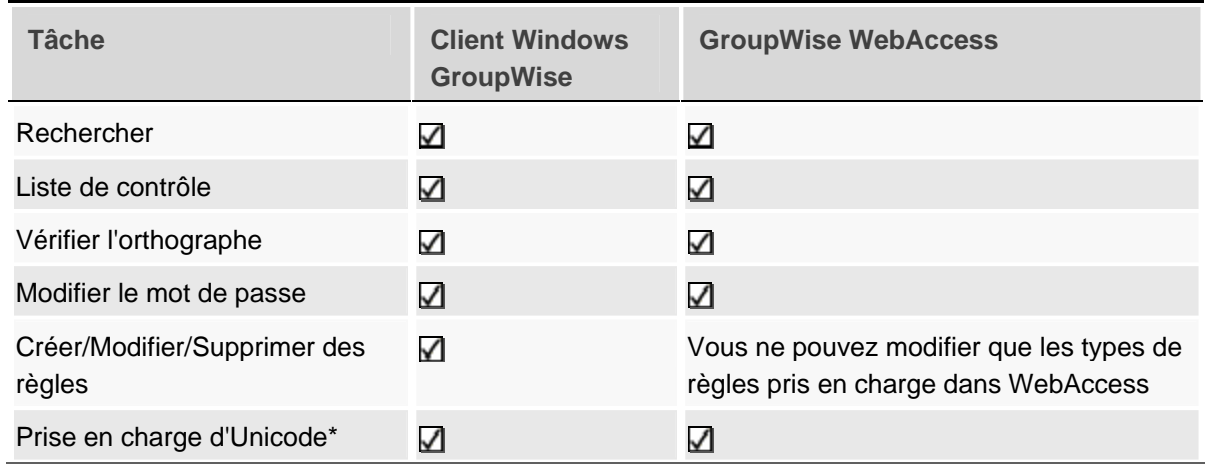

#### **Marie-Josée Tondreau**

Conseillère pédagogique TIC 819 762-0931 poste 1489 mariejosee.tondreau@cegepat.qc.ca

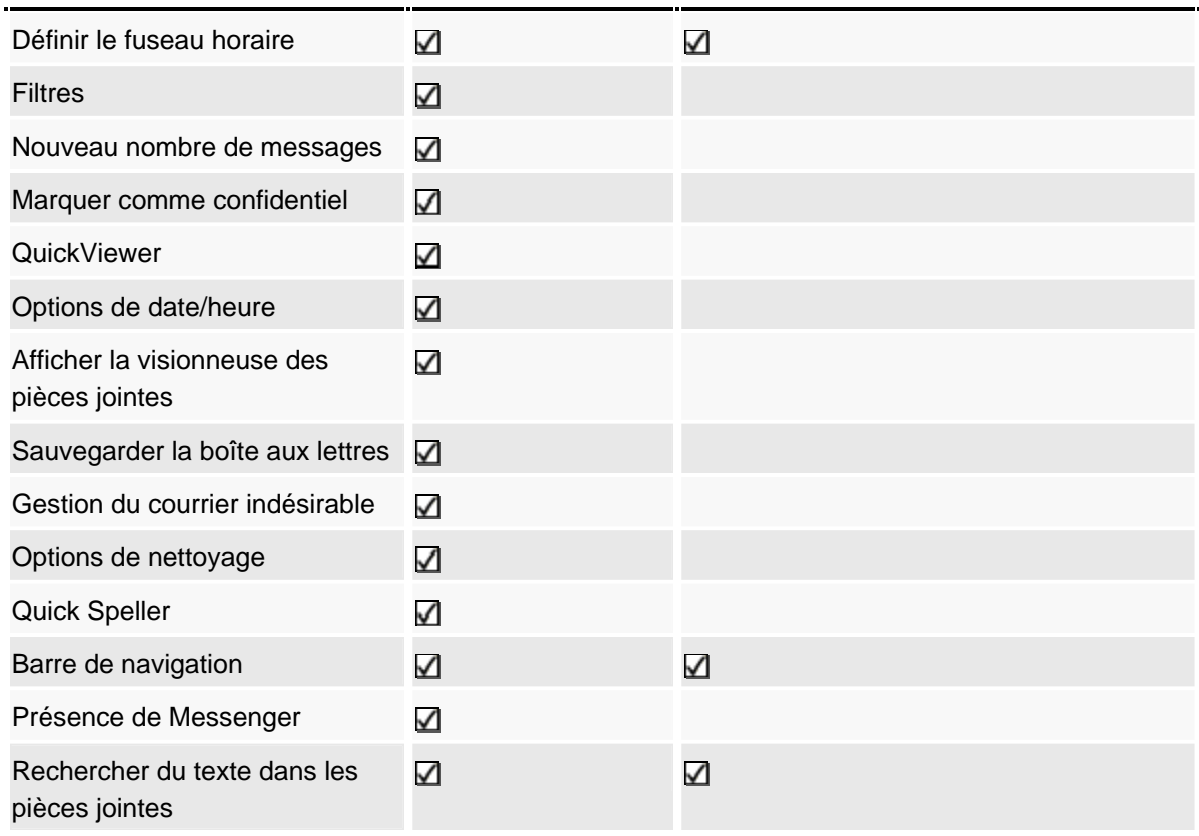

#### **Options d'envoi**

<span id="page-58-0"></span>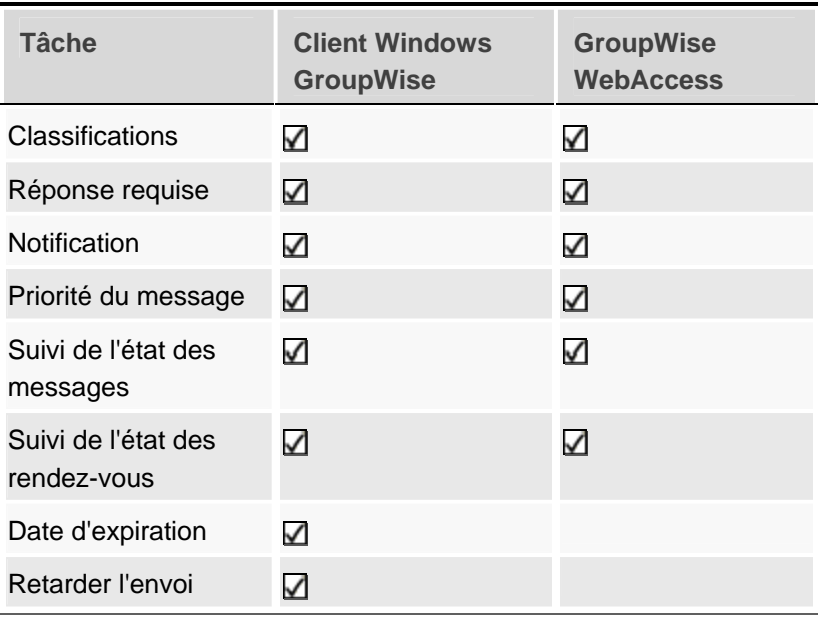

#### **Planification**

<span id="page-59-0"></span>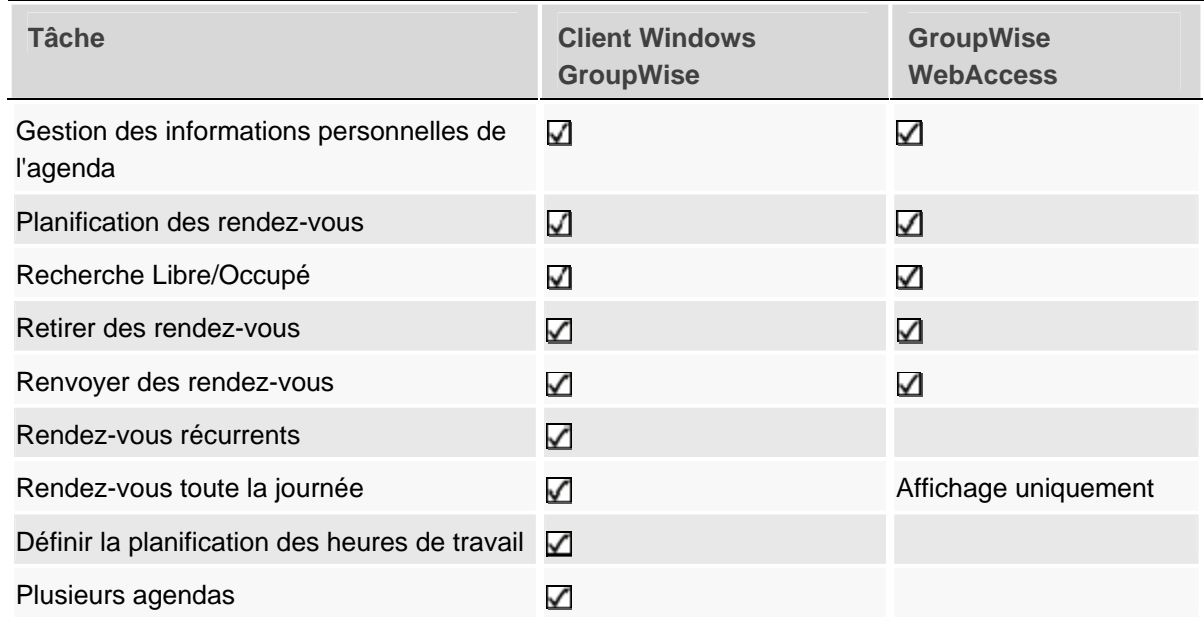

#### **Vues**

<span id="page-59-1"></span>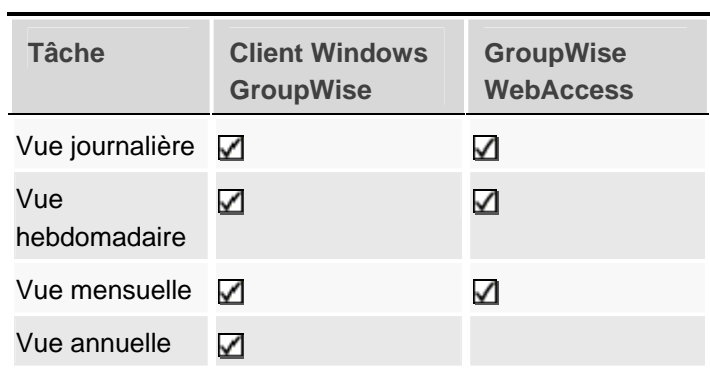

### <span id="page-59-2"></span>**Tâches du carnet d'adresses**

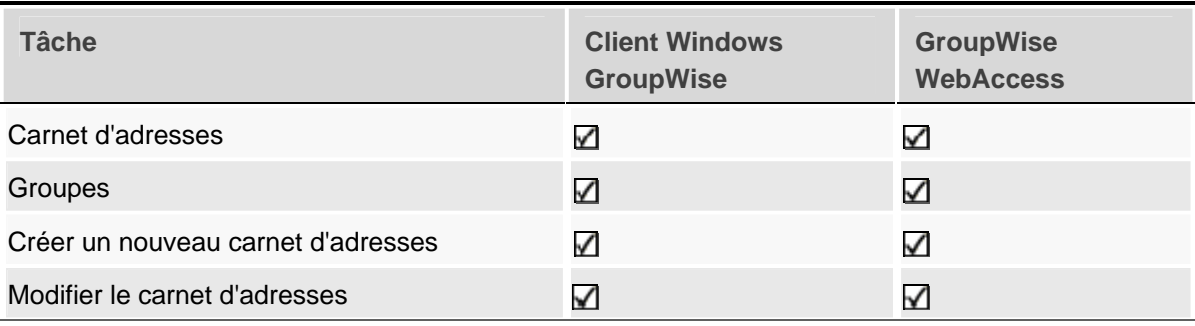

#### **Marie-Josée Tondreau**

Conseillère pédagogique TIC 819 762-0931 poste 1489 mariejosee.tondreau@cegepat.qc.ca

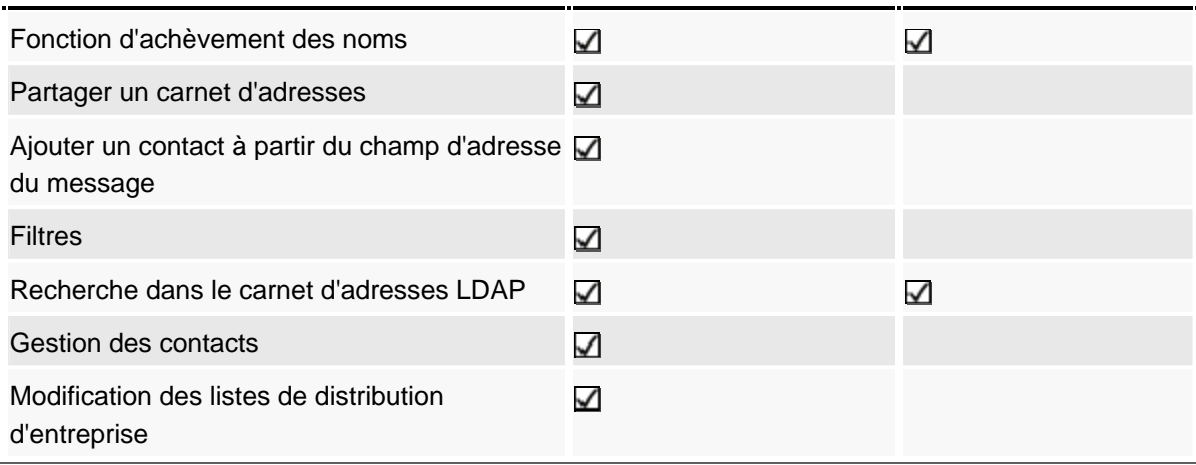

# <span id="page-61-0"></span>**16. Bibliographie**

- « Novel GroupWise, guide de l'utilisateur du client Windows » (2008, 17 octobre). [www.novell.com](http://www.novell.com/) (Consulté le 23 janvier 2009)
- Vovan, Alexandre (2008). « Formation GroupWise Client ». www.cegep-soreltracy.qc.ca/data/services\_offerts\_etudiants/documents/Procedures\_infor matiques/groupwise/GroupwiseFormation.pdf (Consulté le 9 février 2009)